# **Panasonic**<sup>®</sup>

Operating Instructions Intelligent Controller

Model No. CZ-256ESMC3

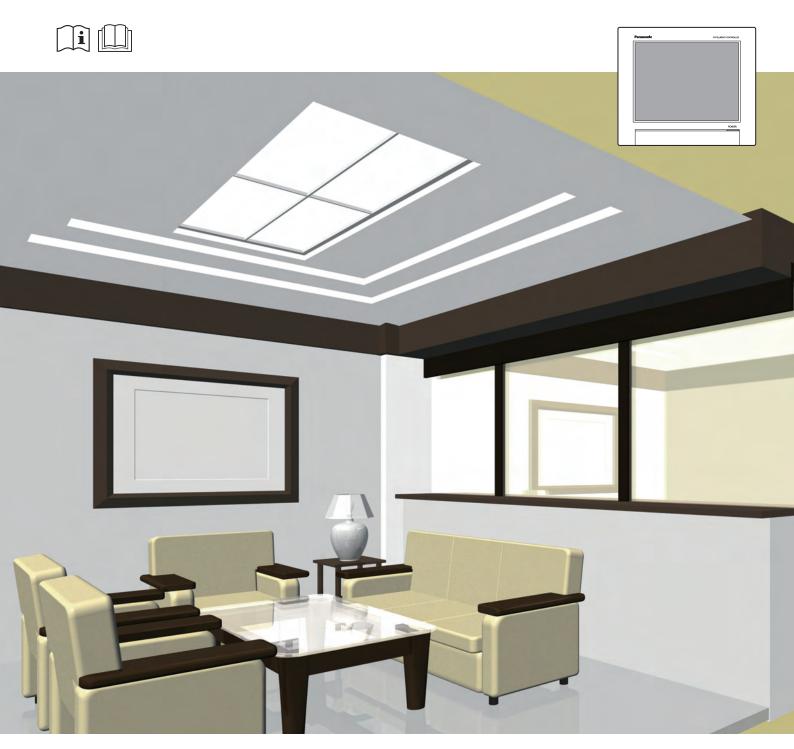

#### **ENGLISH**

Before operating the unit, read these operating instructions thoroughly and keep them for future reference.

Installation Instructions Separately Attached.

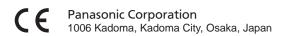

## **Features**

This unit is a centralized air conditioning management system designed for use with precision air conditioning systems (PAC, air conditioning systems for offices and shops, and multi-unit systems for buildings) and gas heat pump (GHP) air conditioners.

- With one of these units you can connect and control up to 128 indoor units (2 systems of 64 units each) and 60 outdoor units (2 systems of 30 units each).
- By connecting a communication adaptor this can be increased to 256 indoor units and 120 outdoor units.
- The unit is equipped with a 10.4-inch TFT colour touch panel display (1024 x 768 dots), enabling control by almost anyone.

## **Operation and status**

P.23

You can check to operational status (ON/OFF, operating mode, alarms, etc.) of all indoor units and outdoor units in real time.

You can also select indoor units to change their settings.

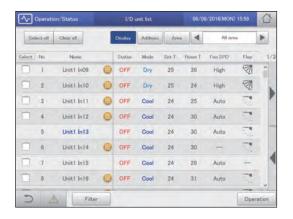

## **Operation scheduling**

P.39

You can register daily operation schedules (ON/OFF time, operating modes, set temperatures, etc.) for individual indoor units or groups of indoor units.

Operations can be schedule for up to 2 years in advance.

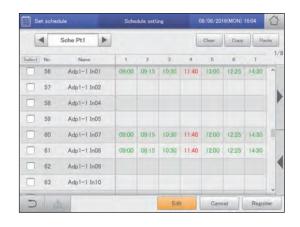

# Distributing air conditioner energy

You can view cumulative operating times for indoor units, engine operating times for outdoor units, and operation cycles in a list. (Cumulative values)

Using these data, you can calculate the distribution ratio of electricity or gas consumed for air conditioning and volumes used (kWh, m³) per indoor unit or in an area, then show these calculations in a list.

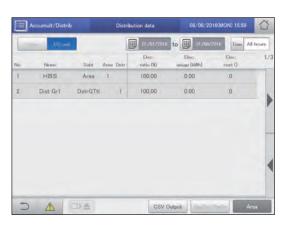

#### Remote control

P.122

The LAN terminal on this unit enables you connect it to a network.

Connecting to Internet will enable you to operate the unit and check the status using a PC from a remote location.

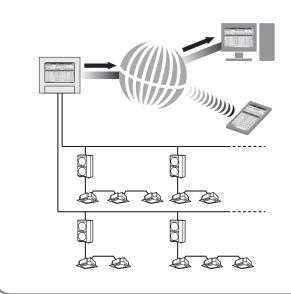

## **Contents**

|     | Features Contents Simple guide to features Safety precautions Operating precautions Installation precautions. System configuration Explanation of terms. The Energy Saving function Energy navigation function        | 3<br>4<br>5<br>6<br>7      |
|-----|----------------------------------------------------------------------------------------------------|----------------------------|
|     | parations before changing settings                                                                                                    | 12                         |
|     | Part names                                                                                                    | 13<br>14<br>18<br>20<br>22 |
| Che | eck the status of air conditioning units                                                                                                    | 23                         |
|     | Checking the settings on the indoor unit  Changing the settings on the indoor unit  Checking the operational status of indoor units  Checking the operational status of the outdoor unit  Checking on current alarms. | 24<br>26<br>28<br>32<br>35 |
| Set | ting a schedule                                                                                                    | 39                         |
|     | Schedule setting flow                                                                                                    | 40                         |
|     | Setting a schedule                                                                                                    | 43<br>49                   |
|     | Checking the future schedule and past performance  Temporarily modifying or adding a schedule                                                                                                    | 53<br>55                   |
|     | ecking the alarm logs and operation/status change                                                                                                    |                            |
|     | logs Checking the alarm logs Checking the operation/status change log in a list                                                                                                    | <b>57</b> 58 61            |
|     | eck accumulated values                                                                                                    | 64                         |
|     | Checking the list of accumulated values on the indoor unit Checking the list of accumulated values on the outdoor unit Checking the list of accumulated values on a pulse meter                                       | 65<br>67<br>69             |
|     | ecking distribution data                                                                                                    | 71                         |
|     | Checking distribution data in a list                                                                                                    | 72                         |
|     | tings for energy saving                                                                                                    | 76                         |
|     | Automatically return to set temperatures [Set temp. auto return]                                                                                                    | 77<br>80                   |
|     | [Set temperature range limit]                                                                                                    | 83                         |
|     | [Energy saving timer]/[Efficient operation setting]                                                                                                    | 85<br>87                   |
|     | [I/D unit demand settings]  Demand settings on the outdoor unit                                                                                                    | 89                         |
|     | [O/D unit demand settings]                                                                                                    | 92                         |
|     | [Demand/peak shaving settings]/[Peak cut settings]                                                                                                    | 94<br>97                   |
|     | Control operation at regular intervals [I/D unit cyclic]                                                                                                    |                            |

| Displaying data in graphs Graph display function                                                                                                    |                                                                                                    |
|----------------------------------------------------------------------------------------------------|----------------------------------------------------------------------------------------------------|
| Graphing operating times and energy usage Graphing temperature changes Setting items freely                                                                                                    | 113                                                                                                    |
| Perform remote operation of the unit over a network                                                                                                    |                                                                                                    |
| Setting the network Setting the users Control remotely                                                                                                    | 123<br>125                                                                                                    |
| Backing up/restoring data  Backing up data  Restoring data  Outputting settings as a CSV file Inputting settings as a CSV file Saving automatically generated files                                                                                                    | 132<br>134<br>136                                                                                                    |
| Configuring the system                                                                                                    | 140                                                                                                    |
| Basic settings on the indoor unit  Basic settings on the outdoor unit  Basic settings for distribution calculation  Changing the name of the schedule group  Changing the name of the distribution group  Basic settings for the pulse meter  Set the distribution mode  Set the units for electricity/gas charges  Linked control of air conditioning units  Configuring outgoing mail  Registering a communication adaptor  Maintenance settings  Setting the screen display and volume for this unit  Register the contacts for servicing for this unit.  Update the software  Initialising the unit and setting log levels  Setting the language and time  Setting tommunications with air conditioning units  Ignoring alarms from the units. | 141<br>145<br>148<br>151<br>153<br>155<br>158<br>160<br>161<br>162<br>170<br><b>172</b><br>173<br>174<br>175<br>176<br>178<br>179<br>181 |
| Appendix                                                                                                    | 187                                                                                                    |
| Number and letter input Connections with external signals Methodology for calculating distributions Things you should know Troubleshooting Cautions when cleaning and maintaining Trademark and indemnity Specifications.                                                                                                    | 190<br>191<br>195<br>200<br>201                                                                                                    |

#### NOTICE

The English text is the original instructions. Other languages are translation of the original instructions.

<sup>•</sup> Read the Operating Instructions carefully for safe use. This manual describes the Operating Instructions of the intelligent controller. Read this manual as well as operating instructions supplied with indoor units and outdoor units.

<sup>•</sup> Be sure to read the "Safety precautions" (P.5) before using.

<sup>•</sup> Keep this manual with operating instructions supplied with indoor units and outdoor units in a safe place.

<sup>•</sup> Be sure to keep this manual in a place easily accessible by users. In the case of user change, be sure to give this manual to the new user.

# Simple guide to features

This guide only shows the main features.

## Operations on the indoor unit

| What you want to do                           | Title                                    | Page |
|-----------------------------------------------|------------------------------------------|------|
| To change the settings on the indoor unit     | Changing the settings on the indoor unit | 26   |
| To change the operating mode                  | Changing the settings on the indoor unit | 26   |
| To change the set temperature                 | Changing the settings on the indoor unit | 26   |
| To reset the filter sign                      | Checking the settings on the indoor unit | 25   |
| To change the airflow direction and fan speed | Changing the settings on the indoor unit | 26   |
| To prevent operation by remote controllers    | Changing the settings on the indoor unit | 26   |

## **Checking the operating status**

| What you want to do                                                  | Title                                                      | Page |
|----------------------------------------------------------------------|------------------------------------------------------------|------|
| To check the operational status of the indoor units you are managing | Checking the operational status of indoor units            | 28   |
| To check the current alarms                                          | Checking on current alarms                                 | 35   |
| To check alarm history                                               | Checking the alarm logs                                    | 58   |
| To check the current or past cumulative times                        | Checking the list of accumulated values on the indoor unit | 65   |
| To check the current or past distribution ratios                     | Checking distribution data in a list                       | 72   |

## Settings

| What you want to do                               | Title                                               | Page |
|---------------------------------------------------|-----------------------------------------------------|------|
| To change the name of an indoor unit              | Basic settings on the indoor unit                   | 141  |
| To change the name of the area group              | Changing the name of the area group                 | 153  |
| To adjust the date or time                        | Setting the date and time                           | 178  |
| To operate an indoor unit according to a schedule | Setting a schedule                                  | 39   |
| To adjust the brightness of the screen            | Setting the screen display and volume for this unit | 173  |
| To adjust the sound of the buzzer                 | Setting the screen display and volume for this unit | 173  |

## Miscellaneous

| What you want to do                                                                          | Title                     | Page |
|----------------------------------------------------------------------------------------------|---------------------------|------|
| To backup data (settings, cumulative values, distribution data, etc.) to a USB memory device | Backing up data           | 130  |
| To show the operating times, temperature changes, and other information in graphs            | Displaying data in graphs | 105  |

# Safety precautions

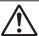

## **WARNING**

This symbol refers to a hazard or unsafe practice which can result in severe personal injury or death.

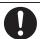

Matters to be observed

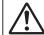

## /!\ CAUTION

This symbol refers to a hazard or unsafe practice which can result in personal injury or product or property damage.

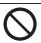

Prohibited matters

## WARNING

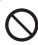

Do not use this appliance in a potentially explosive atmosphere.

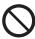

In case of malfunction of this appliance, do not repair by yourself. Contact the sales or service dealer for repair.

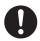

In case of emergency, remove the power plug from the socket or switch off the circuit breaker or the means by which the system is isolated from the mains power.

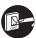

## CAUTION

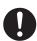

This appliance is intended to be used by expert or trained users in shops, in light industry and on farms, or for commercial use by lay persons.

This appliance can be used by children aged from 8 years and above and persons with reduced physical, sensory or mental capabilities or lack of experience and knowledge if they have been given supervision or instruction concerning use of the appliance in a safe way and understand the hazards involved.

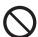

- Do not operate with wet hands.
- Do not wash with water.

# **Operating precautions**

#### Do not use in the following locations

- · Where flammable gases, etc. may leak
- · Near the ocean or other areas with a lot of salt
- In areas where sulphurous gases occur such as natural spa areas
- In places where there may be airborne water or oil (including machinery lubricants, etc.) or steam
- Where there are large fluctuations in voltage
- Where machinery emitting electromagnetic waves are located
- Where there may be airborne organic solvents

#### Do not apply strong shocks

(This may cause malfunction)

#### Do not use heaters near the controller

(This may cause deformation or discolouration)

#### Do not use hard or pointy objects

(This may cause scratches or malfunction)

#### Do not hit the touch panel or push on it too strongly

(This may cause malfunction)

## Installation precautions

 Do not install in locations with high humidity, lots of oil, vibrations, where direct sunlight can reach the unit, or near sources of heating

(This may cause malfunction)

#### • Do not install in noisy locations

(This may cause incorrect operation)

• Install at least 1 m away from TV, radio, PC. etc.

(To prevent fuzzy images or noise)

#### Information for Users on Collection and Disposal of Old Equipment and Used Batteries

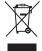

These symbols on the products, packaging, and/or accompanying documents mean that used electrical and electronic products and batteries should not be mixed with general household waste.

For proper treatment, recovery and recycling of old products and used batteries, please take them to applicable collection points, in accordance with your national legislation and the Directives 2002/96/EC and 2006/66/EC. By disposing of these products and batteries correctly, you will help to save valuable resources and prevent any potential negative effects on human health and the environment which could otherwise arise from inappropriate waste handling.

For more information about collection and recycling of old products and batteries, please contact your local municipality, your waste disposal service or the point of sale where you purchased the items.

Penalties may be applicable for incorrect disposal of this waste, in accordance with national legislation.

#### For business users in the European Union

If you wish to discard electrical and electronic equipment, please contact your dealer or supplier for further information.

#### [Information on Disposal in other Countries outside the European Union]

These symbols are only valid in the European Union. If you wish to discard these items, please contact your local authorities or dealer and ask for the correct method of disposal.

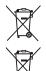

#### Note for the battery symbol (bottom two symbol examples):

This symbol might be used in combination with a chemical symbol. In this case it complies with the requirement set by the Directive for the chemical involved.

# **System configuration**

The following is an example of a system configuration.

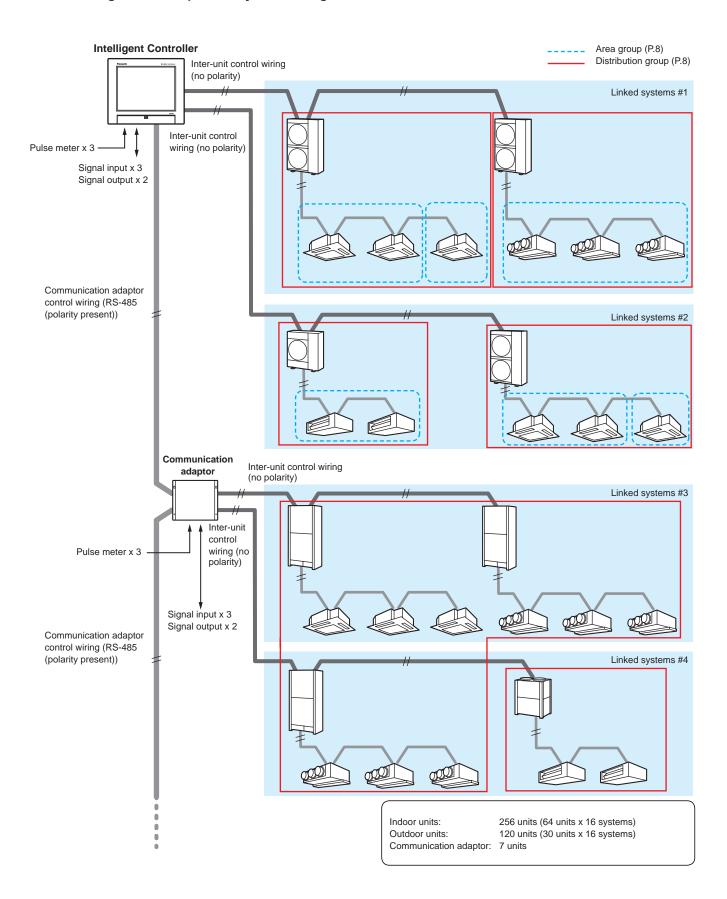

# **Explanation of terms**

### This section explains the terms used in this document.

| Term                         | Explanation                                                                                                    |
|------------------------------|----------------------------------------------------------------------------------------------------|
| Adaptor address              | The address allocated to a single communication adaptor (sold separately). If the pulse meter is connected to a communication adaptor, use the address of the adaptor.  Setting  No.0: This unit (setting complete)  No.1 to 7: Settings with the communication adaptor                                                                                                    |
| Linked systems address       | This is a grouping of indoor units and/or outdoor units connected to the same inter-unit control wiring. 2 linked systems can be connected to this unit or a communication adaptor (sold separately).  Setting No.1 and 2 (fixed)                                                                                                    |
| Outdoor unit systems address | An outdoor unit and the grouping of indoor units connected by the coolant piping. A single linked system can consist of a maximum of 30 outdoor unit systems.  Setting No.1 to 30: Set on the outdoor unit for each linked system                                                                                                    |
| Indoor unit address          | In an indoor unit system, this is a fixed number allocated to an indoor unit. This is also allocated to each indoor unit for group control.  Setting No.1 to 64: Set on the indoor unit for each outdoor unit system                                                                                                    |
| Central address              | This is a fixed value within the linked system and is shared with other centralised controllers (system controllers, etc.).  In group control, all indoor units belonging to a group have the same address. In this document and on the unit, this is described as the "CNTR addr.".  Setting  No.1 to 64: Set on this unit and other central controllers for each linked system                                                                                    |
| Unit name                    | In group control, this will be the same name. This is the minimum unit used for operation, monitoring, and scheduling. <b>Setting</b> Set on this unit                                                                                                    |
| Distribution group           | A distribution group consists of multiple (or single) areas and matches with the measuring range of a pulse meter, with the distribution ratio of the grouping totalling to 100%. A maximum of 8 groups can be created across the whole system.  With time distributing, it is not possible to mix PAC and GHP in a single distribution group. You can have PAC and GHP in the same group if you are using load distributing.  Setting  No.1 to 8: Set on this unit |
| Area group                   | An area group is one grouping used for calculating distributions (or for operating or monitoring) and consists of multiple (or single) indoor units. A maximum of 256 groups can be created across the whole system.  Setting  No.1 to 256: Set on this unit                                                                                                    |
| Control groups               | Control groups consist of multiple (or single) indoor units or outdoor units controlled the same in cyclic control settings. A maximum of 10 groups can be set for indoor units and a maximum of 5 groups can be set for outdoor units.                                                                                                    |

# **The Energy Saving function**

This reduces waste in air conditioning so that you can save energy without replacing the air conditioning units.

#### e-CUT function

# Set temperature auto return When you want to return to the set temperature after a certain time even if the temperature is changed. (P.77) 30 minutes later 28 °C 22 °C Change Return! Return! Return!

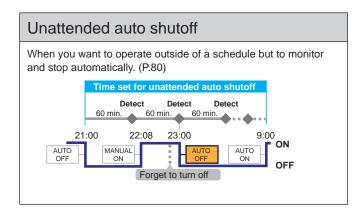

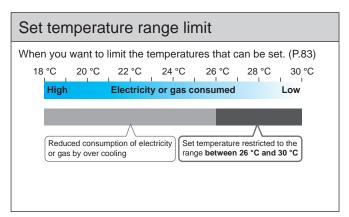

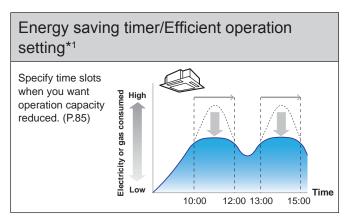

#### The Demand function

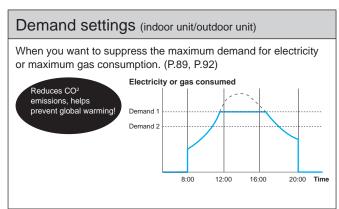

# Indoor/outdoor unit cyclic When you want operation capacity of the outdoor units reduced during certain repeated intervals. (P.97, P.101) Control group 1 Control group 2 Control group 3 Control group 4 Control group 5 Forced stop Forced stop Forced stop Forced stop Forced stop

# Demand/peak shaving settings/ Peak cut settings\*2 Specify time slots when you want operation capacity of the outdoor units reduced. (P.94) High to be a setting of the outdoor units reduced. (P.94) Time

- \*1 The "Efficient operation setting" is the name of setting when using gas heat pump air conditioners.
- \*2 The "Peak cut settings" is the name of setting when using gas heat pump air conditioners.

#### Note

Some models may not support these functions.

#### **Demand control**

"Demand" indicates the "electricity demand" (average electricity over 30 minutes). The basic charges for electricity are determined by the maximum value of demand (the maximum electricity demand). This maximum demand for electricity occurs during summer and winter when the air conditioning burden is the greatest. One way of reducing electric power costs is to suppress the maximum electricity demand during these periods. (Your actual situation depends on your contract with your electricity provider)

Furthermore, by suppressing the maximum demand for electricity, you can assist in the reduction of carbon dioxide emissions and help reduce global warming.

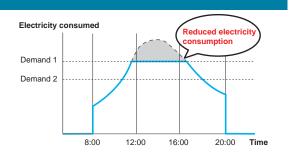

Demand control means that the air conditioning units are monitored so that their

electricity consumption does not exceed a contracted amount, and by setting a level as shown in the following diagram (demand 1, 2, or 3), the performance of the air conditioning units can be controlled so that energy usage is reduced.

This unit suppress the maximum demand for electricity through automated control of air conditioning units by demand control output (demand output) signals emitted by external equipments.

#### Demand control (with indoor unit demand settings)

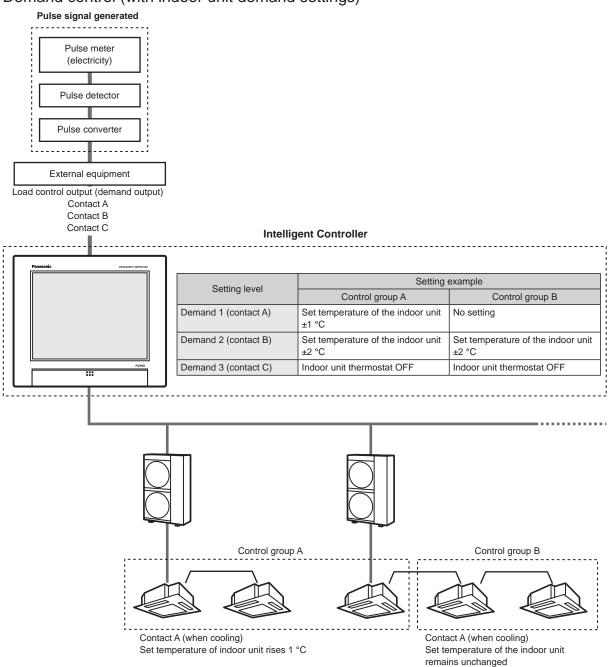

# **Energy navigation function**

Indoor units will run in energy saving modes according to the amount of human activity detected by ECONAVI sensors (sold separately).

#### When there is a lot of human activity

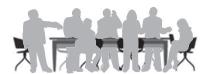

#### In cooling or drying mode

Operates at the set temperature.

#### In heating mode

The air conditioners run at a temperature lower than the set temperature.

#### When there is not a lot of human activity

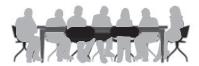

#### In cooling or drying mode

The air conditioners run at a temperature higher than the set temperature.

#### In heating mode

Operates at the set temperature.

#### When there are no people

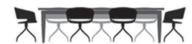

#### When there is a continuous 20 minute period of no people

#### • In cooling or drying mode

The temperature is set higher than when there are people in the room.

#### In heating mode

The temperature is set lower than when there are people in the room.

#### When there are no people for about an hour

- The units run according to the mode set for when there are no people. The factory preset is for low energy use operation to continue with the temperature suppressed. (Refer to the operating instructions for the ECONAVI sensor for information on the operation mode when there are no people.)
- If people are detected while operating in the Absent mode, the air conditioners return to a mode appropriate to the level of activity.

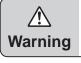

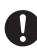

#### Do not use the ECONAVI feature in rooms where only disabled people or infants are present.

(It may cause damage to their condition or worsen their health)

If there is not much movement for a long time, the ECONAVI sensor may determine that the room is unoccupied and stop the air conditioning unit.

#### Note

- You can turn on or off the ECONAVI feature on this unit.
- You will need a separate remote controller\* with ECONAVI functionality in order to make advanced settings for the ECONAVI feature. Refer to
  the operating instructions for the remote controller\* with ECONAVI functionality for details on how to configure the feature.
- Even if the target temperature is changed by ECONAVI, the set temperature displayed on the unit will not change
- Even if the mode is switched to fan due to the absence of people (standby mode), the mode displayed on the unit will not change.
- · When running multiple indoor units, the energy reduction effect may be reduced depending on the conditions in the room.
- \* Multi-function wired remote controller (CZ-RTC5 or later)

# Preparations before changing settings

This chapter describes the part names of the unit and their functions and also explains some basic operations.

# **Part names**

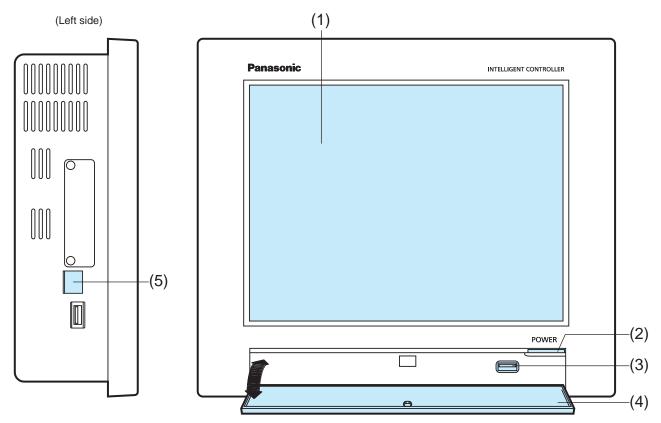

(The illustration shows the storage door open)

|     | Name                        | Explanation                                                                                                    |
|-----|-----------------------------|----------------------------------------------------------------------------------------------------|
| (1) | Colour LCD with touch panel | You can operate the unit by touching the screen with your fingers.                                                                                                    |
| (2) | Power indicator             | This lights when the power is on.                                                                                                    |
| (3) | USB terminal                | Connect a USB memory device here to backup data from this unit (settings, accumulation/distribution).                                                                                                |
| (4) | Storage door                | Open this cover to connect a USB memory device to the USB terminal.  To open, gently push on the storage door and then allow to drop down.  To close, lift the storage door and gently press closed. |
| (5) | LAN terminal                | Connect to a network with wiring.                                                                                                    |

# **Operations on this unit**

Operations on this unit are performed by following menus.

The screens used for operations all follow a common pattern, with the screens being easy to read and easy to use.

## Basic operation of the touch panel

This section describes the basic operations on the touch panel.

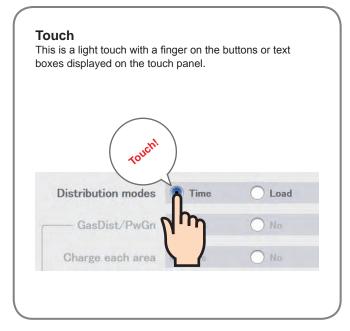

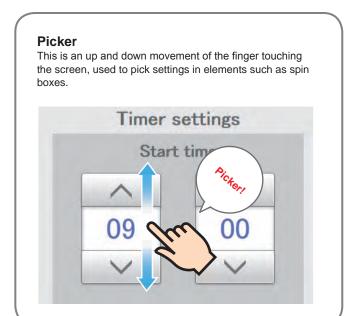

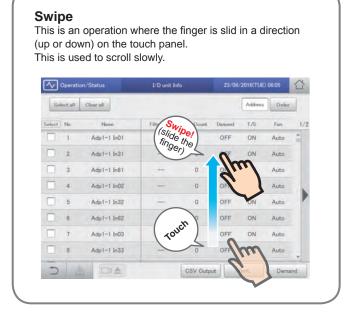

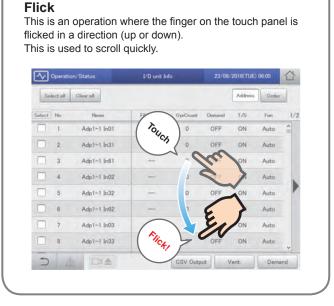

### **Buttons and boxes**

There are varieties of buttons and boxes on the screen that you use to perform operations and settings on the touch panel.

#### **Buttons**

These are used to switch screens, save settings, switch settings on or off, select items, and similar operations.

| Display example | Status              | Explanation                                                                       |
|-----------------|---------------------|-----------------------------------------------------------------------------------|
| OFF             | Setting is off      | In this state the setting is off.                                                 |
| OFF             | Setting is on       | In this state the setting is on.                                                  |
| OFF             | Setting unavailable | This indicates that the setting is currently unavailable due to other conditions. |

|             | Display exam | ple        | Status                | Explanation                                                                         |
|-------------|--------------|------------|-----------------------|-------------------------------------------------------------------------------------|
| Ope.        | OFF          |            | Selected              | The highlighted item is the one that is currently selected.                         |
| Authentictn | OLOGIN       | © CRAM-MD5 |                       |                                                                                     |
| Ope.        | OFF          |            | Selection<br>disabled | This indicates that the selection is currently unavailable due to other conditions. |
| Authentictn | OLOGIN       | ● CRAM-MD5 |                       |                                                                                     |

#### Check boxes

These are mainly used to switch on or off item selection and functions.

| Display example     | Status     | Explanation                                                                                                    |
|---------------------|------------|----------------------------------------------------------------------------------------------------|
| auto shutoff Valid  | Unselected | In this state the item is not selected.                                                                                                    |
| auto shutoff  Valid | Selected   | In this state the item is selected. (In this example, the automatic stop feature will operate.) A check mark appears when you touch it. The check mark disappears when you touch it again. |

#### Spin boxes

These are used to switch the display of items and to set numeric items such as time.

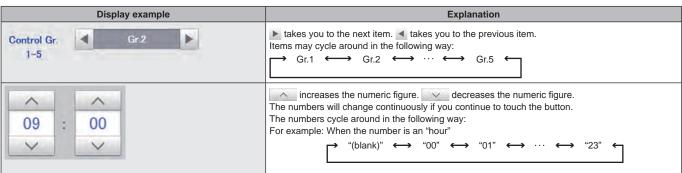

## **Buttons and boxes (continued)**

#### Text boxes

These are used when you need to edit some text.

|            | Display example | Explanation                                                                                                    |
|------------|-----------------|----------------------------------------------------------------------------------------------------|
| IP address | XXX.XXX.XXX     | The touchscreen keyboard appears when you touch the text box. Use the touchscreen keyboard to enter the text. Refer to "Number and letter input" (P.188) for instructions on how to enter text. |

## Dialogues

These are elements that appear on the screen and are mainly used for settings.

They close automatically once you have registered the settings.

(There may also be cases where you touch 🗴 at the top right of the screen to register the setting)

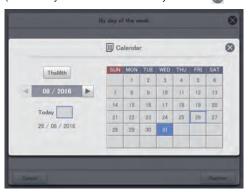

#### How to read the screens

There are some items and icons common to the operations and settings screens. The follow explains the items and icons.

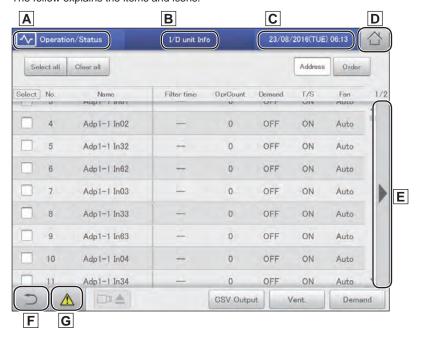

| Name                             | Explanation                                                                                                    |
|----------------------------------|----------------------------------------------------------------------------------------------------|
| A Submenu name                   | This displays the submenu name.                                                                                                    |
| B Operations/Setting screen name | This displays the operations/settings screen name.                                                                                                    |
| C Date and time                  | The current date and time is displayed.                                                                                                    |
| D "Home" icon                    | Touch this to display the Top menu (P.18).                                                                                                    |
| E Scroll buttons                 | Touch on the right side of the screen to scroll to the right. Touch to scroll to the left. (The display changes according to the direction you can scroll.) |
| F "Back" icon                    | Touch this to go back to the previous menu.                                                                                                    |
| G "Warning" icon                 | The "Alarm list" screen is displayed when you touch this. (→ "Checking on current alarms" (P.35))                                                           |

- In this document and on the unit, indoor units are described as the "I/D".
- In this document and on the unit, outdoor units are described as the "O/D".

#### ■ Notations in this document

Menu names, screen names, etc., are shown as follows in this document.

| Туре                                               | Notation | Example                                                         |
|----------------------------------------------------|----------|-----------------------------------------------------------------|
| Top menus<br>Screen names<br>Screen display items  | "xxx"    | "Oper./Status" "I/D unit list" screen "Select" column, "ON/OFF" |
| Submenu names<br>Screen menu names<br>Button names | [xxx]    | [Operation/Status] [I/D unit list] [Operation]                  |

## Menu list

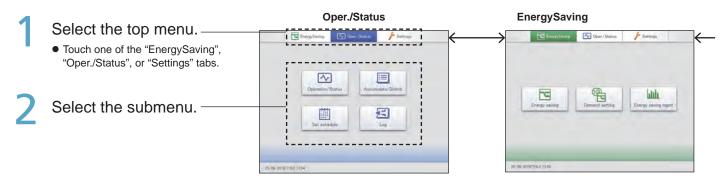

## Oper./Status (Check on the status of connected units)

| ubm  | enu           |
|------|---------------|
|      | <b>-</b> ✓-   |
| Oper | ration/Status |

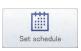

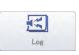

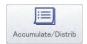

| Screen menu                 | Overview                                                                                                    | Page |
|-----------------------------|----------------------------------------------------------------------------------------------------|------|
| I/D unit list               | Check the operational status of the indoor units in a list.                                                                    | 24   |
| I/D unit information        | Check the details about the indoor units (number of operation cycles, etc.) in a list.                                         | 28   |
| O/D unit information        | Check the details about the outdoor units (outdoor temperatures, etc.) in a list.                                              | 32   |
| Alarm list                  | You can view a list of units with current alarms, where you can check the unit, the alarm type, and the date of the alarm.     | 35   |
| Schedule/results            | You can see the schedules set up for the future and how they performed in the past in a list.                                  | 53   |
| Calendar                    | You can allocate a single day's schedule to a calendar.                                                                        | 49   |
| Schedule setting            | You can register the schedule for a single day.                                                                                | 43   |
| Update schedule             | You can modify a schedule that you have registered (only from the day of the change up to 4 days later, or a total of 5 days). | 55   |
| Alarm log                   | Check the log of alarms that have occurred in the system in a list.                                                            | 58   |
| Operation/Status change log | Check the log of operation/status changes of the indoor units in a list.                                                       | 61   |

| I/D unit acc.     | Check the accumulated data for the indoor units in a list.   | 65 |
|-------------------|--------------------------------------------------------------|----|
| O/D unit acc.     | Check the accumulated data for the outdoor units in a list.  | 67 |
| Pulse acc.        | Check the accumulated data for the pulse meters in a list.   | 69 |
| Distribution data | Check the details about distribution calculations in a list. | 72 |

## **EnergySaving** (Perform energy saving settings)

I/D unit cyclic

Line graph

Register demand point

|   |       | _      |  |
|---|-------|--------|--|
|   |       | _      |  |
| E | nergy | saving |  |

|         | Screen menu                   | Overview                                                                                       | Page |
|---------|-------------------------------|------------------------------------------------------------------------------------------------|------|
| *       | Set temp. auto return         | Even if the temperature initially set is changed, the temperature automatically returns to     | 77   |
|         |                               | the set one after a certain amount of time.                                                    |      |
| $\star$ | Unattended auto shutoff       | If the indoor unit automatically stops at the set time but then is started again, this setting | 80   |
|         |                               | automatically stops the unit again repeatedly at set intervals.                                |      |
| $\star$ | Set temperature range limit   | Restrict the temperatures that can be set by setting upper and lower limits on                 | 83   |
|         |                               | temperatures.                                                                                  |      |
| $\star$ | Energy saving timer/Efficient | You can specify time slots when you want operation capacity reduced.                           | 85   |
|         | operation setting*            |                                                                                                |      |
| $\star$ | Out unit silent setting       | Set a time for the outdoor unit to operate at a lower level at night compared to the day.      | 87   |
| *       | I/D unit demand settings      | You can automatically control indoor units to cut the maximum demand for electricity or        | 89   |
| ,       | , = =                         | maximum gas consumption.                                                                       |      |
| *       | O/D unit demand settings      | You can automatically control outdoor units to cut the maximum demand for electricity or       | 92   |
|         | S .                           | maximum gas consumption.                                                                       |      |
| *       | Demand/peak shaving settings/ | Limit the electricity or gas consumed by outdoor units during the set time slot.               | 94   |
|         | Peak cut settings*            |                                                                                                |      |
| $\star$ | O/D unit cyclic               | At specified 10 minute intervals, the thermostats of outdoor units in control groups are       | 101  |

turned off and restored repeatedly in order.

Contact B, Contact C).

At specified intervals (3, 4, or 5 minutes), the thermostats of indoor units in control

groups are turned off and restored repeatedly in order.

Register the contacts between the external equipments and the main unit (Contact A,

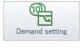

| Ш                  |  |
|--------------------|--|
| Energy saving mgmt |  |

| Contact B, Contact C).                                                        |     |  |
|-------------------------------------------------------------------------------|-----|--|
|                                                                               |     |  |
| Quantities of energy usage (electricity, gas), etc., are shown in bar charts. | 109 |  |
| Temperature changes, etc., are shown in line graphs.                          |     |  |
|                                                                               |     |  |

<sup>\*</sup> When using gas heat pump air conditioners

97

104

#### Settings

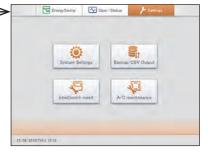

#### Settings (Perform other miscellaneous settings) Submenu Screen menu Page Calendr sttngs for distr calc Set specified days, cut-off days, particular time slots (regular hour ranges) and days of 148 the week for calculating distributions. ☆ I/D unit settings Change settings on indoor units, such as indoor unit addresses, groups belonged to, etc. 141 System Settings O/D unit settings Change settings on outdoor units (addresses, etc.). 145 ☆ Schedule group name settings Edit the name of the schedule group. 151 Area group name settings Distribution group settings Edit the name of the area group. 153 Edit the name of the distribution group. 155 Pulse meter settings Make allocations between pulse meters and distribution groups. 158 Distribution mode settings Set the mode used for distributing when calculating charges. 160 Set the units for calculating electricity and gas usage charges. 161 Distribution Ratio settings Event control Network settings \* Perform linked control by setting input and output conditions for devices. 162 ☆ Make settings to enable remote control over a network. 123 Email settings Configure the outgoing mail server. 168 Web user settings Register users that will access the unit over a network. 125 Communication adapter setting Check configuration\* Register the communication adaptor connected to this unit. 170 Modify the registered configuration when there have been changes to the configuration 200 of the system. Save data (settings, accumulation/distribution, logs) to USB memory devices. Backup 130 Restore data that has been stored in the unit or saved to a USB memory device. Restore 132 CSV Output CSV Input Backup/CSV Output \* Export (output) the settings for this unit in CSV format. 134 Import (input) the settings for this unit in CSV format. 136 Saves the CSV files (distributions, logs) automatically generated in this unit. Auto-save CSV file 138 \* Adjust the brightness of the unit's screen and the sound of the buzzer. Display/Volume settings\* 173 Intelligent Controller info Register the contacts for servicing (telephone numbers) for this unit. 174 IntelContrlr maint Software update\* Update the software for this unit. 175 **₩** Initialise the settings for this unit. 176 Initialize\* All data will be lost when you initialise. Do not initialise under any circumstances. Set the language to be used when setting and operating this unit. 179 Language&TimeZone sttngs Date settings Manually set the date and time. 178 The licences for the freeware is displayed. Open license Perform a test operation of the indoor unit after installing this unit. Test run 181 A/C communication settings Make settings such as the communications protocol between this unit and the air 184 conditioning units A/C maintenance Maintenance information Register the units that will require maintenance.

Menus marked with ★☆ require you to enter the admin number (password) when you select them.

★ menus require entry of the level 1 or higher admin number, while ☆ requires the level 2 admin number.

Refer to "Input of the admin number (password)" (P.22) for details.

<sup>\*</sup> These settings are not available for setting or operation over the network.

# **Initial settings**

The initial settings are those items that require setting after the unit is installed so that the system operates normally.

The unit will operate normally if you make settings according to the following flow for the type of operation intended.

 $\bigcirc$ : Settings required.  $\triangle$ : Settings may be required.  $\times$ : Settings not required.

|      |                      |                                                                                            |                               |                |                  | (                              | Operation |                                |      |
|------|----------------------|--------------------------------------------------------------------------------------------|-------------------------------|----------------|------------------|--------------------------------|-----------|--------------------------------|------|
| Step | Category step        | Setting                                                                                    | Screen menu names             | Reference page | Air conditioning | Distribution rate display only |           | Quantity used, charges display |      |
|      |                      |                                                                                            |                               | page           | operations only  | Time                           | Load      | Time                           | Load |
| 1    | Date settings        | Setting the current date and time                                                          | Date settings                 | 178            | 0                | 0                              | 0         | 0                              | 0    |
| 2    | Composition loading  | Confirming the connection configuration                                                    | Check configuration           | _              | 0                | 0                              | 0         | 0                              | 0    |
|      |                      | Central address*1                                                                          | I/D unit settings             | 141            | 0                | 0                              | 0         | 0                              | 0    |
|      |                      | Name of the indoor units                                                                   | I/D unit settings             | 141            | 0                | 0                              | 0         | 0                              | 0    |
|      |                      | Distribution group                                                                         | I/D unit settings             | 141            | ×                | 0                              | 0         | 0                              | 0    |
|      |                      | Area group                                                                                 | I/D unit settings             | 141            | △*2              | 0                              | 0         | 0                              | 0    |
| 3    | Unit related         | Control group                                                                              | I/D unit settings             | 141            | Δ                | Δ                              | Δ         | Δ                              | Δ    |
|      |                      | Not batch, not managed                                                                     | I/D unit settings             | 141            | Δ                | Δ                              | Δ         | Δ                              | Δ    |
|      |                      | Name of the outdoor units                                                                  | O/D unit settings             | 145            | Δ                | Δ                              | Δ         | Δ                              | Δ    |
|      |                      | Local remote controller prohibition setting                                                | A/C communication settings    | 184            | Δ                | Δ                              | Δ         | Δ                              | Δ    |
|      |                      | Name of the area group                                                                     | Area group name settings      | 153            | △*2              | 0                              | 0         | 0                              | 0    |
| 4    | Group related        | Name of the distribution group                                                             | Distribution group settings   | 155            | ×                | 0                              | 0         | 0                              | 0    |
|      |                      | Name of the schedule group                                                                 | Schedule group name settings  | 151            | Δ                | Δ                              | Δ         | Δ                              | Δ    |
|      |                      | Association with the distribution group                                                    | Pulse meter settings          | 158            | ×                | ×                              | ×         | 0                              | 0    |
| 5    | Pulse meter related  | Type of pulse meter<br>(electricity/gas), multiplying<br>factor (number of pulse<br>units) | Pulse meter settings          | 158            | ×                | ×                              | ×         | 0                              | 0    |
|      |                      | Name of the pulse meter                                                                    | Pulse meter settings          | 158            | ×                | ×                              | ×         | Δ                              | Δ    |
|      |                      | Distribution modes (time/ load)                                                            | Distribution mode settings    | 160            | ×                | 0                              | 0         | 0                              | 0    |
|      |                      | Power distribution calculation target*3                                                    | Distribution mode settings    | 160            | ×                | 0                              | 0         | 0                              | 0    |
|      |                      | Energy saving distribution setting                                                         | Distribution mode settings    | 160            | ×                | ×                              | △*4       | ×                              | △*4  |
|      |                      | Distribution of gas for power generation                                                   | Distribution mode settings    | 160            | ×                | ×                              | ×         | △*5                            | △*5  |
| 6    | Distribution related | Setting the monthly cut-off days                                                           | Calendr sttngs for distr calc | 148            | △*6              | 0                              | 0         | 0                              | 0    |
|      | related              | Setting the regular hour range                                                             | Calendr sttngs for distr calc | 148            | ×                | Δ                              | Δ         | Δ                              | Δ    |
|      |                      | Setting specified days                                                                     | Calendr sttngs for distr calc | 148            | ×                | Δ                              | Δ         | Δ                              | Δ    |
|      |                      | Currency for electricity or gas charges*7                                                  | Distribution Ratio settings   | 161            | ×                | ×                              | ×         | Δ                              | Δ    |
|      |                      | Setting the capacity of the indoor units*8                                                 | I/D unit settings             | 141            | ×                | Δ                              | ×         | Δ                              | ×    |
|      |                      | Setting the capacity of the electric heater*9                                              | I/D unit settings             | 141            | ×                | ×                              | Δ         | ×                              | Δ    |
|      |                      | Schedule for a single day                                                                  | Schedule setting              | 43             | Δ                | Δ                              | Δ         | Δ                              | Δ    |
| 7    | Scheduling related   | Allocating a schedule to a calendar                                                        | Calendar                      | 49             | Δ                | Δ                              | Δ         | Δ                              | Δ    |
|      |                      | Schedule group                                                                             | I/D unit settings             | 141            | Δ                | Δ                              | Δ         | Δ                              | Δ    |
|      | _                    | Input point (names and conditions)*10                                                      | Event control                 | 162            | Δ                | Δ                              | Δ         | Δ                              | Δ    |
| 8    | Event control        | Output point (names and operation)*11                                                      | Event control                 | 162            | Δ                | Δ                              | Δ         | Δ                              | Δ    |

|                    |                    |                                         |                         |                   | Operation                          |                                |      |                                |      |
|--------------------|--------------------|-----------------------------------------|-------------------------|-------------------|------------------------------------|--------------------------------|------|--------------------------------|------|
| Step Category step | Category step      | Setting                                 | Screen menu names       | Reference<br>page | e Air conditioning operations only | Distribution rate display only |      | Quantity used, charges display |      |
|                    |                    |                                         |                         |                   |                                    | Time                           | Load | Time                           | Load |
|                    |                    | IP address, net mask, DHCP, etc.        | Network settings        | 123               | Δ                                  | Δ                              | Δ    | Δ                              | Δ    |
| 9                  | Network related*12 | Setting to send alarm mails             | Email settings          | 168               | Δ                                  | Δ                              | Δ    | Δ                              | Δ    |
|                    |                    | User ID, password, privileges           | Web user settings       | 125               | Δ                                  | Δ                              | Δ    | Δ                              | Δ    |
|                    |                    | Buzzer volume                           | Display/Volume settings | 173               | Δ                                  | Δ                              | Δ    | Δ                              | Δ    |
|                    |                    | Brightness of the back light            | Display/Volume settings | 173               | Δ                                  | Δ                              | Δ    | Δ                              | Δ    |
| 10                 | Intelligent        | Auto logout time                        | Display/Volume settings | 173               | Δ                                  | $\triangle$                    | Δ    | Δ                              | Δ    |
| 10                 | controller related | Identification number                   | Initialize              | 176               | Δ                                  | Δ                              | Δ    | Δ                              | Δ    |
|                    |                    | Initialise the days accumulated data*13 | Initialize              | 176               | 0                                  | 0                              | 0    | 0                              | 0    |

- Attention needs to be paid to administration divisions when devices such as systems controllers are to be used in conjunction with this unit.
- \*2 \*3 Settings required when area administration is to be performed.
- Select the object of calculations for electricity distributing from the following:

| Operating hours     | Select when consideration is to be paid to the electricity for the indoor units. The electricity for outdoor units and indoor units are both loaded into this unit and distributed. |
|---------------------|----------------------------------------------------------------------------------------------------|
| Thermostat on times | Select when no consideration is to be paid to the electricity for the indoor units. The electricity for outdoor units only is loaded into this unit and distributed.                |

- If the air conditioning units included in the system are multi-function types supporting simultaneous heating and cooling or ice thermal storage models, settings are required.
- \*5 Settings are required only when units are GHP with generators.
- \*6 Settings are required when only the accumulation operating time is to be managed.
- \*7 This must be set if you want to display charges.
- \*8 This only needs to be set for interface adaptors. (→"Interface adaptors (sold separately)" (P.198))
- \*9 This is used when calculating load distributing.
- \*10 Set items such as batch startup and stopping from external input.
- \*11 Set items such as batch alarm output to external devices.
- \*12 Required when logging in through a network device to operate and monitor.
- \*13 Clears the data calculated from test operation of the air conditioning units before hand over.

# Input of the admin number (password)

## When using this unit

Items marked with ★ or ☆ in the "Menu list" (P.18 and P.19) require you to enter an admin number before use to maintain security.

1. The admin number input screen is displayed when you touch a menu on the screen.

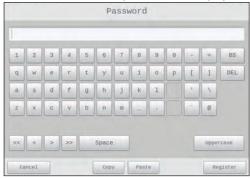

#### 2. Enter the admin number.

• Depending on the level of admin number you have, you may not be able to enter the menu.

#### When using a browser

Depending on your user level, some menus may not be displayed.

Refer to "Control remotely" (P.128) for information on how to access the menus.

You may need to enter the admin number again after gaining access, depending on the menu.

See "When using this unit" above for information on how to enter the admin number.

# Check the status of air conditioning units

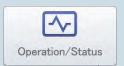

This chapter explains how to check the setting status of air conditioning units (indoor units and outdoor units).

This unit allows you to confirm and change settings for indoor units, and confirm the operational status of indoor units and outdoor units.

You can also check alarms that have occurred in the system in a list.

| Screen menu          |  | Overview                                                                                  | Page |
|----------------------|--|-------------------------------------------------------------------------------------------|------|
| I/D unit list        |  | Check the operational status of the indoor units in a list.                               |      |
| I/D unit information |  | Check the details about the indoor units (number of operation cycles, etc.) in a list.    |      |
| O/D unit information |  | Check the details about the outdoor units (outdoor temperatures, etc.) in a list.         | 32   |
| Alarm list           |  | You can view a list of units with current alarms, where you can check the unit, the alarm |      |
|                      |  | type, and the date of the alarm                                                           |      |

# Checking the settings on the indoor unit

You can check the setting status of all indoor units connected to this unit in a list. You can also change the display to show by area.

Touch [Operation/Status] in "Oper./ Status".

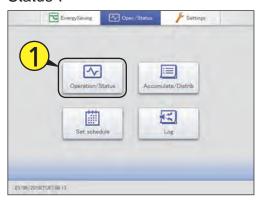

Touch [I/D unit list].

• The "I/D unit list" screen is displayed.

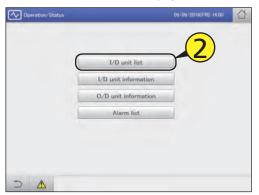

Checking the status of settings. (P.25)

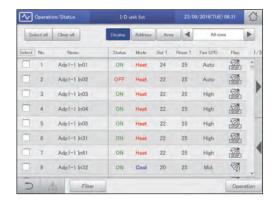

#### Note

 You can select indoor units to change their settings. (→ "Changing the settings on the indoor unit" (P.26))

## Select the area to display

Touch [Area].

The "Select Area" dialogue is displayed.

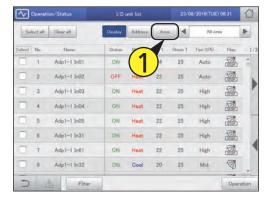

Select the area to display.

- If 9 or more area groups have been registered (P.153), you can scroll up or down by swiping or flicking the screen.
- The "Select Area" dialogue is closed and the settings of the selected area are displayed in the list.

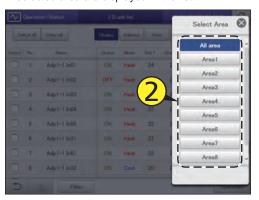

#### "I/D unit list" screen

A: [Select all]/[Clear all] buttons

| [Select all] | Select all indoor units.              |  |  |
|--------------|---------------------------------------|--|--|
|              | Cancel selection of all indoor units. |  |  |

Change list order.

| Display | The display follows the order set in "I/D unit settings" (P.141).         |  |
|---------|---------------------------------------------------------------------------|--|
| Address | The display follows the address order set in "I/D unit settings" (P.141). |  |

C: Select the area to display in the list. The area changes each time you touch and . Touch [Area] to display the "Select Area" dialogue. (→ "Select the area to display" (P.24))

("All area"  $\rightarrow$  "Area1"  $\rightarrow$  "Area2"  $\rightarrow ... \rightarrow$ "AreaXXX\*" → "All area")

- \* "XXX" stands for the number of the last of the registered areas.
- D: The settings of the indoor units are displayed

You can scroll up or down by swiping or flicking the screen.

Each time you touch the item name, the order switches between ascending (▲) and descending (▼).

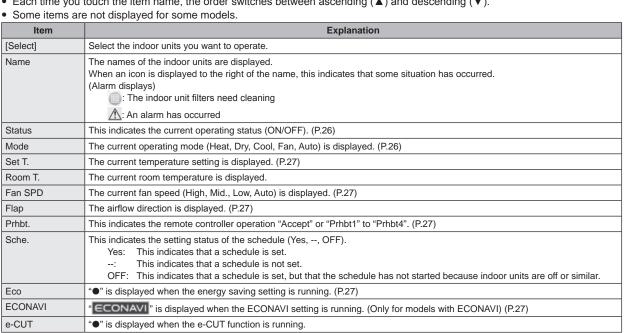

- After cleaning the filters, touch to clear the filter icon from the display.
- The "Settings" dialogue of the indoor unit selected at D is displayed. You can change the settings for the selected indoor unit in the "Settings" dialogue. (→ "Changing the settings on the indoor unit" (P.26))
  - There may be differences in the items you can set depending on the model of the indoor unit.
  - · When you have selected multiple units, setting items in common are displayed in the "Settings" dialogue.

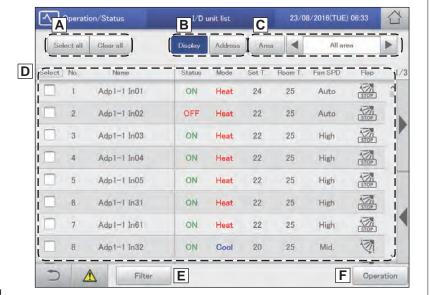

# Changing the settings on the indoor unit

You can select indoor units to change settings, for example, start or stop them, or change their set temperature, etc.. Change settings in the "Settings" dialogue.

You can also select multiple indoor units and operate them using the same settings.

Touch [Operation/Status] in "Oper./ Status".

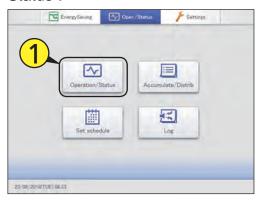

Touch [I/D unit list].

• The "I/D unit list" screen is displayed.

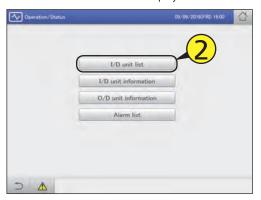

- Put a check mark in the "Select" column.
  - Select the indoor units whose settings you want to change.
  - You can touch [Select all] to change the settings in a batch.

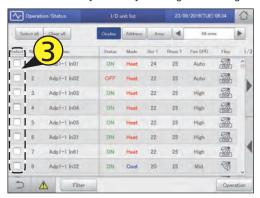

Touc

Touch [Operation].

The "Settings" dialogue is displayed.

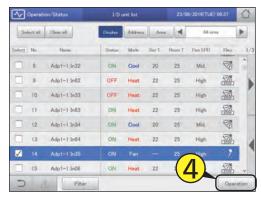

#### Note

- There may be differences in the items you can set in the "Settings" dialogue, depending on the model of the indoor unit.
- When you have selected multiple units, setting items in common are displayed in the "Settings" dialogue.

Change the settings of the items.

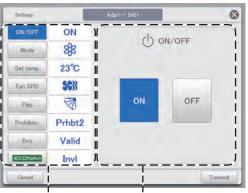

Common display area

Operation display area

Select an item from the common display area and set the operation in the operation display area.

| Item   | Explanation                                |  |  |
|--------|--------------------------------------------|--|--|
| ON/OFF | Set whether to start or stop operation.    |  |  |
|        | 1) Touch [ON/OFF].                         |  |  |
|        | 2) Select "ON" or "OFF".                   |  |  |
| Mode   | Set the operating mode.                    |  |  |
|        | 1) Touch [Mode].                           |  |  |
|        | 2) Select the operating mode (ﷺ (heating), |  |  |

Continued on next page

| Item         | Explanation                                                                                                    |  |  |  |
|--------------|----------------------------------------------------------------------------------------------------|--|--|--|
| Set temp.    | Set the temperature.  1) Touch [Set temp.].  2) Set the temperature with  and  .                                                                                                    |  |  |  |
|              | (± in 1 °C steps) <settine (±="" 1="" <setting="" and="" in="" ranges="" steps)="" temperature="" with="" °c=""> • In cooling or drying mode: Between 18 °C and 30 °C • In heating mode: Between 16 °C and 30 °C*  • Automatic: Between 17 °C and 27 °C *1 The upper limit for gas heat pump air</settine>                                                                                                    |  |  |  |
|              | conditioners is 26 °C.                                                                                                    |  |  |  |
| Fan SPD      | Set the strength of the fan.                                                                                                    |  |  |  |
|              | 1) Touch [Fan SPD].                                                                                                    |  |  |  |
|              | 2) Select the fan speed (\$\) (high), \$\) (mid), \$\\$ (low), \$\) (automatic)).                                                                                                    |  |  |  |
| Flap         | Set the direction of the airflow.                                                                                                    |  |  |  |
|              | 1) Touch [Flap].                                                                                                    |  |  |  |
| Prohibitn.*2 | <ul> <li>Set the flap to the desired position (F1), (F2), (F3), (F4), (F4), (F5), (Swing)).</li> <li>Touch during the swing to stop the flap at the desired position.</li> <li>Heating, fan, and automatic (heating) can be adjusted in 5 steps and cooling and dry can be adjusted in 3 steps.</li> <li>You can set either or or if the model does not support airflow direction settings.</li> <li>Set whether to allow or prohibit use of the local</li> </ul> |  |  |  |
| Pionibitii.  | remote controller.                                                                                                    |  |  |  |
|              | 1) Touch [Prohibitn.].                                                                                                    |  |  |  |
|              | 2) Use  to select from "Accept", "Prhbt1", "Prhbt2", "Prhbt3", or "Prhbt4".  Accept: Allows operations with the remote controller.  Prhbt1 to Prhbt4: Operations on the remote controller are restricted. You can change the restricted operations. (→P.185)                                                                                                    |  |  |  |
| Eco          | Enable or disable energy saving operation.                                                                                                    |  |  |  |
|              | 1) Touch [Eco].                                                                                                    |  |  |  |
|              | 2) Select "Valid" or "Invl".                                                                                                    |  |  |  |
| ECONAVI      | Enable or disable ECONAVI setting.                                                                                                    |  |  |  |
|              | 1) Touch CONAU                                                                                                    |  |  |  |
|              | 2) Select "Valid" or "Invl".                                                                                                    |  |  |  |

\*2 Example of prohibiting or enabling remote controller use (factory setting)

|        | ON/OFF | Mode | Set temp. | Fan<br>SPD | Flap | Eco |
|--------|--------|------|-----------|------------|------|-----|
| Accept | 0      | 0    | 0         | 0          | 0    | 0   |
| Prhbt1 | ×      | 0    | 0         | 0          | 0    | 0   |
| Prhbt2 | ×      | ×    | ×         | 0          | 0    | 0   |
| Prhbt3 | 0      | ×    | ×         | 0          | 0    | 0   |
| Prhbt4 | 0      | ×    | 0         | 0          | 0    | 0   |

- $\bigcirc :$  Operation and setting with the remote controller is possible
- ×: Operation and setting with the remote controller is not possible

# 6

## Touch [Transmit].

- The settings are registered and the "Settings" dialogue closes.
- To cancel the settings, touch [Cancel].

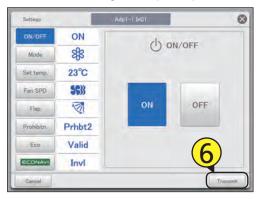

#### Note

 Touch (or v) at the upper value (or lower value) of the set temperature and the set value becomes a blank (no setting).
 Make the setting blank when you want no setting.

Furthermore, touch (or ) and the upper value (or lower value) is displayed.

For example: If upper value 30  $^{\circ}\text{C}$  and lower value 18  $^{\circ}\text{C}$  (when cooling)

:
19 °C

18 °C (lower limit value)

(blank)

30 °C (upper limit value)

# Checking the operational status of indoor units

Check the operational status of indoor units (remaining filter time, number of operation cycles, etc.) in a list.

You can also change the ventilation system and demand control settings (ON or OFF only).

Touch [Operation/Status] in "Oper./ Status".

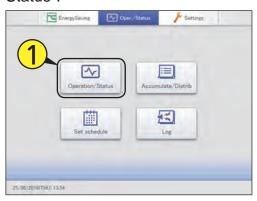

Touch [I/D unit information].

• The "I/D unit information" screen is displayed.

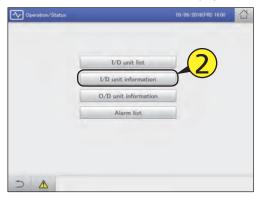

Check the setting details. (P.29)

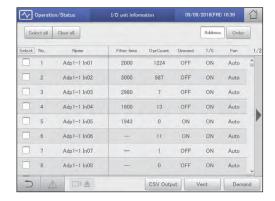

#### Note

- You can select indoor units to change their ventilation output settings. (→ "Changing the settings for ventilation output" (P.30))
- You can select indoor units to change their demand control settings. (

  "Changing the demand control settings" (P.31))

#### "I/D unit information" screen

A: [Select all]/[Clear all] buttons

| [Select all] | Select all indoor units.              |  |  |
|--------------|---------------------------------------|--|--|
|              | Cancel selection of all indoor units. |  |  |

B: Change list order. The list order changes each time you touch it.

| Address  | The display follows the address order set in "I/D unit settings" (P.141). |
|----------|---------------------------------------------------------------------------|
| Display  | The display follows the order set in "I/D unit settings" (P.141).         |
| O/D unit | The display follows the address order of the outdoor unit systems.        |

C: Indoor unit details are displayed in a list. You can scroll up or down by swiping or flicking the screen.

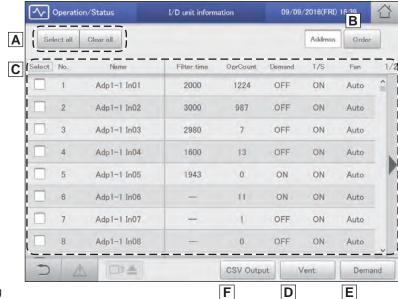

| Item        | Explanation                                                                                                    |  |  |
|-------------|----------------------------------------------------------------------------------------------------|--|--|
| [Select]    | Select the units you want to make ventilation settings or demand settings for.                                                                         |  |  |
| Name        | Γhe names of the indoor units are displayed.  You can change the names. (→ "I/D unit settings" (P.141))                                                |  |  |
| Filter time | This displays the approximate time remaining before  is displayed.                                                                                     |  |  |
| OprCount    | The number of operation cycles for the day is displayed.                                                                                               |  |  |
| Demand      | Demand control setting status is displayed. "ON" is displayed when demand control is set. ( $\rightarrow$ "Demand settings on the indoor unit" (P.89)) |  |  |
| T/S         | This displays the operational status of the thermostat. "ON" is displayed when the thermostat is working.                                              |  |  |
| Fan         | The fan strength (High/Mid./Low/Brze/OFF) is displayed.                                                                                                |  |  |
| SuctnTmp    | The current inlet temperature is displayed.                                                                                                    |  |  |
| DschgTmp    | The current outlet temperature is displayed.                                                                                                    |  |  |
| VentOpen    | The ventilation output setting (ON or OFF) is displayed.                                                                                               |  |  |

D: Change the settings for ventilation output.

The "Vent" dialogue is displayed when you touch this (\rightarrow "Changing the settings for ventilation output" (P.30))

| 1110 | vont. didic | gao is displayed when year cach this. ( > Shanging the settings for vertilitation suspect (1.50)) |
|------|-------------|---------------------------------------------------------------------------------------------------|
| ON   |             | Operation of the ventilation output starts.                                                       |
| OFF  |             | Operation of the ventilation output stops.                                                        |

E: Change the demand control settings.

The "Demand setting" dialogue is displayed when you touch this. (→ "Changing the demand control settings" (P.31))

| ON     | Demand control is set.       |  |  |
|--------|------------------------------|--|--|
| Cancel | Demand control is cancelled. |  |  |

F: The contents currently displayed are output to the USB memory device as a CSV file.

## Changing the settings for ventilation output

- Put a check mark in the "Select" column.
  - Select the indoor units whose settings you want to change.
  - You can select multiple indoor units.

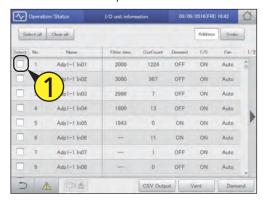

3 Change the settings.

• The settings are registered and the "Vent." dialogue closes.

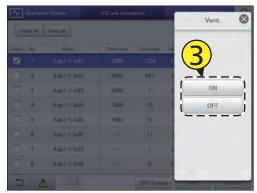

- Touch [Vent.].
  - The "Vent." dialogue is displayed.

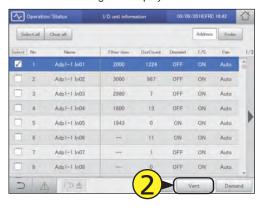

### Changing the demand control settings

Switch between setting and cancelling demand control. Refer to "Demand settings on the indoor unit" (P.89) for information about demand control.

- Put a check mark in the "Select" column.
  - Select the indoor units whose settings you want to change.
  - You can select multiple indoor units.

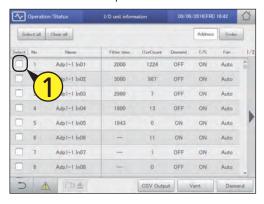

Touch [Demand].

• The "Demand setting" dialogue is displayed.

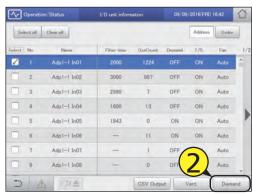

Change the settings.

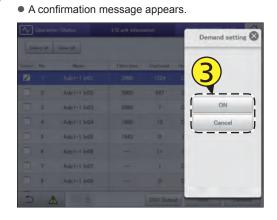

#### Note

This setting is linked with "I/D unit demand settings". (→
"Demand settings on the indoor unit" (P.89))

Touch [Yes].

• The setting is registered.

# Checking the operational status of the outdoor unit

Check the details about the outdoor units (outdoor temperatures, demand setting status, etc.) in a list. You can also select outdoor units to change their demand control settings (ON or OFF only).

Touch [Operation/Status] in "Oper./ Status".

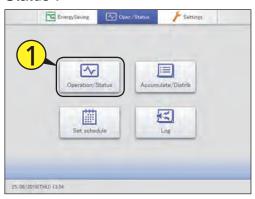

- Touch [O/D unit information].
  - The "O/D unit information" screen is displayed.

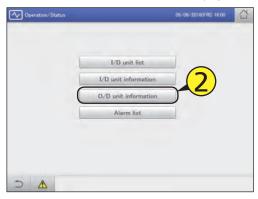

Check the setting details. (P.33)

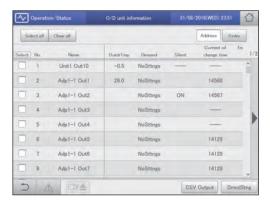

#### Note

 You can select outdoor units to change their demand control settings. (→ "Changing the demand control settings" (P.34))

#### "O/D unit information" screen

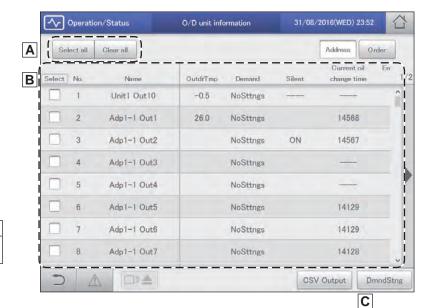

A: [Select all]/[Clear all] buttons

| [Select all] | Select all outdoor units. |  |  |
|--------------|---------------------------|--|--|
|              | Cancel selection of all   |  |  |
|              | outdoor units.            |  |  |

B: Outdoor unit details are displayed in a list. You can scroll up or down by swiping or flicking the screen.

| Item                    | Explanation                                                                                                    |  |
|-------------------------|----------------------------------------------------------------------------------------------------|--|
| [Select]                | Select the units you want to set demand control for.                                                                                                    |  |
| Name                    | The names of the outdoor units are displayed. You can change the names. (→ "Basic settings on the outdoor unit" (P.145))                                                                             |  |
| OutdrTmp                | The temperature outside is displayed.                                                                                                    |  |
| Demand                  | Demand control setting status is displayed.  (→ "Demand settings on the outdoor unit" (P.92))                                                                                                    |  |
| Current oil change time | The number of operating hours after the last oil change is displayed. (Available only when using a gas heat pump)                                                                                    |  |
| Engine oil check sign   | This displays the check sign for engine oil. (Available only when using a gas heat pump)  If this sign is displayed, contact the place of purchase or your servicing agent to have the oil replaced. |  |
| Inverter instant.(kW)   | This displays the current value for the inverter generator instantaneous value of the ECO G HIGH POWER.                                                                                              |  |
| Solar instant.(kW)      | This displays the current value for the solar generator instantaneous value of the ECO G HIGH POWER.                                                                                                 |  |

C: Change silent mode.

The "Demand" dialogue is displayed when you touch this.

(→ "Changing the demand control settings" (P.34))

## Changing the demand control settings

- Put a check mark in the "Select" column.
  - Select the outdoor units whose settings you want to change.
  - You can select multiple outdoor units.

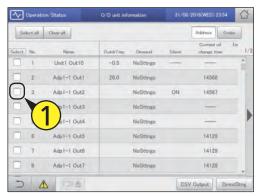

7 Touch [DmndStng].

• The "Demand" dialogue is displayed.

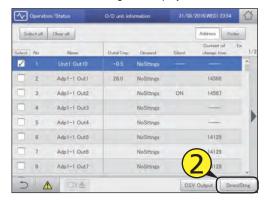

3 Set the demand operating range.

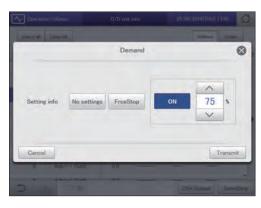

| [No settings]               | The demand operation setting is cancelled.                                                                                                    |
|-----------------------------|----------------------------------------------------------------------------------------------------|
| [FrceStop]                  | Demand operation is forcibly stopped.                                                                                                    |
| [ON XX%]<br>(Demand values) | Use and to select an available demand value for the selected outdoor unit.  • If multiple outdoor units are selected, the demand values common between them are displayed. |

**1** Tou

## Touch [Transmit].

- The settings are changed and the "Demand" dialogue is closed.
- To cancel the settings, touch [Cancel].

# **Checking on current alarms**

You can check the indoor unit names, alarm codes, and dates and times of occurrence and recovery for alarms that have occurred in the air conditioning system in a list. You can also do things such as output the alarm list in CSV format and check the alarm log.

Touch [Operation/Status] in "Oper./ Status".

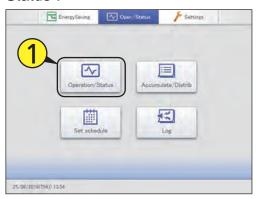

- Touch [Alarm list].
  - The "Alarm list" screen is displayed.

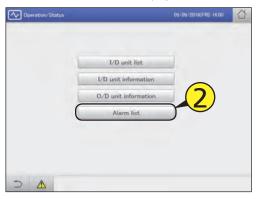

Checking on current alarms. (P.36)

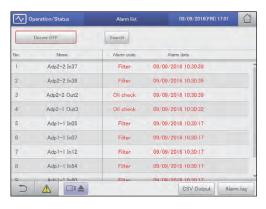

#### "Alarm list" screen

- A: Stop the alarm notification buzzer.
- B: Set conditions (unit names, periods) to search alarms.
  - (→ "Searching alarms" (P.37))
- C: Display a list of current alarms. You can scroll up or down by swiping or flicking the screen.

| Item       | Explanation                                                            |
|------------|------------------------------------------------------------------------|
| Name       | The names of units where alarms are currently occurring are displayed. |
| Alarm code | The alarm detail of current alarms is displayed.                       |
| Alarm date | This displays the date and time the alarm occurred.                    |

- D: You can output (save) the displayed list of alarms in CSV format.
  - $(\rightarrow$  "Outputting (saving) the list of alarms in CSV format" (P.38))
- E: The "Alarm log" screen is displayed when you touch this. (→ "Checking the alarm logs" (P.58))

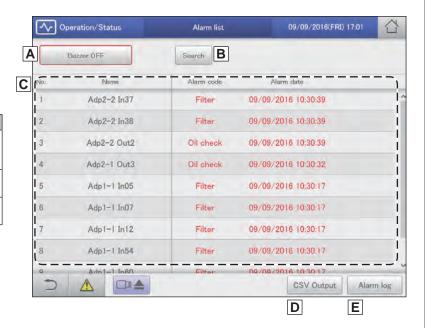

### Searching alarms

### Touch [Search].

• The "Search" screen is displayed.

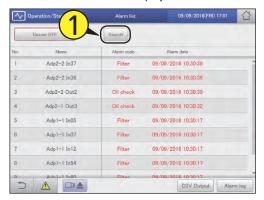

### Touch [OK].

- Alarms matching the conditions are displayed in a list.
- To cancel the search, touch [Cancel].

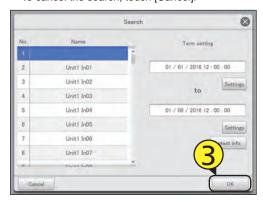

### Setting the conditions.

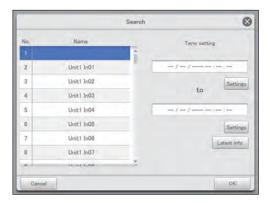

| Item           | Explanation                                                                                                    |  |  |
|----------------|----------------------------------------------------------------------------------------------------|--|--|
| Name           | Select the name of the unit for which you want to find the information from the list.                                                                                                    |  |  |
| Term setting   | Set the start and finish for the period you want to search. The time at the top is the start of the period and the time at the bottom is the end.  1. Touch [Settings].  • The "Date setting" dialogue is displayed.  2. Set the date and time.  • Use  to set the "Day",     "Month", "Year", "Hours", "Minutes", and     "Seconds".                                                                                                    |  |  |
|                | Date setting   One of the control of the control of |  |  |
|                | 3. Touch [OK].  • The settings are registered and the "Date setting" dialogue closes.  • To cancel the settings, touch [Cancel].                                                                                                    |  |  |
| [Latest info.] | Touch to clear the period you have set and show the most recent 100 alarms.                                                                                                    |  |  |

### Outputting (saving) the list of alarms in CSV format

Open the storage door and connect a USB memory device to the USB terminal.

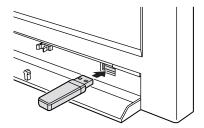

Touch [CSV Output].

• A confirmation screen is displayed.

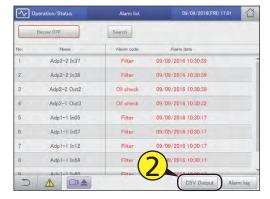

- Touch [OK].
  - The list of alarms currently displayed is output (saved) to the USB memory device as a CSV file.
  - When saving is complete, a message confirming that saving is complete is displayed.
  - The CSV file is saved to the "icxi/csv/almlist" folder. (Example file name for the output file) al\_18052016.csv

- Touch when you want to disconnect the USB memory device.
  - The message "USB memory can now be safely removed" is displayed. Touch [OK] and then remove the USB memory device.
  - Close the storage door after removing the USB memory device.

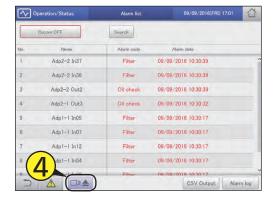

## Setting a schedule

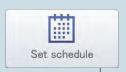

This chapter explains how to set schedules.

You can register a single day's schedule as a pattern and then allocate to a date on the calendar. Indoor units can be registered in groups or individually.

| Screen menu      |  | Overview                                                                                      | Page |
|------------------|--|-----------------------------------------------------------------------------------------------|------|
| Schedule/results |  | You can see the schedules set up for the future and how they performed in the past in a list. | 53   |
| Calendar         |  | You can allocate a single day's schedule to a calendar.                                       | 49   |
| Schedule setting |  | You can register the schedule for a single day.                                               | 43   |
| Update schedule  |  | You can modify a schedule that you have registered (only from the day of the change up        | 55   |

### Schedule setting flow

This system allows you to set schedules for each indoor unit so that they run automatically.

You can set schedules by month for up to 2 years in the future.

Furthermore, you can put indoor units that will run on the same schedule into "Schedule group".

Schedules are set according to the following flow.

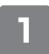

### Setting a schedule

"Setting a schedule" (P.43)

Register the schedule for indoor units.

• Decide a "daily running mode" to set when registering the schedule. You can register up to 50 types of daily running mode.

#### What is the "daily running mode"?

Scheduling patterns for indoor units (individually or as part of a schedule group) are called "daily running mode".

Daily operating modes are registered as different patterns for schedules to match different days of the week, holidays, and seasons.

Example of daily running mode settings

- Daily running mode for a working day (Monday to Friday) ("Mode1")
- Daily running mode for Saturday ("Mode2")
- Daily running mode for Sunday ("Mode3")

<sup>\*</sup> Schedule group: Indoor units that run on the same schedule registered in groups. To register into schedule groups, see "Basic settings on the indoor unit" (P.141).

#### What is a "setting cell"?

To set a schedule, you need to register operations in "setting cells". The "setting cell" is the smallest unit of operations used to configure a schedule.

You set "Time", "ON/OFF", "Mode", "Temperatre", "Fan SPD", "Flap", "Prhbt", and "EnerSavStg" in a "setting cell". Each time you change an operation (for example from "ON" to "OFF"), you register a different "setting cell".

A schedule consists of a collection of these "setting cells" lined up.

The following is an example schedule set for an indoor unit.

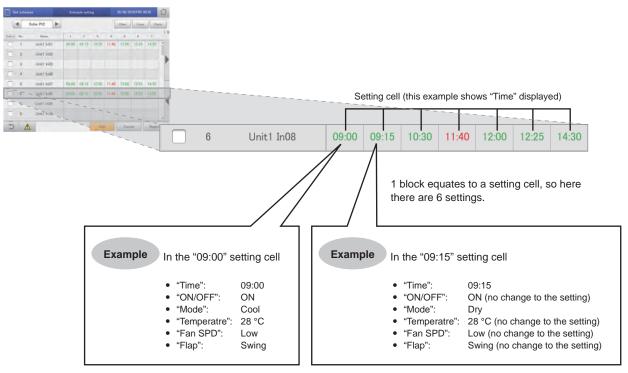

The following summarises the flow followed when setting a schedule.

- (1) Select the daily running mode to register for a schedule.
- (2) Select an indoor unit or schedule group.
- (3) Set the schedule.
- (4) Register the setting.

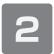

### Allocating a schedule to a date on the calendar

• "Allocating a schedule to a calendar" (P.49)

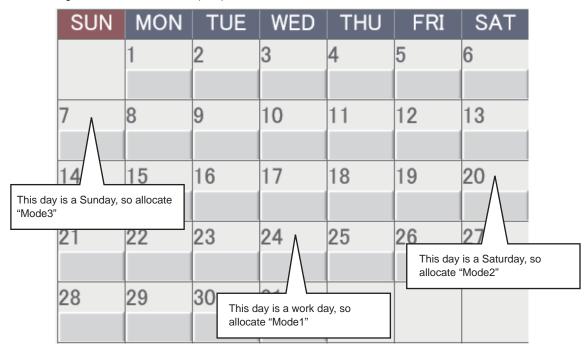

### Setting a schedule

Register the schedules for an indoor unit or a schedule group in the "daily running mode".

Touch [Set schedule] in "Oper./Status".

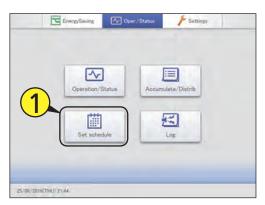

Put a check mark in the "Select" column.

• Select the indoor unit or schedule group you want to set.

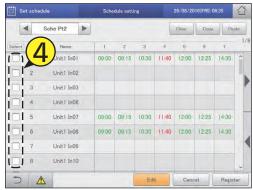

Touch [Schedule setting].

• The "Schedule setting" screen is displayed.

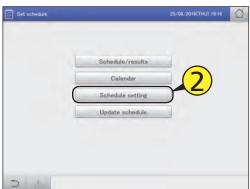

Touch [Edit].

• The "Detail setting" screen is displayed.

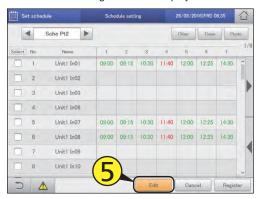

Press to select the daily running mode.

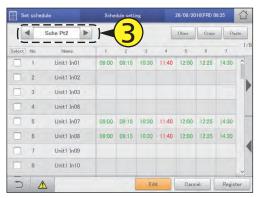

Continued on next page

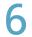

### Register setting cells.

• Repeat the following (1) to (3) to register setting cells.

#### (1) Touch [New data].

- The "Sttg" dialogue is displayed.
- In the "Sttg" dialogue, set "Time", "ON/OFF", "Mode", "Temperatre", "Fan SPD", "Flap", "Prhbt", and "EnerSavStg".

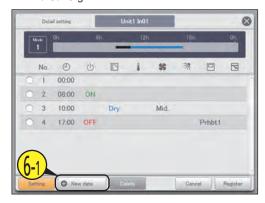

#### (2) Change the settings.

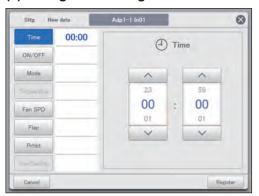

| Item   | Explanation                                |
|--------|--------------------------------------------|
| Time   | Set the time for the operation.            |
|        | 1) Touch [Time].                           |
|        | 2) Use to set the "hour" and "minute".     |
| ON/OFF | Set whether to start or stop operation.    |
|        | 1) Touch [ON/OFF].                         |
|        | 2) Select "ON" or "OFF".                   |
| Mode   | Set the operating mode.                    |
|        | 1) Touch [Mode].                           |
|        | 2) Select the operating mode (ﷺ (heating), |

| Item       | Explanation                                                                                                    |
|------------|----------------------------------------------------------------------------------------------------|
| Temperatre | Set the temperature.                                                                                                    |
|            | 1) Touch [Temperatre].                                                                                                    |
|            | 2) Set the temperature with and                                                                                                    |
|            | (± in 1 °C steps) Setting ranges                                                                                                    |
|            | <ul> <li>In cooling or drying mode: Between 18 °C and 30 °C</li> </ul>                                                                                                    |
|            | <ul> <li>In heating mode: Between 16 °C and<br/>30 °C*¹</li> </ul>                                                                                                    |
|            | Automatic: Between 17 °C and 27 °C                                                                                                    |
|            | *1 The upper limit for gas heat pump air conditioners is 26 °C.                                                                                                    |
| Fan SPD    | Set the strength of the fan.                                                                                                    |
|            | 1) Touch [Fan SPD].                                                                                                    |
|            | 2) Select the fan speed ( (high), (mid), (low), (automatic)).                                                                                                    |
| Flap       | Set the direction of the airflow.                                                                                                    |
|            | 1) Touch [Flap].                                                                                                    |
|            | <ul> <li>Set the flap to the desired position ( (F1), (F2), (F3), (F4), (F4), (F5), (Swing)).</li> <li>Heating, fan, and automatic (heating) can be adjusted in 5 steps and cooling and dry can be adjusted in 3 steps.</li> <li>You can set either of a fit the model does not support airflow direction settings.</li> </ul> |
| Prhbt      | Set whether to allow or prohibit use of the local remote controller.                                                                                                    |
|            | 1) Touch [Prhbt].                                                                                                    |
|            | 2) Use to select from "Accept", "Prhbt1", "Prhbt2", "Prhbt3", or "Prhbt4".  Accept: Allows operations with the remote controller.                                                                                                    |
|            | Prhbt1 to Prhbt4: Operations on the remote controller are restricted. You can change the restricted operations. (P.185)                                                                                                    |
| EnerSavStg | Enable or disable energy saving operation.                                                                                                    |
|            | 1) Touch [EnerSavStg].                                                                                                    |
|            | 2) Select "Valid" or "Invl".                                                                                                    |

#### Note

- You do not have to set all items, but "Time" must be set.
- You can register up to 50 setting cells per day for a single indoor unit or single schedule group.
- When setting schedule groups, you can only set those items that are common to the indoor units that make up the group.

Continued on next page

#### (3) Touch [Register].

- The settings are registered and the "Sttg" dialogue closes.
- To cancel the settings, touch [Cancel].

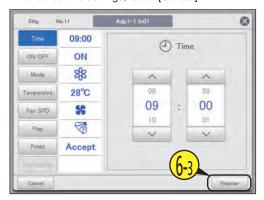

### Touch [Register].

- The "Detail setting" dialogue closes.
- To cancel the settings, touch [Cancel].

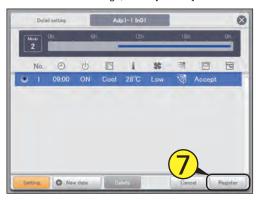

### Repeat steps 4 to 7 to register other indoor units.

- Repeat steps 3 to 7 if you want to register in other daily running modes.
- The confirmation message "Change sched. for the next day to 4 days later?" may be displayed. To overwrite the setting touch [OK]. To change, touch [Cancel].

- Touch [Register]. A confirmation message appears.
- To cancel the settings, touch [Cancel].

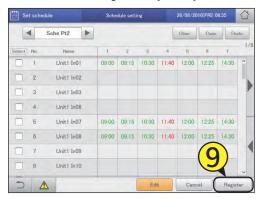

### Touch [OK].

- The setting is registered.
- The confirmation message "Change sched. for the next day to 4 days later?" may be displayed. To overwrite the setting touch [OK]. To change, touch [Cancel].

#### Note

• Indoor units or schedule groups whose setting cells are all blank will not run at all.

#### The "Schedule setting" screen

A: Select the daily running mode to register. You can select daily running modes from the following types.

Mode Register as a normal pattern. (Mode1 to 50)

- Use to select the daily running mode.
- The display order is as follows.
   "Mode1" ⇔ "Mode2" ⇔ ··· ⇔ "Mode50"
- B: You can delete the selected schedule either by indoor unit or by schedule group.
   (→ "Deleting a schedule" (P.47))
- C: You can copy the selected schedule either by indoor unit or by schedule group. (→ "Copy a schedule for setting" (P.47))
- D: You can paste the schedule specified at C to an indoor unit or schedule group.
   (→ "Copy a schedule for setting" (P.47))
- E: You can view the schedule for a single day in a list.

You can scroll up or down by swiping or flicking the screen.

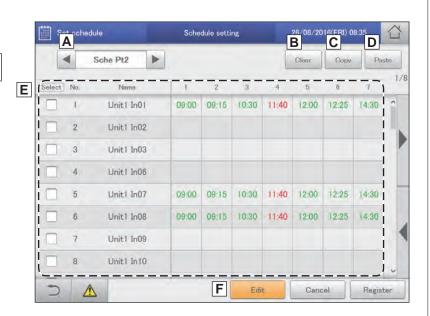

#### Note

- Before setting an operating schedule, the setting cell on the right is blank.
- When at least one check mark has been put in the "Valid" column in the "Set schedule group name" screen (refer to "Changing the name of the schedule group" (P.151)), the schedule group name is displayed first, then the indoor unit names that do not belong to schedule groups are displayed.
- F: The "Detail setting" dialogue is displayed when you touch this, and you can make advanced settings for the schedule.

#### The "Detail setting" dialogue

- A: The name of the selected indoor unit or schedule group is displayed.
- B: The daily running mode is displayed. Set schedules are displayed in a timetable.
- C: View a list of registered setting cells.

  Each line is one setting cell.

  You can scroll up or down by swiping or flicking the screen.
- D: Modify the registered content of setting cells.
   (→ "Changing the settings in setting cells" (P.48))
- E: The "Sttg" dialogue is displayed when you touch this and you can add setting cells.
- F: Delete the registered content of setting cells. (→ "Deleting the settings in setting cells" (P.48))

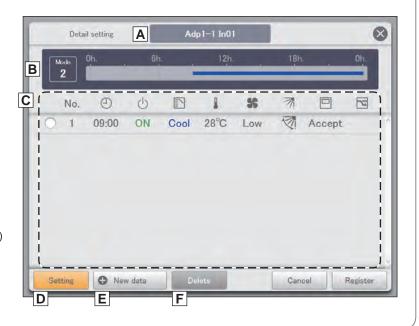

### Deleting a schedule

- Select the schedule to delete.
  - The highlighted indoor unit or schedule group is the one to be deleted.
  - You cannot delete multiple indoor units or schedule groups.

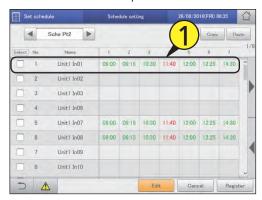

- 7 Touch [Clear].
  - The selected schedule is deleted.
  - The schedule is restored if you touch [Cancel].

### Copy a schedule for setting

This is convenient when setting the same kind of schedule.

Select the schedule to copy.

The highlighted indoor unit or schedule group is the one to

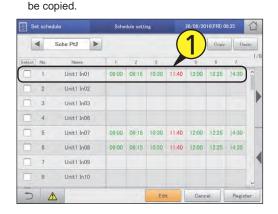

### Touch [Copy].

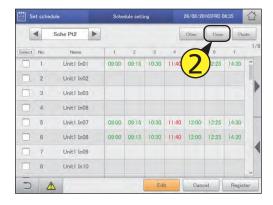

- Select the indoor unit or schedule group you want to paste.
  - You cannot simultaneously paste multiple indoor units or schedule groups.

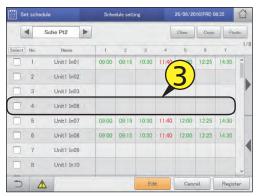

### Touch [Paste].

• The selected schedule is pasted.

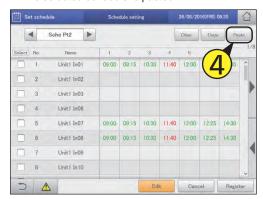

#### Changing the settings in setting cells

- Select the setting cell to be changed (1-1) in the "Detail setting" dialogue and touch [Setting] (1-2).
  - The "Sttg" dialogue is displayed.

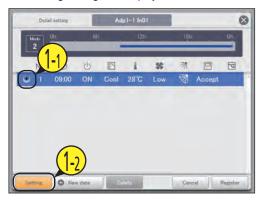

2 Change the settings.

• Refer to step 6 on P.44 for the settings.

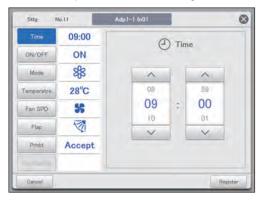

### **?** Touch [Register].

- The settings are registered and the "Sttg" dialogue closes.
- To cancel the settings, touch [Cancel].

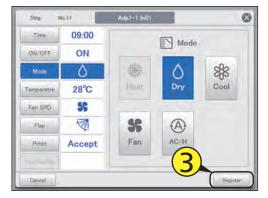

### Deleting the settings in setting cells

Select the setting cell to be deleted in the "Detail setting" dialogue.

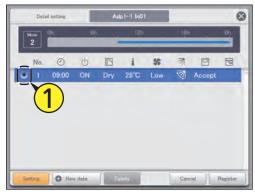

Touch [Delete].

The selected setting cell is deleted.

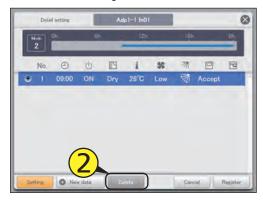

### Allocating a schedule to a calendar

Allocate daily running modes to a calendar.

Calendars can be set starting with the current month and up to 2 years in the future.

Touch [Set schedule] in "Oper./Status".

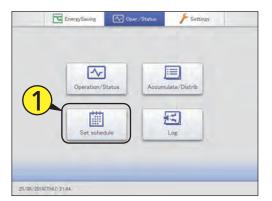

Select the daily running mode.

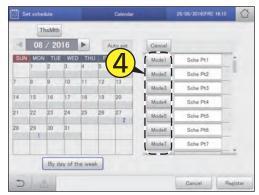

Touch [Calendar].

• The "Calendar" screen is displayed.

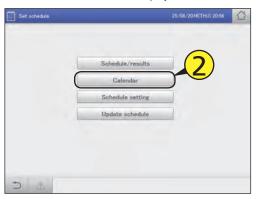

3 Use ▶ to select the year and month.

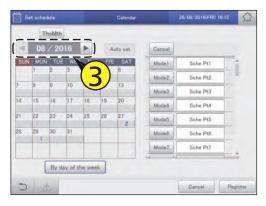

Touch the date.

- The daily running mode is allocated to the selected date.
- While a daily running mode is selected, you can allocate it to other dates.
- Repeat steps 4 and 5 to allocated daily running modes to other dates.

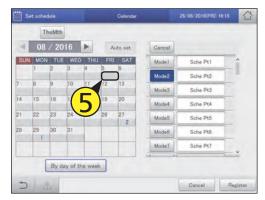

6 Touch [Register].

- The setting is registered.
- To cancel the settings, touch [Cancel].

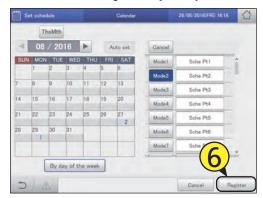

#### Note

• You cannot allocate daily running modes to dates in the past.

#### The "Calendar" screen

- A: Returns the calendar display to the current month.
- B: The calendar for the specified year and month is displayed.
- C: Automatic update is executed.
- D: Delete the daily running mode allocated to a calendar. (— "Deleting allocated daily running modes" (P.51))
- E: A list of daily running modes allocated to the calendar is displayed. You can put comments in the text boxes on the right. (

  "Adding comments to daily running modes" (P.51))
- F: Allocate modes by day of the week.  $(\rightarrow$  "Allocating by day of the week" (P.52))

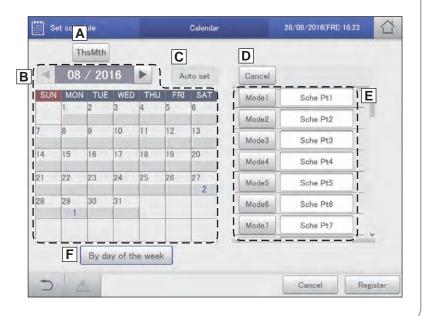

#### Deleting allocated daily running modes

Touch [Cancel].

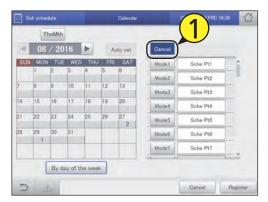

Touch the date of the daily running mode to be deleted.

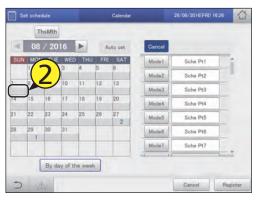

#### Adding comments to daily running modes

It can be helpful to add a comment to the daily running mode to describe how it is used, for example.

The comment can be up to 16 characters long using letters and numbers.

- Touch the text box on the right of the daily running mode.
  - The touchscreen keyboard is displayed.

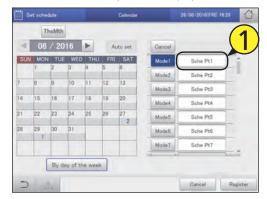

- The text.
- Touch [Register].
  - The setting is registered.
  - To cancel the settings, touch [Cancel].

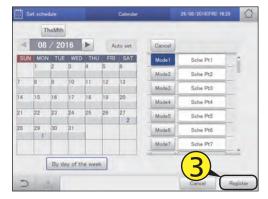

### Allocating by day of the week

Allocate daily running modes by day of the week.

Touch [By day of the week].

• The "By day of the week" screen is displayed.

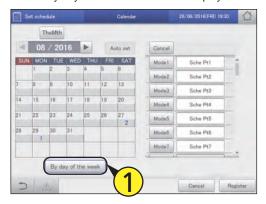

Set the period.

- (1) Touch 🗐 (2-1).
- The "Calendar" dialogue is displayed.
- The period at the left is the start and the period at the right is the end.

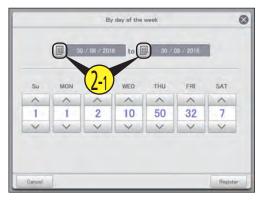

- (2) Use 

  to select the month to be set (2-2), then select the day to be set (2-3).
- The settings are registered and the "Calendar" dialogue closes.

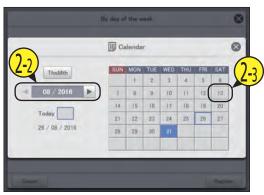

Use to allocate the daily running modes to days of the week.

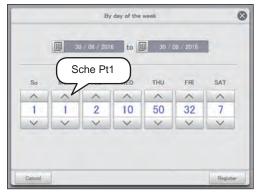

Touch [Register].

- The setting is registered.
- To cancel the settings, touch [Cancel].

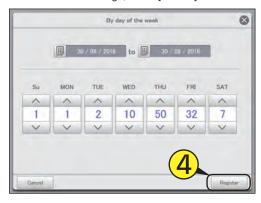

#### Note

- You cannot allocate daily running modes by day of the week to the current day, the next day, or the day after the next day.
- You do not need to set daily running modes in every day of the week.
- You do not need to touch [Register] or [Cancel] in the "Calendar" screen
- If daily running modes have already been registered in the calendar, then when you set at the day of the week level, the daily running modes are overwritten.

# Checking the future schedule and past performance

You can see the registered schedules in a list. You can also see how operations performed in the past.

Touch [Set schedule] in "Oper./Status".

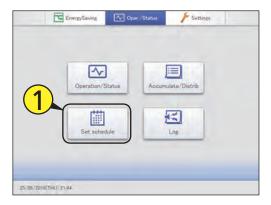

- Touch [Schedule/results].
  - The "Schedule/results" screen for that day is displayed.

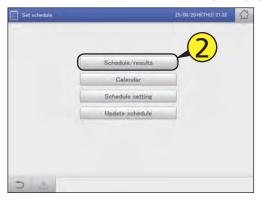

- 3 Set the day you want to check.
  - (1) Touch 🗒 (3-1).
  - The "Calendar" dialogue is displayed.

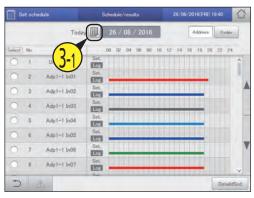

- (2) Use to select the month to be set (3-2), then select the date (3-3).
- The settings are registered and the "Calendar" dialogue closes.

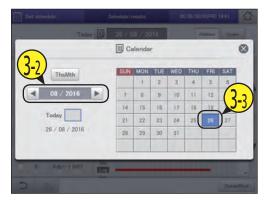

- Touch the "Select" column (4-1), then touch [DetaildScd] (4-2).
  - The "Detail setting" dialogue (P.54) is displayed.

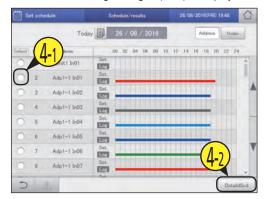

#### "Schedule/results" screen

- A: Select the year, month, and day to display. The calendar screen is displayed when you touch | and you can select the date.
- B: Change list order. The list order changes each time you touch it.

| Display  | The display follows the order set in "I/D unit settings" (P.141).  |
|----------|--------------------------------------------------------------------|
| O/D unit | The display follows the address order of the outdoor unit systems. |
| Address  | The display follows the order of the central addresses.            |

C: The day's schedule and past operating performance is displayed in a list for each indoor unit.

The schedules are displayed in the 24-hour format with the passage of time indicated with a horizontal line.

The upper part of the row shows the planned schedule and the lower part of the row shows the past performance.

The colour key is as follows:

Blue: Cooling Light blue: Dry Red: Warming Grey: Fan

Green: Automatic

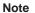

Past performance is not displayed in the following cases:

- When a date after the next day is specified in setting A
- When the power of the indoor unit has been turned off so that the schedule could not be executed
- D: The "Detail setting" dialogue is displayed when you touch this. Details about the schedules for indoor units with a check mark in the "Select" column are displayed.

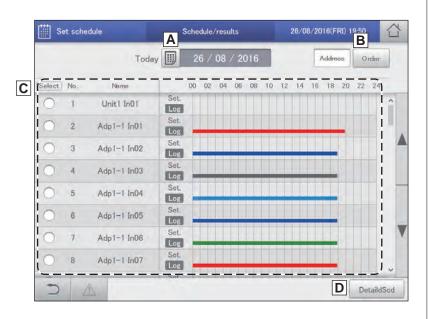

#### The "Detail setting" dialogue

- A: The name of the selected indoor unit or schedule group is displayed.
- B: The daily running mode is displayed. The time line for a set schedule for one day is displayed.
- C: Details of B are displayed in a list.

#### Note

You can check the future schedule in this screen.
 Settings cannot be changed.

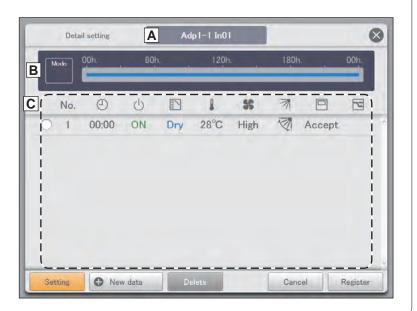

### Temporarily modifying or adding a schedule

You can temporarily change the schedule for five days starting with the current day and up to 4 days into the future.

You cannot change the settings in the "Schedule setting" screen.

Touch [Set schedule] in "Oper./Status".

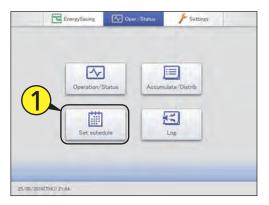

Touch [Update schedule].

• The "Update schedule" screen is displayed.

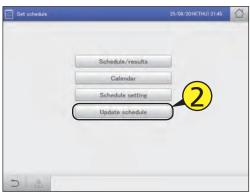

Use to select the year, month, and day.

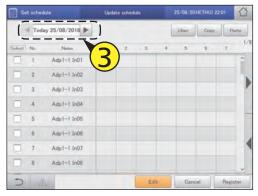

4

Put a check mark in the "Select" column.

 Select the indoor unit or schedule group whose settings you want to change.

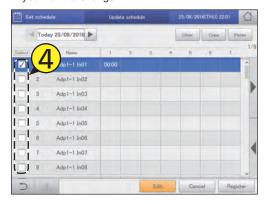

5 Touch [Edit].

• The "Detail setting" dialogue is displayed.

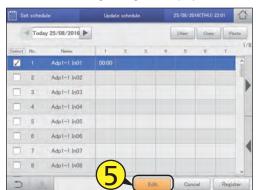

6 Change and add settings.

- Refer to "Changing the settings in setting cells" (P.48) to change the settings.
- Refer to step 6 in "Setting a schedule" (P.44) to add settings.
- Refer to step 6 in "Setting a schedule" (P.44) for the setting items.

Continued on next page

### Touch [Register].

- The settings are registered and the "Detail setting" dialogue closes.
- To cancel the settings, touch [Cancel].

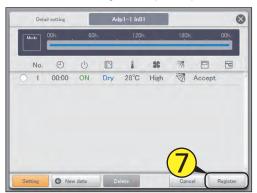

### **8** T

### Touch [Register].

- The setting is registered.
- To cancel the settings, touch [Cancel].

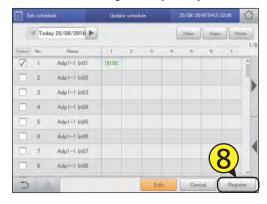

#### Note

 Even if you change the schedule in this screen, the daily running mode settings in the "Schedule setting" screen are not changed.

#### The "Update schedule" screen

- A: Select the year, month, and day to change.
  - Only the current day and 4 days into the future are shown in the date.
- B: You can delete the selected schedule either by indoor unit or by schedule group.
   (→ "Deleting a schedule" (P.47))
- C: You can copy the selected schedule either by indoor unit or by schedule group. (→ "Copy a schedule for setting" (P.47))
- D: Paste the schedule specified at C to an indoor unit or schedule group.
   (→ "Copy a schedule for setting" (P.47))
- E: View the operating schedule for a single day in a list.
- F: When you touch this, the "Detail setting" dialogue is displayed for indoor units or schedule groups with a check mark in the "Select" column.

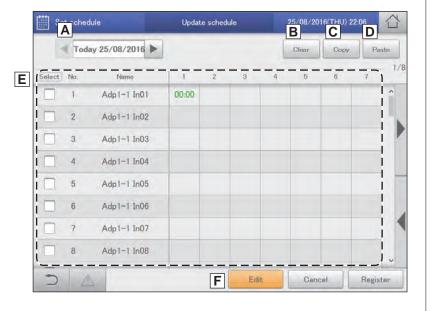

### Checking the alarm logs and operation/ status change logs

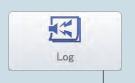

This chapter explains how to check alarm logs and operation/status change logs.

You can check the logs for alarms that have occurred in the system and the logs of operation/status changes in lists on this unit.

You can also output the log lists in a CSV format file.

| Screen menu                 |  | Overview                                                                | Page |
|-----------------------------|--|-------------------------------------------------------------------------|------|
| Alarm log                   |  | Check the log of alarms that have occurred in the system in a list.     | 58   |
| Operation/Status change log |  | Check the log of operation/status changes of the indoor units in a list | 61   |

### Checking the alarm logs

You can display up to 100 of the most recent alarms that have occurred or that have been restored.

Touch [Log] in "Oper./Status".

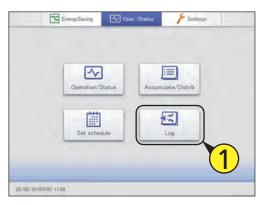

Touch [Alarm log].

- The "Alarm log" screen is displayed.
- Alarms are in red letters immediately after occurring. They change to green letters after they are restored.

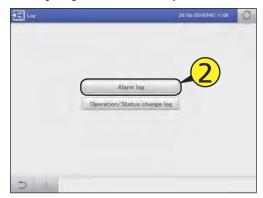

### The "Alarm log" screen

A: The "Search" dialogue is displayed when you touch this.

You can find the log information you need from amongst the logs for alarms that have occurred. You can search by either the device name or the display period. (→ "Searching alarm logs" (P.59))

- B: A check mark appears in all of the "Check" columns when you touch this.
- C: The alarm log is displayed in a list. You can scroll up or down by swiping or flicking the screen.

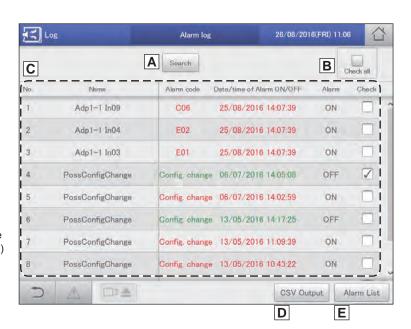

| Item                      | Explanation                                                                                                    |
|---------------------------|----------------------------------------------------------------------------------------------------|
| Name                      | The names of units where alarms are occurring are displayed.                                                                                      |
| Alarm code                | The type of alarm is displayed.                                                                                                    |
| Date/time of Alarm ON/OFF | This displays the date and time the alarm occurred. When a problem in the system has been restored, this shows the date and time it was restored. |
| Alarm                     | Immediately after an alarm has occurred, this shows "ON", and after it is restored it shows "OFF".                                                |
| Check                     | Select the alarms you want to check.                                                                                                    |

- D: You can output (save) the displayed list of alarm logs in CSV format. (→ "Outputting (saving) logs as a CSV file" (P.60))
- E: The "Alarm list" screen is displayed when you touch this. (P.35)

### Searching alarm logs

### Touch [Search].

• The "Search" dialogue is displayed.

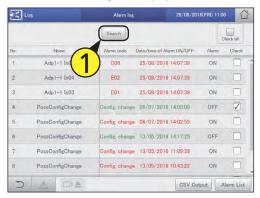

Set the search conditions.

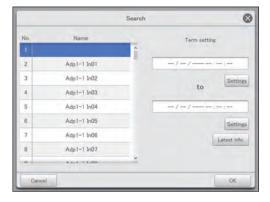

| Item           | Explanation                                                                                                    |
|----------------|----------------------------------------------------------------------------------------------------|
| Name           | Select the name of the unit for which you want to find the information from the list.                                                                                                    |
| Term setting   | Set the start and finish for the period you want to search.  The time at the top is the start of the period and the time at the bottom is the end.  1) Touch [Settings].  • The "Date setting" dialogue is displayed.  2) Set the date and time.  • Use |
| [Latest info.] | Touch to clear the period you have set and show the most recent 100 alarms.                                                                                                    |

### Touch [OK].

- Alarms matching the conditions are displayed in a list.
- If you specify name, the latest 200 alarms are displayed.
   If you do not specify, the latest 100 alarms for all units are displayed.
- If you specify period, the latest 200 alarms are displayed.
- You can save the search results in a file in the CSV format.
   (→ "Outputting (saving) logs as a CSV file" (P.60))
- To cancel display conditions, touch [Cancel].

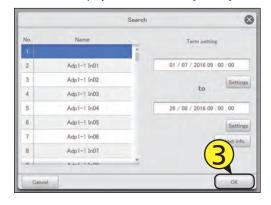

### Outputting (saving) logs as a CSV file

Open the storage door and connect a USB memory device to the USB terminal.

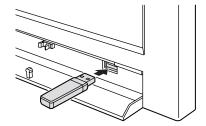

Touch [CSV Output].

A confirmation screen is displayed.

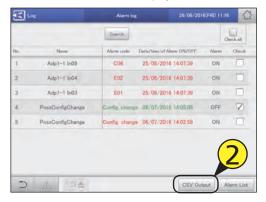

- 3 Touch [OK].
  - The alarm log currently displayed is saved to the USB memory device in CSV format.
  - When saving is complete, a message confirming that saving is complete is displayed.

- Touch when you want to disconnect the USB memory device.
  - The message "USB memory can now be safely removed" is displayed. Touch [OK] and then remove the USB memory device.
  - Close the storage door after removing the USB memory device

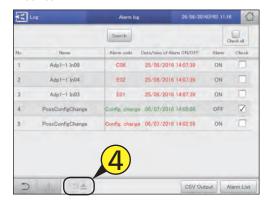

### Checking the operation/status change log in a list

You can display a list showing operations for indoor units that logs when and how changes were made.

Touch [Log] in "Oper./Status".

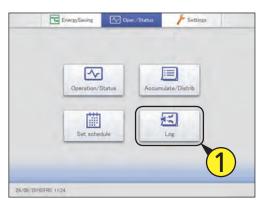

Touch [Operation/Status change log].

• The "Operation/Status change log" screen is displayed.

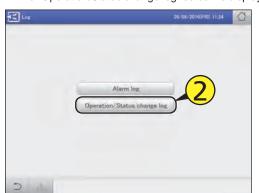

### The "Operation/Status change log" screen

- A: The operation log is displayed. This is usually displayed. Touch to hide.
- B: The status change log is displayed. This is usually displayed. Touch to hide.
- C: The "Search" dialogue is displayed when you touch this.

You can find the log information you need from amongst the operation/status change logs.

You can search by either the device name or the display period. (→ "Searching operation/ status change logs" (P.62))

D: The operation/status change logs are displayed in a list.

| [ Lo   | В           | Operation/Status change log | 26/08/20 | 16(FRI) 11:25 | 合   |
|--------|-------------|-----------------------------|----------|---------------|-----|
| A Open |             | Search C                    |          |               |     |
| D No.  | Namo        | Operation                   | Stetus   | Mode          | 1/3 |
| 1      | Adp1-1 In37 | Status change               | OFF      | A/Cool        | ^   |
| 2      | Adp1-1 In38 | Status change               | OFF      | A/Cool        |     |
| 3      | Adp1-1 In39 | Status change               | OFF      | A/Cool        |     |
| 4      | Adp1-1 In40 | Status change               | OFF      | A/Cool        | 1   |
| 5      | Adp1-1 In41 | Status change               | OFF      | A/Cool        |     |
| 6      | Adp1-1 In42 | Status change               | OFF      | A/Cool        |     |
| 7      | Adp1-1 In43 | Status change               | OFF      | A/Cool        |     |
| 8      | Adp1-1 In44 | Status change               | OFF      | A/Cool        |     |
|        |             | Carrie Access               | -ar      |               | 1.0 |

| Item      | Explanation                                                                            |
|-----------|----------------------------------------------------------------------------------------|
| Name      | The names of the units are displayed.                                                  |
| Operation | This shows whether the operation occurred as schedule or if the operation was changed. |
| Status    | This indicates the operating status (ON or OFF).                                       |
| Mode      | The operating mode (Heat, Dry, Cool, Fan, A/Heat, A/Cool) is displayed.                |
| Set T.    | The temperature setting is displayed.                                                  |
| Fan       | The fan speed (High, Mid., Low, Auto) is displayed.                                    |
| Flap      | The airflow direction is displayed.                                                    |
| Prhbt     | This indicates the remote controller operation "Accept", or "Prhbt1" to "Prhbt4".      |
| Date      | The date and time of the change to operational status is displayed.                    |

E: You can output (save) the displayed list of operation/status change logs in CSV format. (→ "Outputting (saving) logs as a CSV file" (P.63))

### Searching operation/status change logs

### Touch [Search].

• The "Search" dialogue is displayed.

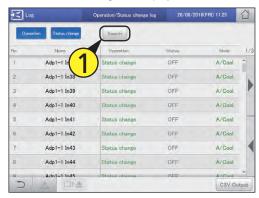

Set the search conditions.

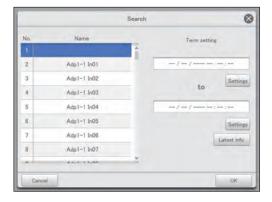

| Item           | Explanation                                                                                                    |  |
|----------------|----------------------------------------------------------------------------------------------------|--|
| Name           | Select the name of the unit for which you want to find the information from the list.                                                                                                    |  |
| Term setting   | Set the start and finish for the period you want to search.  The time at the top is the start of the period and the time at the bottom is the end.  1) Touch [Settings].  • The "Date setting" dialogue is displayed.  2) Set the date and time.  • Use |  |
|                | Date setting: (a) (a) (b) (c) (c) (c) (c) (c) (c) (c) (c) (c) (c                                                                                                    |  |
|                | The settings are registered and the "Date setting" dialogue closes.     To cancel the settings, touch [Cancel].                                                                                                    |  |
| [Latest info.] | Touch to clear the period you have set and show the most recent 100 alarms.                                                                                                    |  |

### Touch [OK].

- Operation/status change logs matching the conditions are displayed in a list.
- If you specify device, the latest 200 operation logs are displayed. If you do not specify the device, the latest 100 operation logs for all devices are displayed.
- If you specify period, the latest 200 operation logs are displayed.
- You can save the search results in a file in the CSV format.
   (→ "Outputting (saving) logs as a CSV file" (P.63))
- To cancel the search, touch [Cancel].

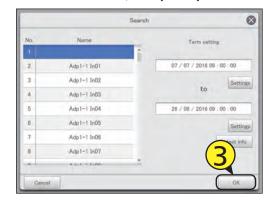

#### Outputting (saving) logs as a CSV file

Open the storage door and connect a USB memory device to the USB terminal.

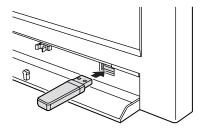

Touch [CSV Output].

A confirmation screen is displayed.

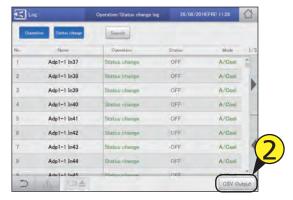

- Touch [OK].
  - The log currently displayed is saved to the USB memory device in CSV format.
  - When saving is complete, a message confirming that saving is complete is displayed.

- Touch when you want to disconnect the USB memory device.
  - The message "USB memory can now be safely removed" is displayed. Touch [OK] and then remove the USB memory device.
  - Close the storage door after removing the USB memory device

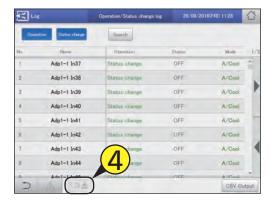

### **Check accumulated values**

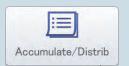

This chapter explains how to check the accumulated values for the devices.

You can check accumulated values for indoor units, outdoor units, and pulse meters in a list on this unit. The display for indoor units can be viewed by area or individual unit, and outdoor units and pulse meters can be viewed by different values (adaptor value or total value for a period).

| Screen menu Overview |                |                                                | Page |
|----------------------|----------------|------------------------------------------------|------|
| I/D unit acc.        | Check the accu | umulated data for the indoor units in a list.  | 65   |
| O/D unit acc.        | Check the accu | umulated data for the outdoor units in a list. | 67   |
| Pulse acc.           | Check the accu | umulated data for the pulse meters in a list.  | 69   |

## Checking the list of accumulated values on the indoor unit

The accumulated values for indoor units (thermostat ON operating times, etc.) are displayed in a list.

Touch [Accumulate/Distrib] in "Oper./ Status".

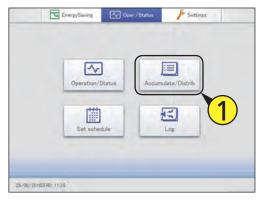

Touch [I/D unit acc.].

• The "I/D unit acc." screen is displayed.

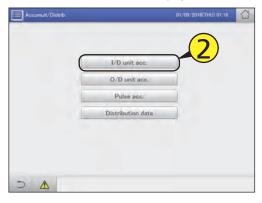

- 3 Set the period to be displayed.
  - Set the start and end of the period to be displayed.
  - The time at the left is the start of the period and the time at the right is the end.
  - If you set "Data" to "Adaptor value", you cannot select the period to be displayed.

- (1) Touch III (3-1).
- The "Calendar" dialogue is displayed showing the current date.

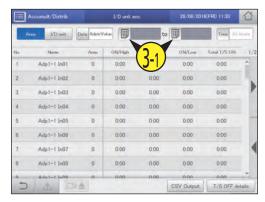

- (2) Touch the date (3-2).
- Use ◀ ▶ to select the month you want to check. The current month is displayed if you touch [ThsMth].
- The settings are registered and the "Calendar" dialogue closes.

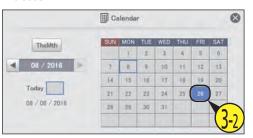

- Set the time slots to display.
  (1) Touch [Time] (4-1).
  - The "Specify time" dialogue is displayed.
  - If you set "Data" to "Adaptor value", you cannot select the time slots to be displayed.

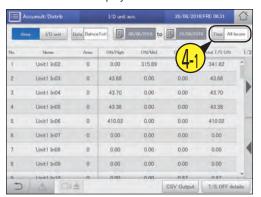

Continued on next page

#### (2) Touch the time slot to accumulate (4-2).

- The settings are registered and the "Specify time" dialogue closes.
- Refer to "RglrHourRnge" in "Calendr sttgs for distr calc" (P.148) for information about "Rglr hour1" to "Rglr hour8".

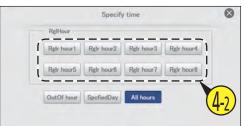

### 5 Check accumulated values.

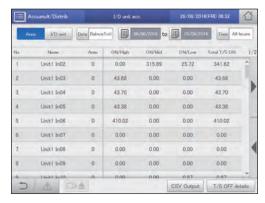

#### The "I/D unit acc." screen

A: Set the order of display.

| [Area]     | Display indoor units by area.   |
|------------|---------------------------------|
| [I/D unit] | Display indoor units in display |
|            | order.                          |

- B: Set the displayed values. The "Data type" dialogue is displayed when you touch this. Select from "Adaptor value", "Balance total", or "WeighFactrBlnceTtl".
- C: Set the periods to be displayed. The "Calendar" dialogue is displayed when you touch this.
- D: Set the time slots to be displayed. The "Specify time" dialogue is displayed when you touch this.
- E: The accumulated values for indoor units are displayed in a list.

You can scroll up or down by swiping or flicking the screen.

|     | Area I/ | D unit | Data Baln | ceTotl  | 08/06/2016 to | 26/08/201 | 7 Time All I | nours |
|-----|---------|--------|-----------|---------|---------------|-----------|--------------|-------|
| No. | Na      | пе     | Area      | ON/High | ON/Mid        | ON/Low    | Total T/S ON | 1/    |
| 1   | Unit1   | In02   | 0         | 0.00    | 315.89        | 25.72     | 341.62       | •     |
| 2   | Unit1   | In03   | 0         | 43.68   | 0.00          | 0.00      | 43.68        |       |
| 3   | Unit1   | InO4   | 0         | 43.70   | 0.00          | 0.00      | 43.70        |       |
| 4   | Unit1   | In05   | 0         | 43.38   | 0.00          | 0,00      | 43.38        |       |
| 5   | Unit1   | In06   | 0         | 410.02  | 0.00          | 0.00      | 410.02       |       |
| 6   | Unit1   | In07   | 0         | 0.00    | 0.00          | 0.00      | 0.00         |       |
| 7   | Unit1   | In08   | 0         | 0.00    | 0.00          | 0.00      | 0.00         | 4     |
| 8   | Unit1   | In09   | 0         | 0.00    | 0.00          | 0.00      | 0.00         |       |
| Q   | I Init1 | In10   | 0         | 0.00    | 0.00          | 0.87      | 0.87         | v     |

| Item             | Explanation                                                                                                    |
|------------------|----------------------------------------------------------------------------------------------------|
| Name             | The names of the indoor units are displayed.                                                                                  |
| Area             | The area number that the indoor unit belongs to is displayed.                                                                 |
| ON/High          | Displays the accumulated operating hours when the thermostat is "ON" and the fan is set to "High".                            |
| ON/Mid           | Displays the accumulated operating hours when the thermostat is "ON" and the fan is set to "Mid.".                            |
| ON/Low           | Displays the accumulated operating hours when the thermostat is "ON" and the fan is set to "Low".                             |
| Total T/S ON     | The total value of accumulated operating hours when the thermostat is "ON" and when "ON/High", "ON/Mid", and "ON/Low".        |
| OFF/High         | Displays the accumulated hours when the thermostat is "OFF" and the fan is set to "High". (When [T/S OFF details] is touched) |
| OFF/Mid          | Displays the accumulated hours when the thermostat is "OFF" and the fan is set to "Mid.". (When [T/S OFF details] is touched) |
| OFF/Low          | Displays the accumulated hours when the thermostat is "OFF" and the fan is set to "Low". (When [T/S OFF details] is touched)  |
| Total T/S OFF    | Displays the accumulated hours when the thermostat is "OFF".                                                                  |
| Elec Htr ON      | Displays the accumulated hours when the heater is "ON". (When [T/S OFF details] is touched)                                   |
| T/S ON + T/S OFF | Displays all the accumulated operating hours.                                                                                 |

F: The "OFF/High", "OFF/Mid", "OFF/Low", and "Elec Htr ON" items are added to the display when you touch this. Touch again to return to the items displayed previously.

## Checking the list of accumulated values on the outdoor unit

The accumulated values for outdoor units (engine operating times, engine operation cycles, etc.) are displayed in a list.

Touch [Accumulate/Distrib] in "Oper./ Status".

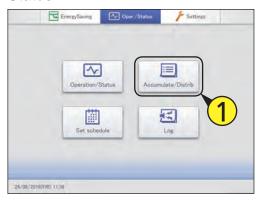

Touch [O/D unit acc.].

• The "O/D unit acc." screen is displayed.

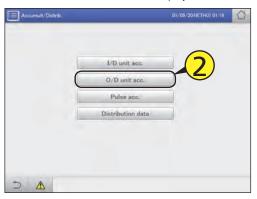

- 3 Set the period to be displayed.
  - Set the start and end of the period to be displayed.
  - The time at the left is the start of the period and the time at the right is the end.
  - If you set the "Adaptor value", you cannot select the period to be displayed.

- (1) Touch III (3-1).
- The "Calendar" dialogue is displayed showing the current date.

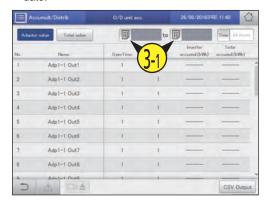

- (2) Touch the date (3-2).
- Use to select the month you want to check. The current month is displayed if you touch [ThsMth].
- The settings are registered and the "Calendar" dialogue closes.

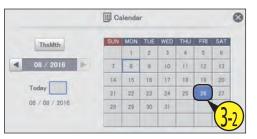

- Set the time slots to display.
  (1) Touch [Time] (4-1).
  - The "Specify time" dialogue is displayed.
  - If you set the "Adaptor value", you cannot select the time slots to be displayed.

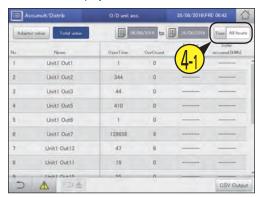

Continued on next page

#### (2) Touch the time slot to accumulate (4-2).

- The settings are registered and the "Specify time" dialogue closes.
- Refer to "RglrHourRnge" in "Calendr sttgs for distr calc" (P.148) for information about "Rglr hour1" to "Rglr hour8".

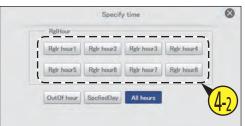

### 5 Check accumulated values.

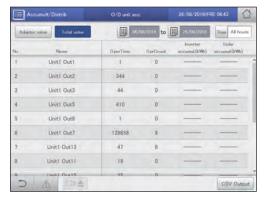

#### The "O/D unit acc." screen

- A: Set the values to be displayed. Touch to select either "Adaptor value" or "Total value".
- B: Set the periods to be displayed. The "Calendar" dialogue is displayed when you touch this.
  - When "Total value" is set, totals matching the time slot set in "Time" ("RglHour", "OutOf hour", etc.) are displayed. If "All hours" is set in "Time", all totals are displayed.
- C: Set the time slots to be displayed. The "Specify time" dialogue is displayed when you touch this.
- D: The accumulated values for outdoor units are displayed in a list.

You can scroll up or down by swiping or flicking the screen.

| Adapto | Total value   | 06.      | /08/2016 to | 26/08/2016                | Time All hours         |
|--------|---------------|----------|-------------|---------------------------|------------------------|
| No.    | Name          | OperTime | OprCount    | Inverter<br>accumul.(kWh) | Solar<br>accumul (kWh) |
| T      | Unit1 Out1    | 1        | 0           | -                         |                        |
| 2      | Unit1 Out2    | 344      | 0           |                           |                        |
| 3      | Unit1 Out3    | 44       | 0           | -                         |                        |
| 4      | Unit1 Out5    | 410      | 0           | -                         | -                      |
| 5      | Unit1 Out6    | t        | 0           | -                         |                        |
| 6      | Unit1 Out7    | 128658   | 8           |                           | -                      |
| 7      | Unit1 Out13   | 47       | 6           |                           | -                      |
| 8      | Unit1 Out11   | 19       | 0           | -                         | -                      |
| 9      | Unit 1 Out 15 | 25       | 0           |                           |                        |

| Item                   | Explanation                                                                |  |  |
|------------------------|----------------------------------------------------------------------------|--|--|
| Name                   | The names of the outdoor units are displayed.                              |  |  |
| OperTime               | The number of operation hours for the outdoor units are displayed.         |  |  |
| OprCount               | The number of operation cycles for the outdoor units are displayed.        |  |  |
| Inverter accumul.(kWh) | The accumulated values if inverter generation is being used are displayed. |  |  |
| Solar accumul.(kWh)    | The accumulated values if solar generation is being used are displayed.    |  |  |

## Checking the list of accumulated values on a pulse meter

The accumulated pulse count values for the pulse meter are displayed in a list. (When a pulse meter is set)

Touch [Accumulate/Distrib] in "Oper./ Status".

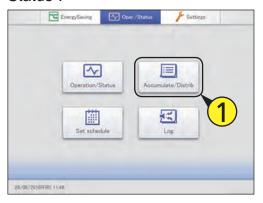

Touch [Pulse acc.].

• The "Pulse acc." screen is displayed.

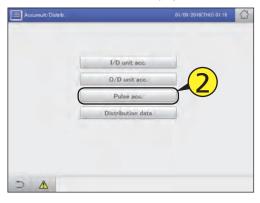

- Set the period to be displayed.
  - Set the start and end of the period to be displayed.
  - The time at the left is the start of the period and the time at the right is the end.
  - If you set the "Adaptor value", you cannot select the period to be displayed.

- (1) Touch (3-1).
- The "Calendar" dialogue is displayed showing the current date.

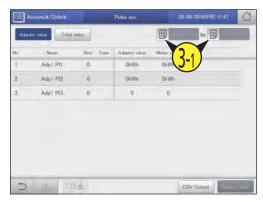

- (2) Touch the date (3-2).
- Use to select the month you want to check. The current month is displayed if you touch [ThsMth].
- The settings are registered and the "Calendar" dialogue closes.

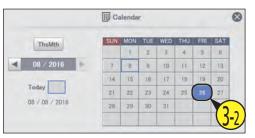

Select the display item.

- (1) Touch [Display data] (4-1).
- The "Display data" dialogue is displayed.

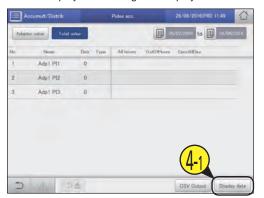

Continued on next page

#### (2) Select the items to be displayed (4-2).

- You can select multiple items.
- Refer to "RglrHourRnge" in "Calendr sttgs for distr calc" (P.148) for information about "RglrHours1" to "RglrHours8".

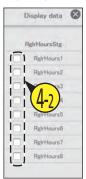

### (3) Touch 🔕.

 The settings are registered and the "Display data" dialogue closes.

### Check accumulated values.

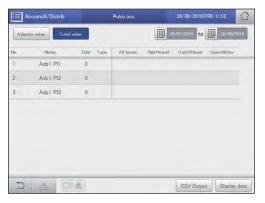

### The "Pulse acc." screen

- A: Set the values to be displayed. Touch to select either "Adaptor value" or "Total value".
  - If you set "Adaptor value", the displayed value changes at 10-second intervals.
- B: Set the periods to be displayed. The "Calendar" dialogue is displayed when you touch this.
  - When "Total value" is set, totals matching the time slot set in "Time" ("RglrHours", "OutOfHours", etc.) are displayed.
- C: The accumulated values for pulse meters are displayed in a list.

You can scroll up or down by swiping or flicking the screen.

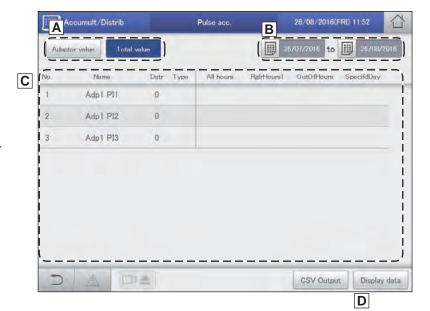

| Item                                             | Explanation                                                                                                    |
|--------------------------------------------------|----------------------------------------------------------------------------------------------------|
| Name                                             | The names of all units (indoor units and outdoor units) are displayed.                                                                                                    |
| Dstr                                             | The distribution group number is displayed.                                                                                                    |
| Туре                                             | The type of meter is displayed.                                                                                                    |
| Adaptor value (when "Adaptor value" is selected) | The accumulated value of the communication adaptor is displayed.                                                                                                    |
| Meter value (when "Adaptor value" is selected)   | The accumulated value for pulse meter is displayed.                                                                                                    |
| Time (when "Total value" is selected)            | The accumulated pulse count values for the adaptor or specified period are displayed. ("All hours", "OutOfHours", "SpecifdDay") Display items ("RglrHours1" to "RglrHours8") can also be added. |

- D: The "Display data" dialogue is displayed when you touch this, and you can select the items to add to the display.
  - If you set the "Adaptor value", you cannot select the items to be displayed.

### **Checking distribution data**

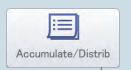

This chapter explains how to check distribution data.

You can check distribution data in a list by unit and by area on this unit. You can check the distribution ratio, usage, and charges for both electricity and gas.

| Screen menu       | Overview                                                    | Page |
|-------------------|-------------------------------------------------------------|------|
| Distribution data | Check the details about distribution calculations in a list | 72   |

### Checking distribution data in a list

Details about distribution data (distribution ratios, usage, and charges) are displayed in a list. For indoor units used in tenanted buildings, it can be difficult to know how much electricity or gas is used in each area because the same air conditioning system may be used across multiple areas. By putting the indoor units in each area into "Distribution group", rates can be calculated based on the data acquired from the air conditioning units (indoor units and outdoor units) in a "Distribution group", and this can help you know how much electricity or gas is used in each area. The rate calculated by this is called the "Distribution ratio".

You need to make the following settings before you can check distribution data.

- Distribution mode settings (P.160)
- Distribution group settings (P.155)
- Area group name settings (P.153)
- Pulse meter settings (P.158)
- Calendar settings for distribution calculation (P.148)
- Distribution ratio settings (P.161)

### Touch [Accumulate/Distrib] in "Oper./ Status".

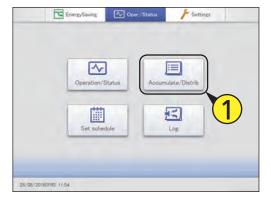

### Touch [Distribution data].

• The "Distribution data" screen is displayed.

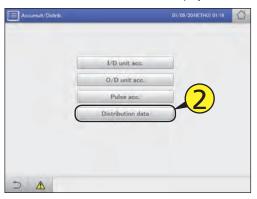

### Set the period to be displayed.

- Set the start and end of the period to be displayed.
- The time at the left is the start of the period and the time at the right is the end.

### (1) Touch III (3-1).

 The "Calendar" dialogue is displayed showing the current date.

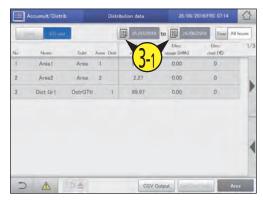

#### (2) Touch the date (3-2).

- Use | b to select the month you want to check. The current month is displayed if you touch [ThsMth].
- The settings are registered and the "Calendar" dialogue closes.

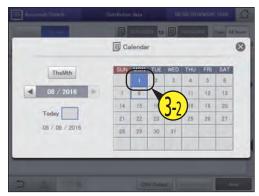

Continued on next page

## 4

# Set the time slots to display. (1) Touch [Time] (4-1).

• The "Specify time" dialogue is displayed.

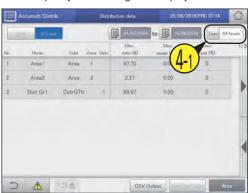

### (2) Touch the time slot to accumulate (4-2).

- Refer to "RglrHourRnge" in "Calendr sttgs for distr calc" (P.148) for information about "Rglr hour1" to "Rglr hour8".
- The settings are registered and the "Specify time" dialogue closes.

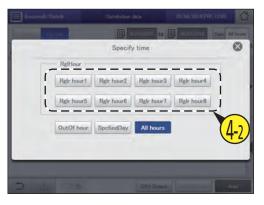

## Checking distribution data.

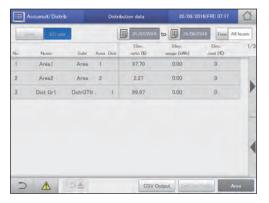

#### Note

- The calculations for distribution made by this unit do not accord with the relevant laws and statutes, so they cannot be used for official transactions.
- The operating time data accumulated on the indoor units is acquired via a communication adaptor. When this unit sends a request for the data to the communication adaptor, the communication adaptor makes inquiries to the indoor units about their operating hours, and when collection is complete is transfers the results to this unit. This may result in a difference in counts when moving from one time slot to the next.
- Stopping of indoor units by scheduling is subject to some delays due to communications, so make sure it is not set at the same time as the "RglrHourRnge stngs" (P.150) time slot is changed over. If the schedule stops operation prior to the change over of a time slot, avoid setting it inside 10 minutes (this may change depending on the state of communications) of the change over of the time slot.
- When there is a problem with the communications between the main unit and the indoor units (or the communication adaptor), it may not
  be possible to accumulate by time slot normally. The accumulated values received by this unit are counted in the time slot when they are
  received.
- The usage in [All hours] in the "Specify time" dialogue is calculated from the distribution ratio distributed overall according to the total operating data from all time slots. This means that the usages in [RglHour], [OutOf hour], and [SpcfiedDay] will not match.
- If you remove an air conditioning unit after accumulating distribution data, all accumulated values for that air conditioning unit are deleted, so
  it will not be possible to view distribution data that includes that air conditioning unit after it is removed.
   Before removing the unit, output (save) the distribution data as a CSV file to a USB memory device.
   The output method for CSV files is the same as for outputting logs. (→ "Outputting (saving) logs as a CSV file" (P.60))

## Changing the units of display

- Make sure that [Area] is off.
- Select the unit of display.
  - Switch the display between "Area" and "I/D unit".

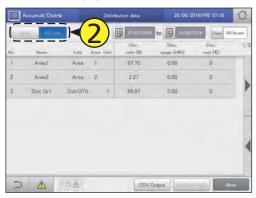

### The "Distribution data" screen

A: Set the units of display.

| [Area]     | Display indoor units by area.   |
|------------|---------------------------------|
| [I/D unit] | Display indoor units in display |
|            | order.                          |

- B: Set the periods to be displayed. The "Calendar" dialogue is displayed when you touch this.
- C: Set the time slots to be displayed. The "Specify time" dialogue is displayed when you touch this.
- D: Indoor unit distribution data is displayed in a list.

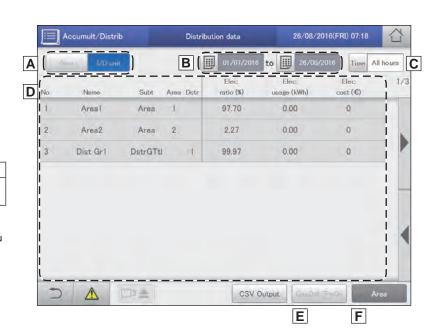

| Item               | Explanation                                                                       |
|--------------------|-----------------------------------------------------------------------------------|
| Name               | The names of the indoor units are displayed.                                      |
| Subt               | This is the subtotal of the specified unit.                                       |
| Area               | The area number that the indoor unit belongs to is displayed.                     |
| Dstr               | The distribution group number is displayed.                                       |
| Elec. ratio (%)    | This is the distribution ratio of electricity supplied from outdoor units.        |
| Elec. usage (kWh)  | This is the usage of electricity supplied from outdoor units.                     |
| Elec. cost         | This is the charges calculated based on the electricity usage.                    |
| O/D Gas ratio(%)   | This is the distribution ratio of gas supplied from GHP.                          |
| O/D Gas usage(m3)  | This is the quantity of gas supplied from GHP.                                    |
| O/D Gas cost       | This is the charges calculated based on the gas usage.                            |
| PwrGnGas ratio(%)  | This is the distribution ratio of gas used to generate power.                     |
| PwrGnGas usage(m3) | This is the volume of gas used to generate power.                                 |
| PwrGnGas cost      | This is the charges calculated based on the volume of gas used to generate power. |
| Total cost         | This is the total of "Elec. cost", "O/D Gas cost", and "PwrGnGas cost".           |

- E: The "PwrGnGas ratio", "PwrGnGas usage", and "PwrGnGas cost" items are added to the display when you touch this. This is not possible if time distribution is set, however.
- F: Display by area or by distribution group. (Factory setting: ON)
  When this is cancelled, it is possible to display by area or by indoor unit. (→ "Changing the units of display" (P.74))

# Settings for energy saving

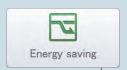

This chapter explains how to make energy saving settings.

This unit is equipped with the e-CUT functions (temperature auto return, unattended auto shutoff, temperature range limit, energy saving timer/efficient operation\*).

The e-CUT functions reduce waste when air conditioning so that you can even save energy using existing air conditioning units.

| Screen menu            |             | Overview                                                                                    | Page |
|------------------------|-------------|---------------------------------------------------------------------------------------------|------|
| Set temp. auto retui   | rn          | Even if the temperature initially set is changed, the temperature automatically returns to  | 77   |
|                        |             | the set one after a certain amount of time.                                                 |      |
| Unattended auto sh     | utoff       | If the air conditioning unit automatically stops at the set time but then is started again, | 80   |
|                        |             | this setting automatically stops the unit again repeatedly at set intervals.                |      |
| Set temperature rar    | nge limit   | Restrict the temperatures that can be set by setting upper and lower limits on              | 83   |
|                        |             | temperatures.                                                                               |      |
| Energy saving time     | r/Efficient | You can specify time slots when you want operation capacity reduced.                        | 85   |
| operation setting*     |             |                                                                                             |      |
| Out unit silent settin | ıg          | Set a time for the outdoor unit to operate at a lower level at night compared to the day.   | 87   |

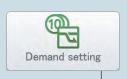

| Screen menu         |              | Overview                                                                                   | Page |
|---------------------|--------------|--------------------------------------------------------------------------------------------|------|
| I/D unit demand set | tings        | You can automatically control indoor units by setting particular levels to cut the maximum | 89   |
|                     |              | demand for electricity or maximum gas consumption.                                         |      |
| O/D unit demand se  | ttings       | You can automatically control outdoor units by setting particular levels to cut the        | 92   |
|                     |              | maximum demand for electricity or maximum gas consumption.                                 |      |
| Demand/peak shavi   | ng settings/ | Limit the electricity or gas consumed by outdoor units during the set time slot.           | 94   |
| Peak cut settings*  |              |                                                                                            |      |
| O/D unit cyclic     |              | At specified 10 minute intervals, the thermostats of outdoor units in control groups are   | 101  |
|                     |              | turned off and restored repeatedly in order.                                               |      |
| I/D unit cyclic     |              | At specified intervals (3, 4, or 5 minutes), the thermostats of indoor units in control    | 97   |
|                     |              | groups are turned off and restored repeatedly in order.                                    |      |
| Register demand po  | pint         | Register the demand point input.                                                           | 104  |

 $<sup>^{\</sup>ast}$  When using gas heat pump air conditioners

# Automatically return to set temperatures [Set

### temp. auto return]

Even if the set temperature is changed, the temperature automatically returns to the set temperature ("Return temperature") at certain times ("Return time"). This feature prevents over cooling or heating.

 When you want to keep the set temperature at 28 °C during the summer months

Make the return temperature 28 °C in the temperature auto return setting and the return time 30 minutes later, and it will not matter how many times the temperature is changed, the set temperature will return to 28 °C every 30 minutes after it is changed. However, when the return temperature is set to 27 °C, if the set temperature is changed to 28 °C, the temperature will not return to the return temperature even after the return time has elapsed. (When "Eco dirc. only" is set)

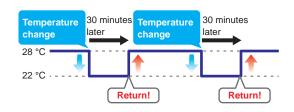

Touch [Energy saving] in "EnergySaving".

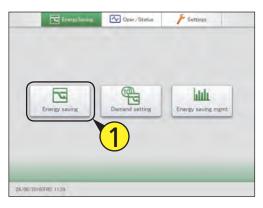

Put a check mark in the "Select" column (3-1), and touch [Set] (3-2).

The "Setting" dialogue is displayed.

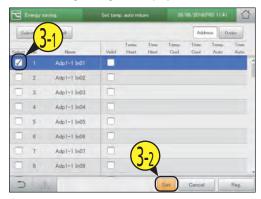

Touch [Set temp. auto return].

• The "Set temp. auto return" screen is displayed.

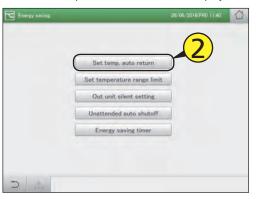

Change the settings.

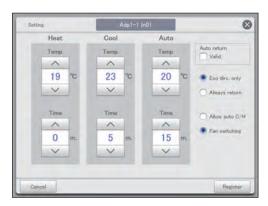

| Item                              | Explanation                                                                                                    |
|-----------------------------------|----------------------------------------------------------------------------------------------------|
| Return temperature<br>Return time | Set the return temperatures for "Heat", "Cool", and "Auto" and the return time. Use to set the temperature or time. The setting ranges are as follows.  Return temperature for heating: 16 to 30 °C*1 (1 °C intervals) *1 The upper limit for gas heat pumps is 26 °C.  Return temperature for cooling (dry): 18 to 30 °C (1 °C intervals)  Return temperature for auto: 17 to 27 °C (1 °C intervals)  Return time (shared): 0 to 240 minutes (5 minute intervals) |
| Auto return                       | The auto return function is enabled for the selected indoor unit if you put a check mark here.                                                                                                    |

The following items are settings common to all indoor units.

| The following items are counting comments an indeer unite. |                                                                                                    |  |
|------------------------------------------------------------|----------------------------------------------------------------------------------------------------|--|
| Eco dirc. only     Always return                           | Select the conditions for return. When you select "Eco dirc. only", the return to the set temperature only occurs automatically if it saves energy.           |  |
| Allow auto C/H     Fan switching                           | When you select "Allow auto C/H", temperature auto return control also occurs in the automatic mode.                                                          |  |
|                                                            | When you select "Fan switching", when the running mode of the indoor units is switched to "Auto Cool/Heat" the mode switches from automatic mode to fan mode. |  |

## Set other indoor units.

Repeat steps 3 to 5.

Touch [Reg.].

• To cancel the settings, touch [Cancel].

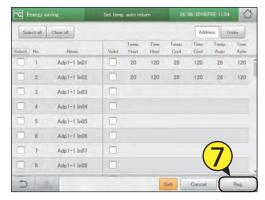

### Touch [Register].

- The "Setting" dialogue closes.
- To cancel the settings, touch [Cancel].

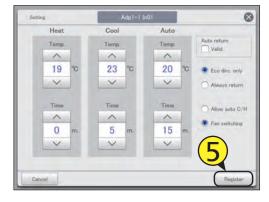

### The "Set temp. auto return" screen

A: [Select all]/[Clear all] buttons

| [Select all] | Select all indoor units.              |
|--------------|---------------------------------------|
| [Clear all]  | Cancel selection of all indoor units. |

B: Change list order. The list order changes each time you touch it.

| Display  | The display follows the order set in "I/D unit settings" (P.141).         |
|----------|---------------------------------------------------------------------------|
| O/D unit | The display follows the address order of the outdoor unit systems.        |
| Address  | The display follows the address order set in "I/D unit settings" (P.141). |

- C: The indoor units with a check mark next to them will be the subject of the changes to the settings.
- D: The temperature auto return setting is enabled for the selected indoor unit if you put a check mark here. This is linked with the "Auto return" ("Setting" dialogue) (P.78) setting.
- E: The "Setting" dialogue is displayed when you touch this.

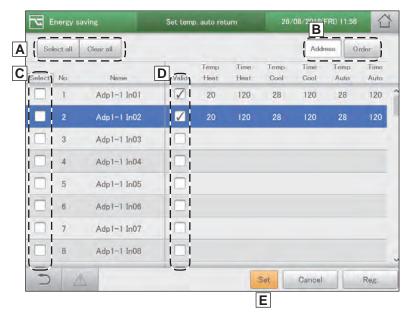

# Automatically stopping restarts [Unattended auto shutoff]

If air conditioning automatically stops at the time set on the timer, but then is started again, this setting automatically stops the unit again repeatedly at set intervals, so it helps prevent people from forgetting to turn the air conditioning off.

 When the settings are for closed between 21:00 and 09:00, and the stop monitoring during closed hours is set to 60-minute intervals

The "auto shutoff" feature works as many times as necessary during the closed hours (21:00 to 9:00 the next morning in the example)

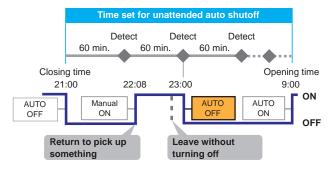

Touch [Energy saving] in "EnergySaving".

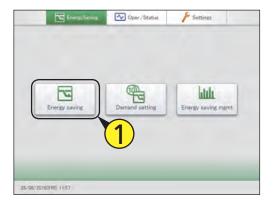

Touch [Unattended auto shutoff].

• The "Unattended auto shutoff" screen is displayed.

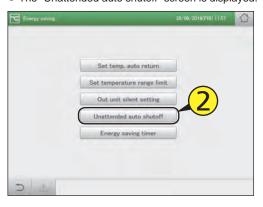

Put a check mark in the "Select" column (3-1), and touch [Set.] (3-2).

• The "Setting" dialogue is displayed.

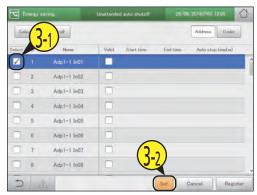

Change the settings.

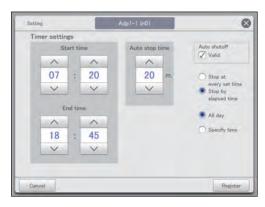

| Item                                        | Explanation                                                                                                    |
|---------------------------------------------|----------------------------------------------------------------------------------------------------|
| Timer settings<br>(Start time, End<br>time) | Set the time slots to automatically stop. Use  to set the time.  Note                                                                                                    |
|                                             | You can make the settings extend over different dates.     For example: 22:00 to 08:00      If you set the start time and end time as the same time, the setting is taken as being for the entire day. |

| Item                                            | Explanation                                                                                                    |
|-------------------------------------------------|----------------------------------------------------------------------------------------------------|
| Auto stop time                                  | Set the time to automatically stop after operation is started. Use                                                                                                    |
| Auto shutoff                                    | The auto shutoff function is enabled for the selected indoor unit if you put a check mark here.                                                                                                    |
| Stop at every set time     Stop by elapsed time | Select the stop conditions.  "Stop at every set time" Even after automatically stopping at the "Start time", the unit continues to automatically stop repeatedly at the "Auto stop time" interval.  "Stop by elapsed time" After automatically stopping at "Start time" automatic stopping only happens after the "Auto stop time" has elapsed if the indoor unit is running. |
| All day     Specify time                        | Select the time conditions.  • "All day"  Automatic stopping at "Auto stop time"  continues repeatedly throughout the day.  ("Timer settings" is ignored)  • "Specify time"  Auto shutoff is repeated between the "Start time" and the "End time".                                                                                                    |

7 Touch [Register].

• To cancel the settings, touch [Cancel].

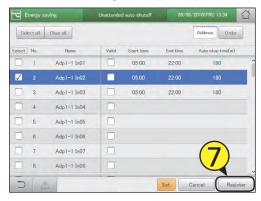

## Touch [Register].

- The "Setting" dialogue closes.
- To cancel the settings, touch [Cancel].

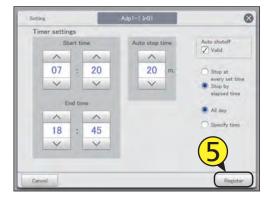

## Set other indoor units.

• Repeat steps 3 to 5.

### The "Unattended auto shutoff" screen

A: [Select all]/[Clear all] buttons

| [Select all] | Select all indoor units.              |
|--------------|---------------------------------------|
|              | Cancel selection of all indoor units. |

B: Change list order. The list order changes each time you touch it.

| Display  | The display follows the order set in "I/D unit settings" (P.141).         |
|----------|---------------------------------------------------------------------------|
| O/D unit | The display follows the address order of the outdoor unit systems.        |
| Address  | The display follows the address order set in "I/D unit settings" (P.141). |

- C: The indoor units with a check mark next to them will be the subject of the changes to the settings.
- D: The unattended auto shutoff is enabled for the selected indoor unit if you put a check mark here. This is linked with the "Auto shutoff" ("Setting" dialogue) (P.81) setting.
- E: The "Setting" dialogue is displayed when you touch this.

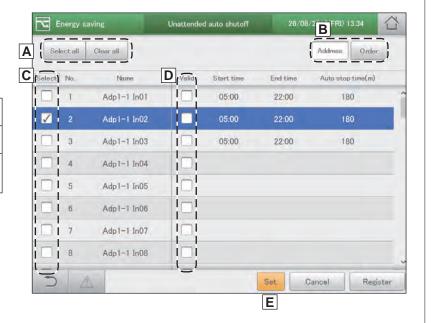

# Restricting the range of set temperatures [Set

### temperature range limit]

Restrict the range of temperatures that can be set by setting upper and lower limits on temperatures.

Touch [Energy saving] in "EnergySaving".

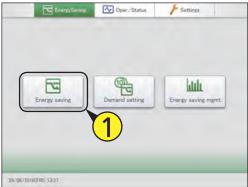

8 Auto ^ ^ ^ 24 28 28 ^

Change the settings.

18

24

Touch [Set temperature range limit].

• The "Set temp. range limit" screen is displayed.

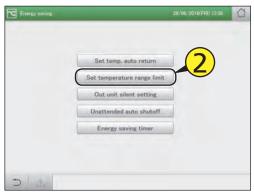

Put a check mark in the "Select" column (3-1), and touch [Set.] (3-2).

• The "Setting" dialogue is displayed.

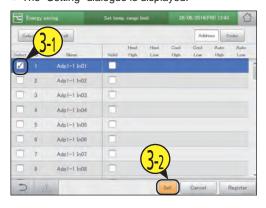

Explanation High limit Set the upper temperature and lower Low limit temperature for "Heat", "Cool", and "Auto". Set the temperature with \_\_\_\_ and The setting ranges are as follows. · In heating mode: 16 to 30 °C\*1 (1 °C intervals) \*1 The upper limit for gas heat pumps is 26 °C. • In cooling (drying) mode: 18 to 30 °C (1 °C intervals) In automatic mode: 17 to 27 °C (1 °C intervals) The temperature range you can set depends on the model. Temp range limit The temperature range limit function is enabled for the selected indoor unit if you

18

### 5 Touch [Register].

- The "Setting" dialogue closes.
- To cancel the settings, touch [Cancel].

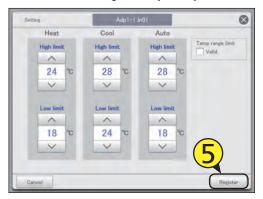

## Touch [Register].

• To cancel the settings, touch [Cancel].

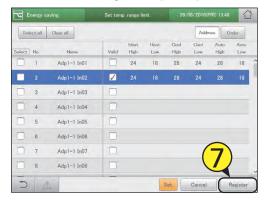

## Set other indoor units.

• Repeat steps 3 to 5.

### The "Set temp. range limit" screen

A: [Select all]/[Clear all] buttons

| [Select all] | Select all indoor units. |
|--------------|--------------------------|
| [Clear all]  | Cancel selection of all  |
|              | indoor units.            |

B: Change list order. The list order changes each time you touch it.

| Display  | The display follows the order set in "I/D unit settings" (P.141).         |
|----------|---------------------------------------------------------------------------|
| O/D unit | The display follows the address order of the outdoor unit systems.        |
| Address  | The display follows the address order set in "I/D unit settings" (P.141). |

- C: The indoor units with a check mark next to them will be the subject of the changes to the settings.
- D: The temperature range limit setting is enabled for the selected indoor unit if you put a check mark here. This is linked with the "Temp range limit" ("Setting" dialogue) (P.83) setting.
- E: The "Setting" dialogue is displayed when you touch this.

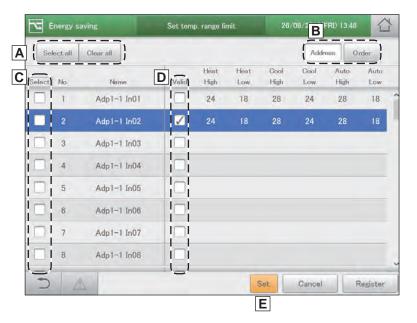

# Restricting operating capacity according to the time slot [Energy saving timer]/[Efficient operation setting\*]

High

gas

\* When using gas heat pump air conditioners

**Energy saving** 

operation

You can specify time slots when you want operation capacity reduced.

When set to the 10:00 to 12:00 and 13:00 to 15:00 time slots, the consumption of electricity/gas is reduced during those time periods.

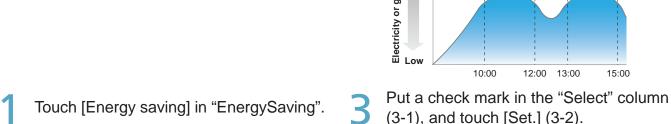

• The "Setting" dialogue is displayed.

**Energy saving** 

operation

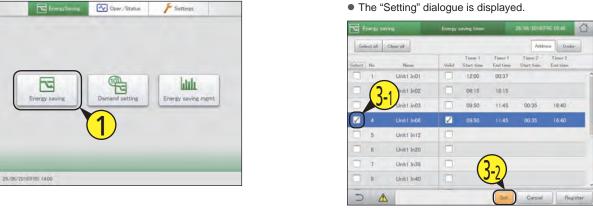

Touch [Energy saving timer]. • The "Energy saving timer" screen is displayed.

Set temp, auto return

Change the settings.

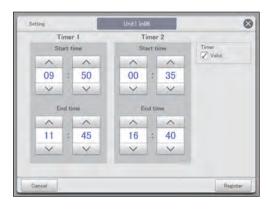

| Item                   | Explanation                                                                                                    |
|------------------------|----------------------------------------------------------------------------------------------------|
| Start time<br>End time | Set the start and end times for "Timer 1" and "Timer 2".  Use  to set the time.  The setting ranges are as follows.  Hours: 00 to 23 (1 hour intervals)  Minutes: 00 to 59 (1 minute intervals)      |
|                        | Note  You can make the settings extend over different dates. For example: 22:00 to 08:00  If you set the start time and end time as the same time, the setting is taken as being for the entire day. |

| Item | Explanation                                                                                 |
|------|---------------------------------------------------------------------------------------------|
|      | The energy saving timer function is enabled for the selected indoor unit if you put a check |
|      | mark here.                                                                                  |

6 Set other indoor units.

• Repeat steps 3 to 5.

## Touch [Register].

- The "Setting" dialogue closes.
- To cancel the settings, touch [Cancel].

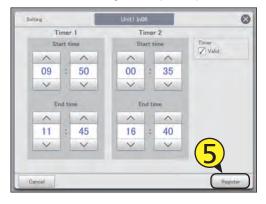

## 7 Touch [Register].

• To cancel the settings, touch [Cancel].

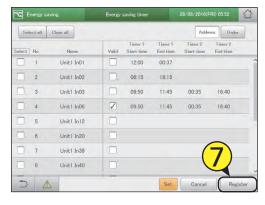

#### Note

• The settings for efficient operation (when using gas heat pump air conditioners) are made in the same way as energy saving timer.

### The "Energy saving timer" screen

A: [Select all]/[Clear all] buttons

| Feet and The second | - ·                                   |
|---------------------|---------------------------------------|
| [Select all]        | Select all indoor units.              |
|                     | Cancel selection of all indoor units. |

3: Change list order. The list order changes each time you touch it.

| Display  | The display follows the order set in "I/D unit settings" (P.141).         |
|----------|---------------------------------------------------------------------------|
| O/D unit | The display follows the address order of the outdoor unit systems.        |
| Address  | The display follows the address order set in "I/D unit settings" (P.141). |

- C: The indoor units with a check mark next to them will be the subject of the changes to the settings.
- D: The energy saving timer setting is enabled for the selected indoor unit if you put a check mark here. This is linked with the "Timer" ("Setting" dialogue) setting.
- E: The "Setting" dialogue is displayed when you touch this.

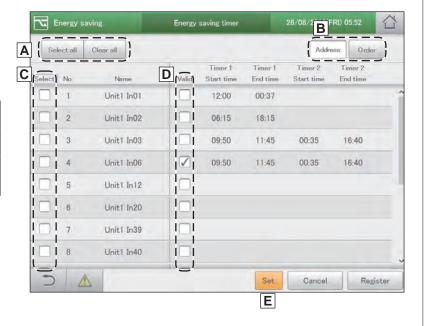

# Reducing the noise of outdoor units [Out unit silent setting]

Set a time for the outdoor unit to operate more quietly at night compared to the day.

Touch [Energy saving] in "EnergySaving".

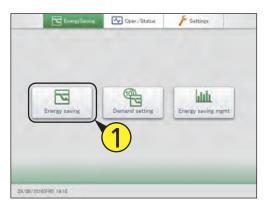

Touch [Out unit silent setting].

• The "Out unit silent setting" screen is displayed.

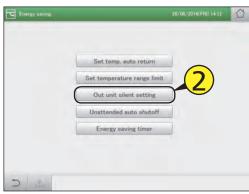

- Put a check mark in the "Select" column (3-1), and touch [Set.] (3-2).
  - The "Setting" dialogue is displayed.

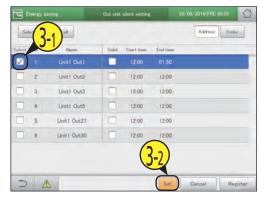

Change the settings.

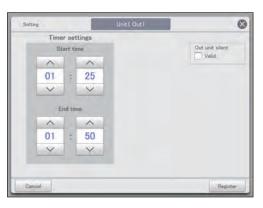

| Item                   | Explanation                                                        |
|------------------------|--------------------------------------------------------------------|
| Start time<br>End time | Set the start and end times. Use                                   |
| Out unit silent        | The silent operating mode is enabled if you put a check mark here. |

- 5 Touch [Register].
  - The "Setting" dialogue closes.
  - To cancel the settings, touch [Cancel].

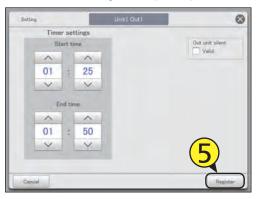

Set other indoor units.

• Repeat steps 3 to 5.

# 7

### Touch [Register].

• To cancel the settings, touch [Cancel].

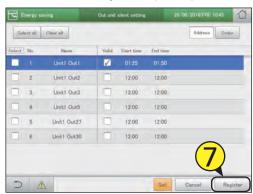

### The "Out unit silent setting" screen

A: [Select all]/[Clear all] buttons

| [Select all] | Select all outdoor units. |
|--------------|---------------------------|
| [Clear all]  | Cancel selection of all   |
|              | outdoor units.            |

B: Change list order. The list order changes each time you touch it.

| Display | The display follows the order set in "I/D unit settings" (P.141).         |
|---------|---------------------------------------------------------------------------|
| Address | The display follows the address order set in "I/D unit settings" (P.141). |

- C: The outdoor units with a check mark next to them will be the subject of the changes to the settings
- D: The out unit silent setting is enabled for the selected out unit silent if you put a check mark here. This is linked with the "Out unit silent" ("Setting" dialogue) (P.87) setting.
- E: The "Setting" dialogue is displayed when you touch this.

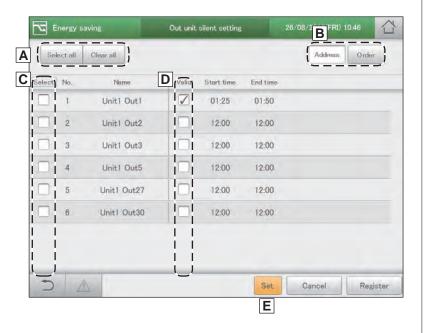

# Demand settings on the indoor unit [I/D unit demand settings]

You can automatically control indoor units by setting indoor unit demand control levels to cut the maximum demand for electricity or maximum gas consumption.

Set an operation when the setting levels for the demand point inputs come on.

Refer to P.104 for information on how to register demand point inputs.

• When "±1°C" is set in the setting level "Demand 1" during cooling

When the demand signal is received from the external equipment, the demand 1 contact comes on and the set temperature is raised

Touch [Demand setting] in Put a check mark in the "Select" column (3-1), and touch [Set.] (3-2).

• The "Setting" dialogue is displayed.

Electricity or gas consumed

Demand 1 (Set temperature

± 1 °C)

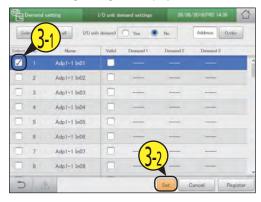

Reduced consumption of electricity/gas!

- "EnergySaving".
  - dill 26/08/2016(FRI) 14-10
- Touch [I/D unit demand settings].
  - The "I/D unit demand settings" screen is displayed.

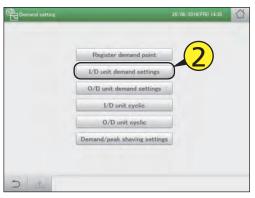

- Change the settings.
  - Set the "Settings" for "Demand 1", "Demand 2", and "Demand 3" in "Level".

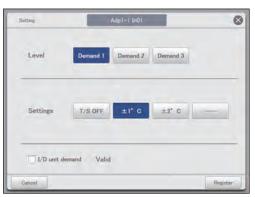

| Item                     | Explanation                                                                              |
|--------------------------|------------------------------------------------------------------------------------------|
| Level                    | Select a setting level.                                                                  |
| Settings                 | Select an operation.  No operation is caused if you select [].                           |
| I/D unit demand<br>Valid | The demand setting is enabled for the selected indoor unit if you put a check mark here. |

- 5 Touch [Register].
  - The "Setting" dialogue closes.
  - To cancel the settings, touch [Cancel].

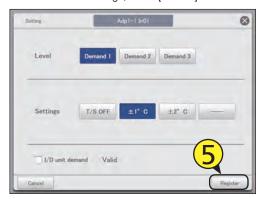

- 8 Touch [Register].
  - To cancel the settings, touch [Cancel].

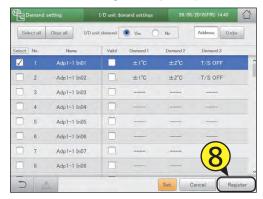

- 6 Set other indoor units.
  - Repeat steps 3 to 5.
- 7 Select "Yes" for "I/D unit demand".

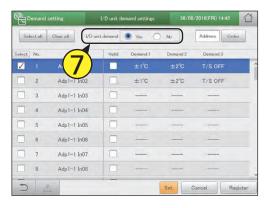

### The "I/D unit demand settings" screen

A: [Select all]/[Clear all] buttons

| [Select all] | Select all indoor units.              |
|--------------|---------------------------------------|
|              | Cancel selection of all indoor units. |

B: Set whether to enable indoor unit demand control across the whole system or not.

#### Note

- If you select "Yes", make sure that you set "No" for outdoor unit demand settings.
- C: Change list order. The list order changes each time you touch it.

| Display  | The display follows the order set in "I/D unit settings" (P.141).         |
|----------|---------------------------------------------------------------------------|
| O/D unit | The display follows the address order of the outdoor unit systems.        |
| Address  | The display follows the address order set in "I/D unit settings" (P.141). |

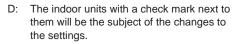

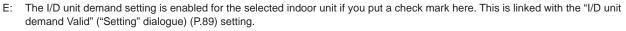

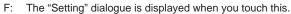

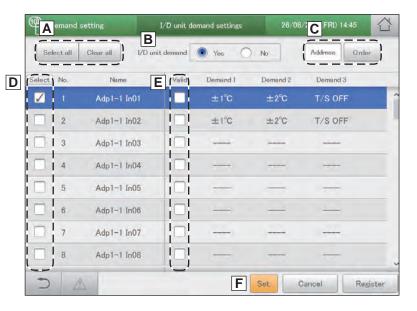

# Demand settings on the outdoor unit [O/D unit demand settings]

You can automatically control outdoor units by setting outdoor unit demand control levels to cut the maximum demand for electricity or maximum gas consumption.

Set an operation when the setting levels for the demand point inputs come on. Refer to P.104 for information on how to register demand point inputs.

 When "Ope. 50%" is set in the setting level "Demand 1" during warming

When the demand signal is received from the external equipment, the demand 1 contact comes on and the operation of the outdoor unit is restricted by 50%.

Touch [Demand setting] in "EnergySaving".

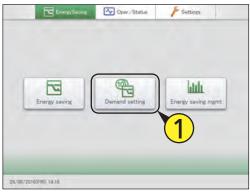

Touch [O/D unit demand settings].

• The "O/D unit demand settings" screen is displayed.

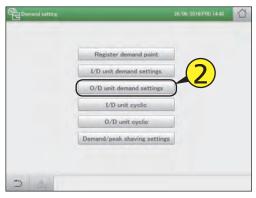

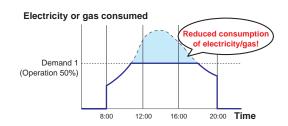

Put a check mark in the "Select" column (3-1), and touch [Set.] (3-2).

• The "Setting" dialogue is displayed.

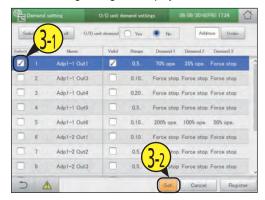

Change the settings.

 Set the "Demand" for "Demand 1", "Demand 2", and "Demand 3" in "Level".

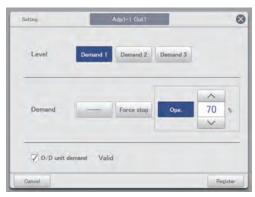

| Item                     | Explanation                                                                                                    |
|--------------------------|----------------------------------------------------------------------------------------------------|
| Level                    | Select a setting level.                                                                                                    |
| Demand                   | Select an operation.  No operation is caused if you select [].  When you have selected [Ope.] in "Demand", set the control rate with The values shown are those values that can be set for the outdoor unit selected. |
| O/D unit demand<br>Valid | The demand setting is enabled for the selected outdoor unit if you put a check mark here.                                                                                                    |

## Touch [Register].

- The "Setting" dialogue closes.
- To cancel the settings, touch [Cancel].

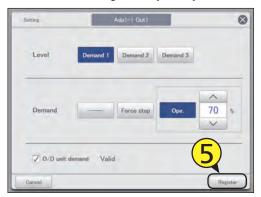

Set other outdoor units. Repeat steps 3 to 5.

Select "Yes" for "O/D unit demand".

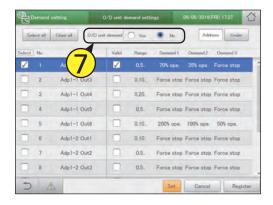

Touch [Register].

• To cancel the settings, touch [Cancel].

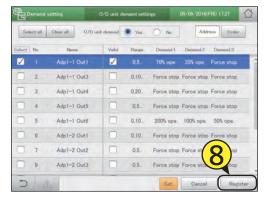

### The "O/D unit demand settings" screen

A: [Select all]/[Clear all] buttons

| [Ocicot any [Ocar any buttons |                           |
|-------------------------------|---------------------------|
| [Select all]                  | Select all outdoor units. |
| [Clear all]                   | Cancel selection of all   |
|                               | outdoor units             |

Set whether to enable outdoor unit demand control or not.

#### Note

- If you select "Yes", make sure that you set "No" for indoor unit demand settings.
- C: This switches between "Display" and "Address" each time you touch it.
- The outdoor units with a check mark next to them will be the subject of the changes to the settings.
- E: The O/D unit demand setting is enabled for the selected outdoor unit if you put a check mark here. This is linked with the "O/D unit demand Valid" ("Setting" dialogue) (P.92) setting.
- The "Setting" dialogue is displayed when you touch this.

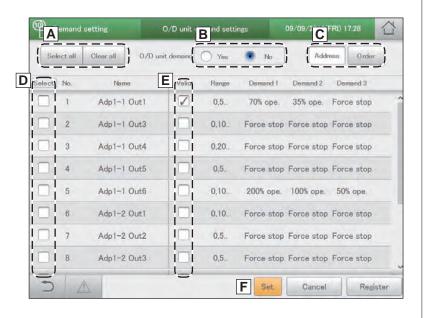

# Suppressing the consumption of electricity/

## **Gas** [Demand/peak shaving settings]/[Peak cut settings\*]

When using gas heat pump air conditioners

You can limit the electricity or gas consumed by outdoor units during the set time slot.

When set to the 10:00 to 12:00 and 13:00 to 15:00 time slots, the consumption of electricity/gas by the outdoor units is reduced during those time periods.

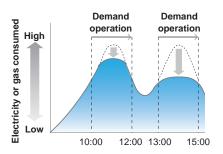

Touch [Demand setting] in "EnergySaving".

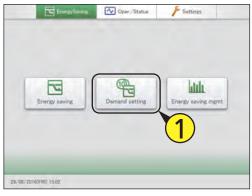

Put a check mark in the "Select" column (3-1), and touch [Set.] (3-2).

The "Setting" dialogue is displayed.

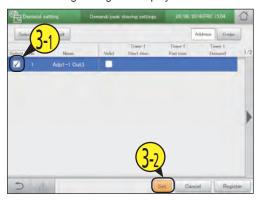

Touch [Demand/peak shaving settings].

• The "Demand/peak shaving settings" screen is displayed.

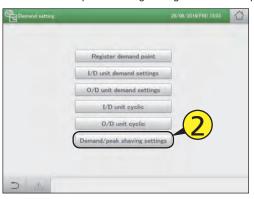

Change the settings.

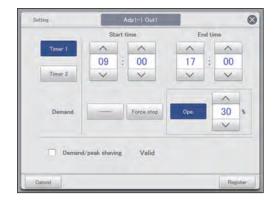

| Item    | Explanation                                 |
|---------|---------------------------------------------|
| Timer 1 | First select either "Timer 1" or "Timer 2", |
| Timer 2 | then set the "Start time", "End time", and  |
|         | "Demand" for each of them.                  |

| Item                         | Explanation                                                                                                    |
|------------------------------|----------------------------------------------------------------------------------------------------|
| Start time<br>End time       | Set the start and end times for "Timer 1" and "Timer 2".  Use to set the time.  The setting ranges are as follows.  • Hours: 00 to 23 (1 hour intervals)  • Minutes: 00 to 59 (1 minute intervals)                    |
|                              | Note  You can make the settings extend over different dates. For example: 22:00 to 08:00  If you set the start time and end time as the same time, the setting is taken as being for the entire day.                  |
| Demand                       | Select an operation.  No operation is caused if you select [].  When you have selected [Ope.] in "Demand", set the control rate with The values shown are those values that can be set for the outdoor unit selected. |
| Demand/peak<br>shaving Valid | The outdoor unit time slot demand control setting is enabled for the selected outdoor unit if you put a check mark here.                                                                                              |

6 Set other indoor units.

Repeat steps 3 to 5.

Touch [Register].

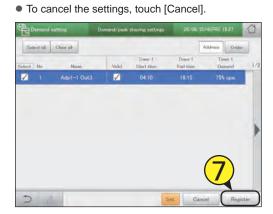

## Touch [Register].

- The "Setting" dialogue closes.
- To cancel the settings, touch [Cancel].

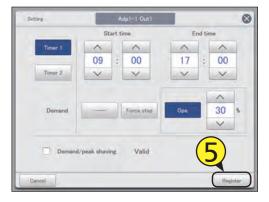

#### Note

• The settings for peak cut (when using gas heat pump air conditioners) are made in the same way as outdoor time slot demand settings.

### The "Demand/peak shaving settings" screen

A: [Select all]/[Clear all] buttons

| [Select all] | Select all outdoor units.              |
|--------------|----------------------------------------|
|              | Cancel selection of all outdoor units. |

- B: This switches between "Display" and "Address" each time you touch it.
- C: The outdoor units with a check mark next to them will be the subject of the changes to the settings.
- D: The outdoor time slot demand setting is enabled for the selected outdoor unit if you put a check mark here. This is linked with the "Demand/peak shaving Valid" ("Setting" dialogue) (P.95) setting.
- E: The "Setting" dialogue is displayed when you touch this.

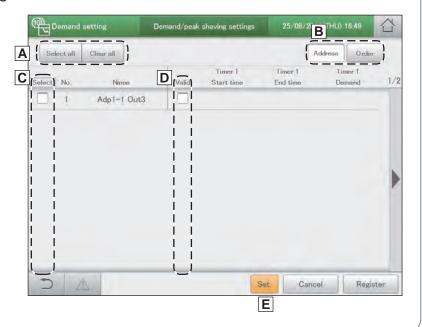

# Control operation at regular intervals [I/D unit cyclic]

This type of control rotates through the set times slots at the specified intervals (3 minutes, 4 minutes, 5 minutes), evenly operating the indoor units in the control groups using the settings (OFF, thermostat, mode, set temperature) and recovering.

 When using cycling control at 5 minute intervals on the indoor units in control groups 1 to 5

Control groups 1 to 3 are "T/S OFF" and control groups 4 and 5 are "Fan", and if the interval is "5 min.", the cycling control happens at 5 minute intervals.

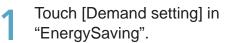

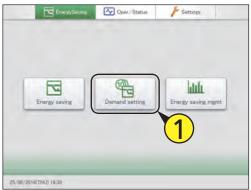

## Touch [I/D unit cyclic].

• The "I/D unit cyclic" screen is displayed.

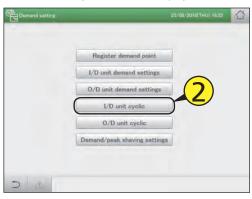

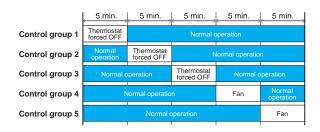

- Put a check mark in the "Select" column (3-1), and touch [Set.] (3-2).
  - The "Setting" dialogue is displayed.

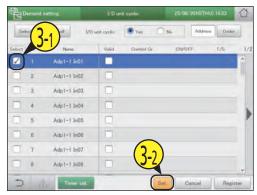

## Change the settings.

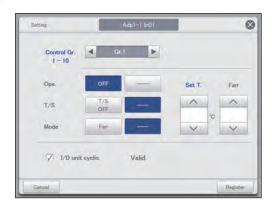

| Item             | Explanation                                                                                                    |
|------------------|----------------------------------------------------------------------------------------------------|
| Control Gr. 1-10 | Press  to set the control group that the indoor unit is to be allocated to. (Up to 10 groups) Set from "Gr.1" to "Gr.10". |
| Ope.             | Operation of the indoor units is stopped. Set either [OFF] or []*.                                                        |
| T/S              | The thermostat is set to off forcibly. Select between [T/S OFF] and []*.                                                  |

| Item                     | Explanation                                                                                                    |
|--------------------------|----------------------------------------------------------------------------------------------------|
| Mode                     | Set the operating mode to fan. Set either [Fan] or []*.                                                        |
| Set T.                   | Set the temperature with and Set "±1" or "±2", at 1 °C steps between 16 °C and 28 °C*.                         |
| Fan                      | Use to set the fan speed.<br>Set "Auto", "High", "Mid.", or "Low"*.                                            |
| I/D unit cyclic<br>Valid | The indoor unit cycling control function is enabled for the selected indoor unit if you put a check mark here. |

<sup>\*</sup> When left blank, that item does not cause any operation.

## Touch [Register].

- The "Setting" dialogue closes.
- To cancel the settings, touch [Cancel].

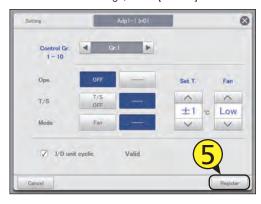

### Set other indoor units.

Repeat steps 3 to 5.

## Touch [Timer set.].

• The "Term setting" dialogue is displayed.

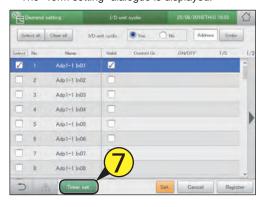

### Touch the number.

You can set 4 different time slots.

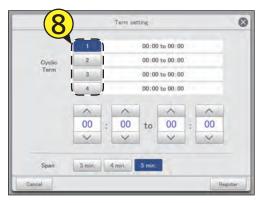

## Set the times.

- The time on the left is the control start time. The time on the right is the control end time.
- Use \_\_\_\_ to set the time. Hours can be set in the range 0 to 23, and minutes may be either "00" or "30".

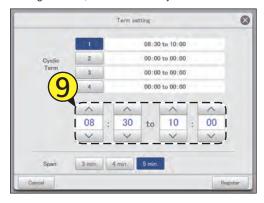

## Set the control interval.

- Select "3 min.", "4 min.", or "5 min.".
- Repeat steps 7 to 9 to set for numbers [1] to [4].

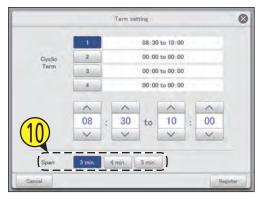

### Touch [Register].

- The "Term setting" dialogue closes.
- To cancel the settings, touch [Cancel].

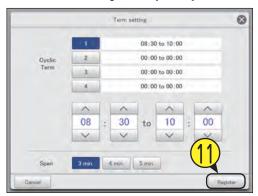

1 Put a check mark in the "Valid" column.

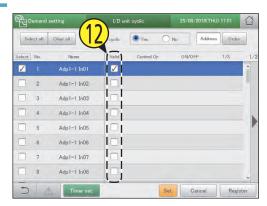

13 Select "Yes" for "I/D unit cyclic".

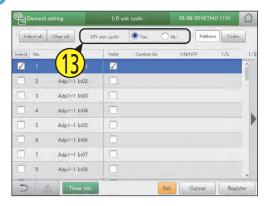

1 1 Touch [Register].

• To cancel the settings, touch [Cancel].

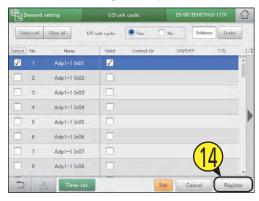

#### Note

- Up to 10 control groups can be created.
- Control groups that have not been set will not be the object of cyclic control.

### The "I/D unit cyclic" screen

A: [Select all]/[Clear all] buttons

| [Select all] | Select all indoor units.              |
|--------------|---------------------------------------|
|              | Cancel selection of all indoor units. |

B: Set whether to enable indoor unit cycling control across the whole system or not.

#### Note

- If you select "Yes", make sure that you set "No" for outdoor unit cycling control settings.
- C: Change list order. The list order changes each time you touch it.

| Display  | The display follows the order set in "I/D unit settings" (P.141).         |
|----------|---------------------------------------------------------------------------|
| O/D unit | The display follows the address order of the outdoor unit systems.        |
| Address  | The display follows the address order set in "I/D unit settings" (P.141). |

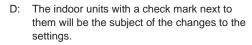

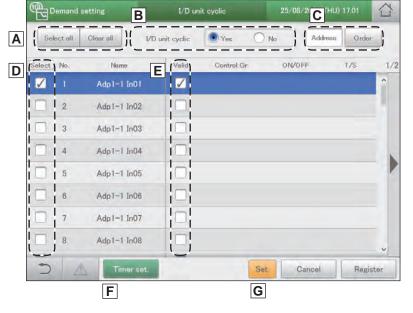

- E: The I/D unit cyclic is enabled for the selected indoor unit if you put a check mark here. This is linked with the "I/D unit cyclic Valid" ("Setting" dialogue) (P.98) setting.
- F: The "Term setting" dialogue is displayed when you touch this.
- G: The "Setting" dialogue is displayed when you touch this.

# Control operation at regular intervals [O/D unit cyclic]

This type of control rotates through at 10 minute intervals, evenly operating the outdoor units in the control groups either operating (or stopping) and recovering.

 When using cycling control at 10 minute intervals on the outdoor units in control groups 1 to 5

Control groups 1 and 3 are "Force stop" and control groups 2, 4 and 5 are "50%" operation, and the cycling control happens at 10 minute intervals.

Touch [Demand setting] in "EnergySaving".

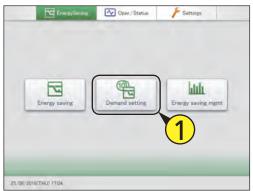

- Touch [O/D unit cyclic].
  - The "O/D unit cyclic" screen is displayed.

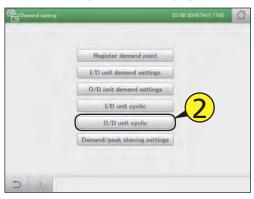

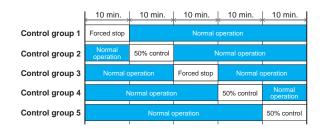

- Put a check mark in the "Select" column (3-1), and touch [Set.] (3-2).
  - The "Setting" dialogue is displayed.

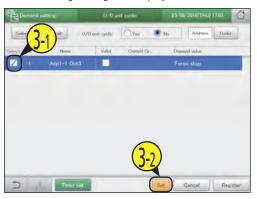

Change the settings.

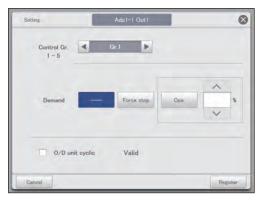

| Item            | Explanation                                                                                                    |
|-----------------|----------------------------------------------------------------------------------------------------|
| Control Gr. 1-5 | Press • to set the control group that the indoor unit is to be allocated to.  Set from "Gr.1" to "Gr.5".                                                                                                  |
| Demand          | Select an operation.  No operation is caused if you select [].  When you have selected [Ope.], set the control rate with The values shown are those values that can be set for the outdoor unit selected. |

| Item                     | Explanation                                                                                   |
|--------------------------|-----------------------------------------------------------------------------------------------|
| O/D unit cyclic<br>Valid | The O/D unit cyclic function is enabled for the selected outdoor unit if you put a check mark |
|                          | here.                                                                                         |

- 5 Touch [Register].
  - The "Setting" dialogue closes.
  - To cancel the settings, touch [Cancel].

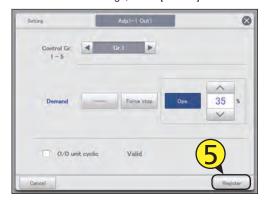

- Set other indoor units.
  - Repeat steps 3 to 5.
- Touch [Timer set.].
  - The "Term setting" dialogue is displayed.

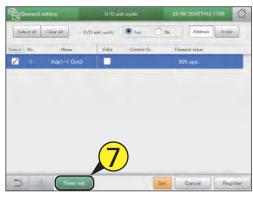

**Q** Touch the number.

• You can set 4 different time slots.

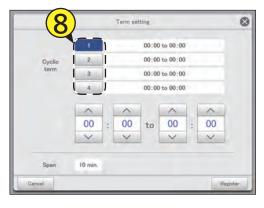

- Set the times.
  - The time on the left is the control start time. The time on the right is the control end time.
  - Use \_\_\_\_\_ to set the time. Hours can be set in the range 0 to 23, and minutes may be either "00" or "30".

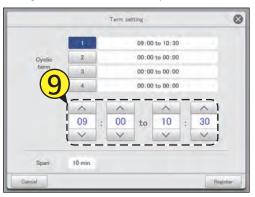

- Touch [Register].
  - The "Term setting" dialogue closes.
  - To cancel the settings, touch [Cancel].

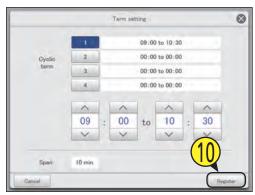

1 Put a check mark in the "Valid" column.

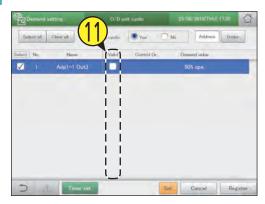

## 1 Select "Yes" for "O/D unit cyclic".

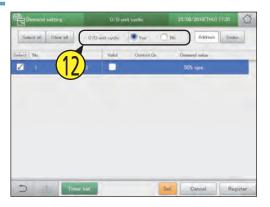

## Touch [Register].

• To cancel the settings, touch [Cancel].

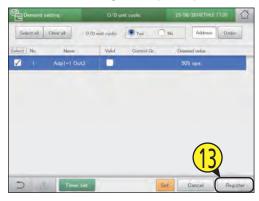

#### Note

- Up to 5 control groups can be created.
- Control groups that have not been set will not be the object of cyclic control.

### The "O/D unit cyclic" screen

A: [Select all]/[Clear all] buttons

| [Select all] | Select all outdoor units. |
|--------------|---------------------------|
| [Clear all]  | Cancel selection of all   |
|              | outdoor units.            |

B: Set whether to enable outdoor unit cycling control across the whole system or not.

#### Note

- If you select "Yes", make sure that you set "No" for indoor unit cycling control settings.
- C: Change list order. The list order changes each time you touch it.

| Display  | The display follows the order set in "I/D unit settings" (P.141).         |
|----------|---------------------------------------------------------------------------|
| O/D unit | The display follows the address order of the outdoor unit systems.        |
| Address  | The display follows the address order set in "I/D unit settings" (P.141). |

- D: The outdoor units with a check mark next to them will be the subject of the changes to the settings.
- E: The O/D unit cyclic is enabled for the selected outdoor unit if you put a check mark here. This is linked with the "O/D unit cyclic Valid" ("Setting" dialogue) (P.102) setting.
- F: The "Term setting" dialogue is displayed when you touch this.
- G: The "Setting" dialogue is displayed when you touch this.

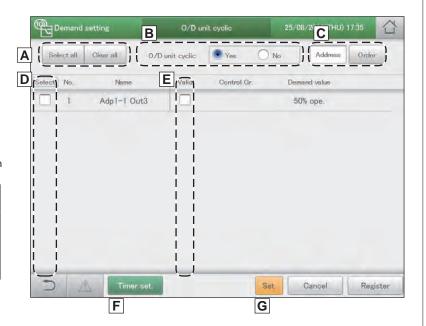

# Registering demand point input [Register demand point]

Register the Di terminal of the main unit or the communication adaptor that inputs the demand point when an external equipment is connected.

Touch [Demand setting] in "EnergySaving".

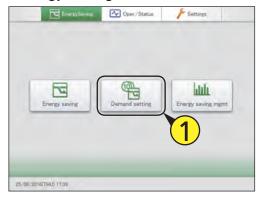

- Touch [Register demand point].
  - The "Register demand point" screen is displayed.

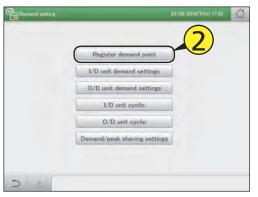

- Select the communication adaptor from the list at right (3-1) and touch [Settings] (3-2).
  - Set the demand points ("Demand 1", "Demand 2", and "Demand 3").
  - You can change the name of the adaptor displayed for the demand points. Touch the text box and change with the touchscreen keyboard. (Enter a name up to 16 alphanumeric characters)

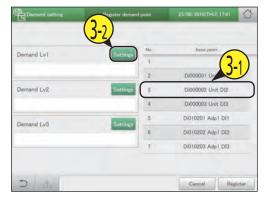

Touch [Register].

• To cancel the settings, touch [Cancel].

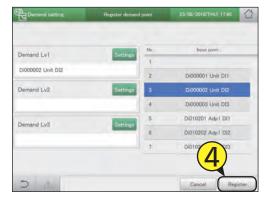

# Displaying data in graphs

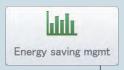

This chapter explains how to display graphs.

This unit is equipped with the functionality to collect the data accumulated in the devices and to turn this into graphs.

Making the data visible makes it possible to objectively manage energy saving.

| Screen menu |  | Overview                                                                      |     |
|-------------|--|-------------------------------------------------------------------------------|-----|
| Bar chart   |  | Quantities of energy usage (electricity, gas), etc., are shown in bar charts. | 109 |
| Line graph  |  | Temperature changes, etc., are shown in line graphs.                          | 113 |

# **Graph display function**

This unit is equipped with a "graph display" function as part of the energy saving functionality. Collect data from devices such as the indoor units, outdoor units, and pulse meters, set the display period (daily, monthly, or yearly) and display the graphs.

### Types of graph

There are 2 types of graph that you can display on this unit.

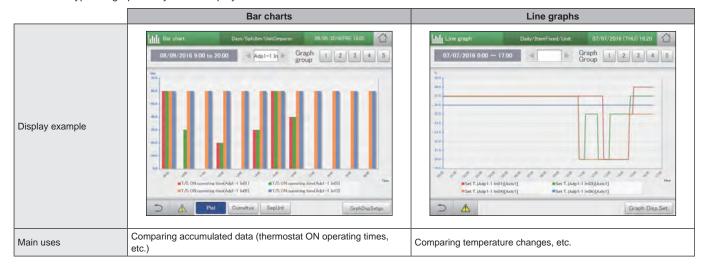

### **Graph settings**

The following settings are necessary to display graphs. ( $\bigcirc$  are items that can be set)

### Display period

| . , , , |                |     |      |                                                                        |  |
|---------|----------------|-----|------|------------------------------------------------------------------------|--|
|         | Display period | Bar | Line | Explanation                                                            |  |
|         | days           | 0   | 0    | The transition of daily data is displayed in hourly units (1 hour).    |  |
|         | Mths           | 0   | 0    | The transition of monthly data is displayed in daily units (1 day).    |  |
|         | Yrs.           | 0   |      | The transition of yearly data is displayed in monthly units (1 month). |  |

#### Display method

| Display method | Bar | Line | Explanation                                                                                                    |  |
|----------------|-----|------|----------------------------------------------------------------------------------------------------|--|
| Ranking        | 0   |      | Display the 10 top best or worst units based on collected values for the item.                                                           |  |
| By unit        |     | 0    | Data by item is displayed for units. (items are fixed)                                                                                   |  |
| UntCmpar       | 0   |      |                                                                                                    |  |
| ItemUnts       |     | 0    | Display the data for items by unit (you can select up to 4 devices).                                                                     |  |
| ChngPrDy       | 0   | 0    | The three days' worth of data for items and units from the day before the previous day, the previous day, and the same day is displayed. |  |
| UserSlct       | 0   | 0    | You can select items freely.                                                                                                    |  |

#### Unit

| Unit  | Bar | Line | Explanation                                          |  |
|-------|-----|------|------------------------------------------------------|--|
| I/D   | 0   | 0    | et indoor unit as the display target.                |  |
| O/D   | 0   | 0    | Set outdoor unit as the display target.              |  |
| Pulse | 0   |      | Set accumulator (pulse meter) as the display target. |  |
| Ar.   | 0   |      | Set area group as the display target.                |  |

#### Graph type/Data type

| Туре Ва                                                    |            | Bar | Line                                                                    | Explanation                                                                    |
|------------------------------------------------------------|------------|-----|-------------------------------------------------------------------------|--------------------------------------------------------------------------------|
| 0                                                          | Plel*1     | 0   |                                                                         | Selected units or data are lined up horizontally, with one unit on the X axis. |
| Graph                                                      | Cumultve*2 | 0   |                                                                         | Data for selected units are stack, with one unit on the X axis.                |
| SepUnt*3 O The X axis displays the units (10 units in asce |            |     | The X axis displays the units (10 units in ascending order of display). |                                                                                |
|                                                            | Max.*4     |     | 0                                                                       | The highest value of the selected item is used as the data.                    |
| Min.*4                                                     |            | 0   | The lowest value of the selected item is used as the data.              |                                                                                |
| ta                                                         | Avge*4     |     | 0                                                                       | The average value of the selected item is used as the data.                    |
|                                                            | SpcfTime   |     | 0                                                                       | The value of the selected item from the specified time is used as the data.    |

### \*1 Display example (Parallel)

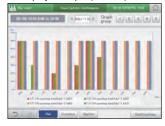

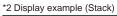

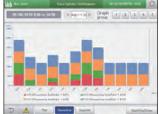

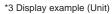

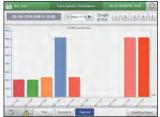

#### Item

The items you can set depend on the unit selected.

#### Bar charts

| Unit  | days                                                          | Mths                                                                              | Yrs.                                                                    |
|-------|---------------------------------------------------------------|-----------------------------------------------------------------------------------|-------------------------------------------------------------------------|
| I/D   | Ttl opr time (minutes) T/S ON ope. time (minutes)             | Ttl opr time (minutes) Elec. usage (kWh) PowerGenratn gas usage (m³) A/C gas cost | T/S ON ope. time (minutes) A/C gas usage (m³) ElectricCost PwrGnGasCost |
| O/D   | O/D Unit opertn count (times) Invertr cuml power genrtn (kWh) | Engine operating time (minutes) PV cumulatve pwr generatn (kWh)                   |                                                                         |
| Pulse | Incr. amount                                                  |                                                                                   |                                                                         |
| Ar.   | Ttl opr time (minutes) T/S ON ope. time (minutes)             | Ttl opr time (minutes) Elec. usage (kWh) PowerGenratn gas usage (m³) A/C gas cost | T/S ON ope. time (minutes) A/C gas usage (m³) ElectricCost PwrGnGasCost |

#### Line graphs

| • Line grapins |                                     |                 |                      |                      |
|----------------|-------------------------------------|-----------------|----------------------|----------------------|
| Unit           |                                     | days            |                      | Mths                 |
| I/D un         | Set T. (°C)                         | Room temp. (°C) | DischrgeTemp (°C     | C) Suction temp (°C) |
| O/D un         | Outdoor temp (°C) PV InstPwGen (kW) | Invertr ins     | st power genrtn (kW) |                      |

#### Note

• If you selected [By unit] as the display method, all items are displayed for the relevant units. (You cannot select the items)

<sup>\*4</sup> These can be set when "Mths" is selected as the display period.

### [UserSlct]

### • "Setting items freely" (P.116)

When you select [UserSlct] for both bar charts and line graphs, you can display graphs where you can freely select the units and items. By registering the settings in "Graph group" to suit their use, you can easily display them without having to select the items every time. (You still need to set the display period and other items.)
Up to 5 graph groups can be registered.

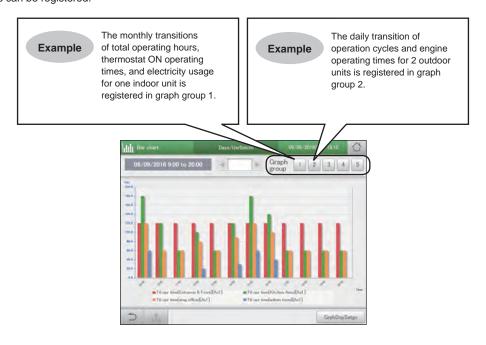

## Graphing operating times and energy usage

Specify the display period (daily, monthly, yearly), and display mainly accumulated data, such as energy usage (electricity, gas), total operating hours, and charges (electricity, gas), in bar charts. You can put target values in graphs (these are displayed as red lines on the graphs). Putting target values in the graphs will help raise awareness about saving energy.

Touch [Energy saving mgmt] in "EnergySaving".

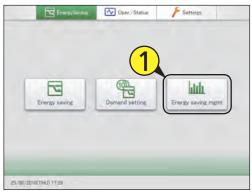

Touch [Bar chart].

• The main screen is displayed.

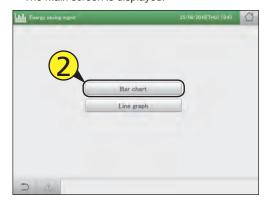

Touch [GrphDspSetgs].

• The display settings screen is displayed.

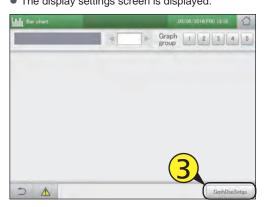

Set the display range.

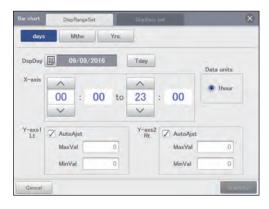

(The screen shown is if "days" is selected)

| Item                            | Explanation                                                                                                    |
|---------------------------------|----------------------------------------------------------------------------------------------------|
| Display period (days/Mths/Yrs.) | Refer to P.106 for information about display periods.                                                                                                    |
| DspDay<br>DspMth<br>Year        | Set the dates to be displayed.  • When "days" is selected  1) Touch .  2) Select the date to display in the "Calendar" dialogue.  The current date is displayed if you touch [Tday].  • When "Mths" or "Yrs." is selected  1) Select the month or year to display with .  The current month or year is displayed if you touch [CuMo] or [CuYr]. |
| X-axis                          | Use voto set the first and last time or period.  • When "days", 00:00 to 24:00 in 1-hour steps • When "Mths", 1st to 31st in 1-day steps                                                                                                    |
| Data units                      | Indicates the units for one tick mark on the X axis. days: Fixed at 1 hour Mths: Fixed at 1 day Yrs.: Fixed at 1 month                                                                                                    |
| Y-axs1 Lt<br>Y-axs2 Rt          | Set the range of values for the axis.  If you put a check mark in "AutoAjst" the values will be set automatically to the maximum value and the minimum value.  If you want set the maximum and minimum values manually, remove the check mark and enter the values in the text box.                                                             |

## Touch [DispItem set].

• The "Displtem set" screen is displayed.

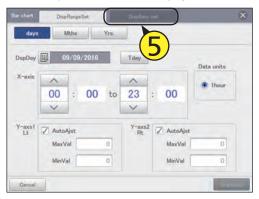

Select how to display.

Refer to P.106 for information about how to display.

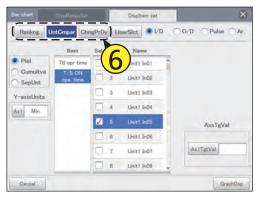

(The following explains using examples as if "UntCmpar" was selected)

Select the unit.

Refer to P.106 for information about units.

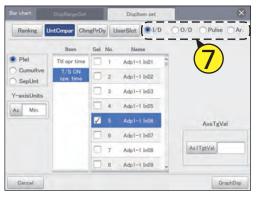

## Select the type of graph.

- Refer to P.106 for information about types of graphs.
- If you have selected [Rankng] as the display method, select either "Worst" or "Best".

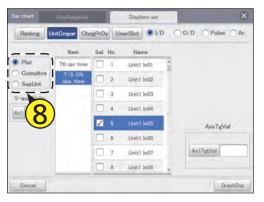

- Set the display units for the Y axis. (1) Touch [Ax1].
  - The "Unit setting" dialogue is displayed.
  - Select the display units for the Y axis.

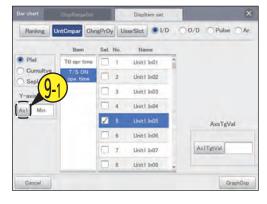

#### (2) Touch the unit to display.

 The settings are registered and the "Unit setting" dialogue closes.

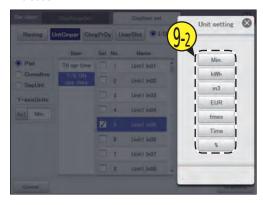

### 1 Select the item.

- Refer to P.107 for the items you can set.
- You can select one item only.

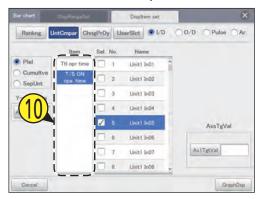

#### Select the device name.

- Put a check mark in the "Sel." column.
- If you have selected "Rankng" as the display method and "SepUnt" as the graph type, all devices are the target, so you do not have to select.

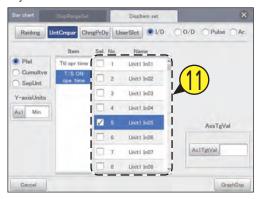

#### Note

 The number of units you can select depends on the settings for display method and graph type.

|                | ,       | ' ''     |
|----------------|---------|----------|
| Display method | Graph   | n type   |
| Display method | Plel    | Cumultve |
| UntCmpar       | Up to 4 | Up to 4  |
| ChngPrDy       | 1 only  | 1 only   |

## Set the goal values for the axis.

- Touch [Ax1TgtVal] and enter the numbers with the touchscreen numeric keypad.
- A red line is inserted to indicate the goal values for the graph.
- You can set any goal.
- This cannot be set if you have selected "Rankng" as the display method.

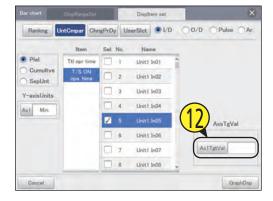

## 7 Touch [GraphDsp].

- The graph is displayed in the main screen.
- To cancel the settings, touch [Cancel].

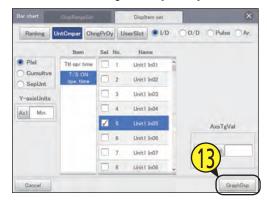

#### Bar chart example

| Time       | Display method                                                                                                    |                                                                                                    |                                                                                                    |
|------------|----------------------------------------------------------------------------------------------------|----------------------------------------------------------------------------------------------------|----------------------------------------------------------------------------------------------------|
| Туре       | Rankng                                                                                                    | UntCmpar                                                                                                    | ChngPrDy                                                                                                    |
| Worst/Best | COLOR COLOR DOOR OF DE DOOR OF THE DOOR OF THE DOOR OF | _                                                                                                    | _                                                                                                    |
| Plel       | _                                                                                                    | Construction of the colors of the colors of | Consider to the control of the control of the contr |
| Cumultve   | _                                                                                                    | See Address (1997) Commission of the Commission of the Commission | Birth clase   Debra Trainer Charles   Debra Trainer Charles   Debra Trainer Ch |
| SepUnt     | _                                                                                                    | Consider the control of the control of the control | Biological Pool to 1700   Para Training Congression   Display   Display   Di |

• Touch [GrphDspSetgs] to change the display range and displayed items.

<sup>\*1</sup> Touch [Worst] or [Best] to switch between rankings.
\*2 Touch [Plel], [Cumultve], or [SepUnt] to switch between the type of graph.

<sup>\*3</sup> You can touch • to change the units displayed (10 units before or after).

# **Graphing temperature changes**

Specify the display period (daily, monthly), and display variable data such as set temperatures and indoor temperatures in line graphs.

Touch [Energy saving mgmt] in "EnergySaving".

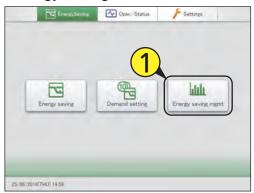

Touch [Line graph].

• The main screen is displayed.

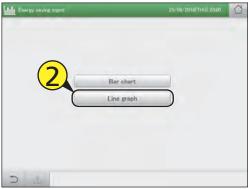

Touch [GrphDspSetgs].

• The display settings screen is displayed.

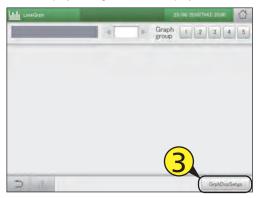

Set the display range.

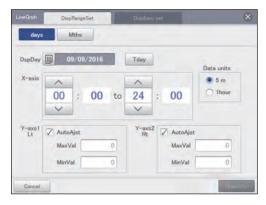

(The screen shown is if "Mths" is selected)

| Item                       | Explanation                                                                                                    |
|----------------------------|----------------------------------------------------------------------------------------------------|
| Display period (days/Mths) | Refer to P.106 for information about display periods.                                                                                                    |
| DspDay<br>DspMth           | Set the dates to be displayed.  When "days" is selected  Touch.  Select the date to display in the "Calendar" dialogue.  The current date is displayed if you touch [Tday].  When "Mths" is selected  Select the month to display with.  The current month is displayed if you touch [CuMo].                                                                                                    |
| X-axis                     | Use \( \text{\text{\ti}\text{\text{\texi\text{\text{\text{\text{\text{\text{\texi}\tiext{\text{\texit{\texi}\text{\text{\text{\text{\text{\text{\text{\text{\text{ |
| Data units                 | Indicates the units for one tick mark on the X axis. days: Select either "5 m" or "1hour". Mths: Fixed at 1 day                                                                                                    |
| Y-axs1 Lt<br>Y-axs2 Rt     | Set the range of values for the axis.  If you put a check mark in "AutoAjst" the values will be set automatically to the maximum value and the minimum value.  If you want set the maximum and minimum values manually, remove the check mark and enter the values in the text box.                                                                                                    |

## Touch [Displtem set].

• The "Displtem set" screen is displayed.

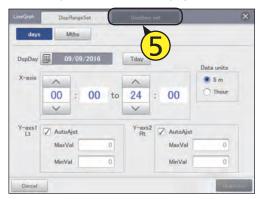

6 Select how to display.

Refer to P.106 for information about how to display.

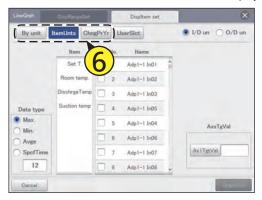

(The following explains using examples as if "ItemUnts" was selected)

7 Select the unit.

Refer to P.106 for information about units.

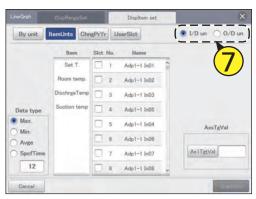

## Select the type of data.

- Refer to P.107 for information about types of data.
- If you have selected [days] for the display period, this is not set.

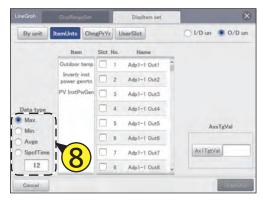

### Select the item.

- Refer to P.107 for the items you can set.
- You can select one item only.
- If you have selected [By unit] as the display method, the items are fixed so there is no need for you to set them.

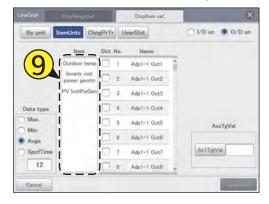

## Select the device name.

- You can set the device name for only one device.
- If you have selected [ItemUnts] as the display method, you can set up to 4 device names.

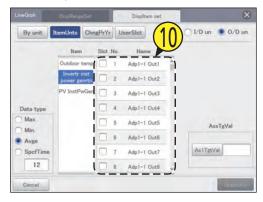

### 11 Set the goal values for the axis.

- Touch [Ax1TgtVal] and enter the numbers with the touchscreen numeric keypad.
- A red line is inserted to indicate the goal values for the graph.
- You can set any goal.

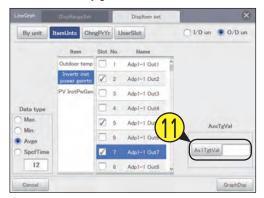

## 1 Touch [GraphDsp].

- The graph is displayed in the main screen.
- To cancel the settings, touch [Cancel].

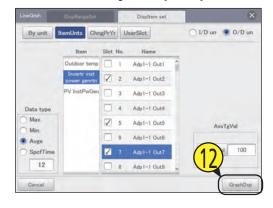

#### Line graph example

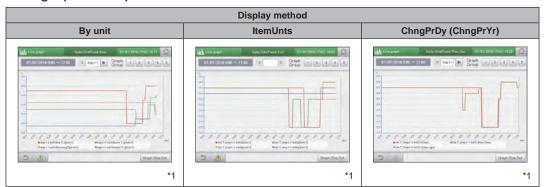

\*1 You can touch • b to change the units displayed (10 units before or after).

#### Note

• Touch [Graph Disp.Set.] to change the display range and displayed items.

## **Setting items freely**

When you select [UserSlct], you can display graphs where you can freely select the units and items. For example, the following combinations are possible.

- The monthly transitions of total operating hours, thermostat ON operating times, and electricity usage for indoor unit 01 is displayed in a bar chart.
- The daily transitions of set temperatures and indoor temperatures for indoor units 03 and 06 are displayed in a line graph.

#### Making the settings

Touch [Energy saving mgmt] in "EnergySaving".

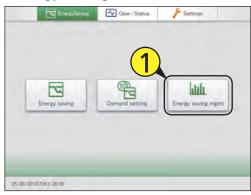

- Select the type of graph.
  - The main screen is displayed.

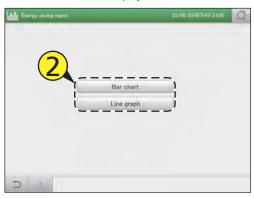

3 Touch [GrphDspSetgs].

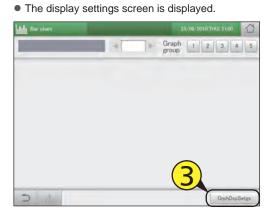

- Set the display range.
  - For details, refer to step 4 in "Graphing operating times and energy usage" (P.109) for bar charts, or step 4 in "Graphing temperature changes" (P.113) for line graphs.
- Touch [DispItem set].

   The "DispItem set" screen is displayed.

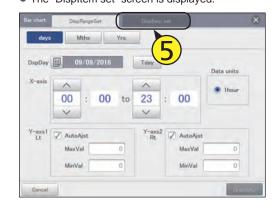

Select [UserSlct].

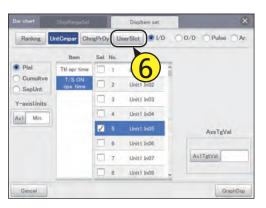

### 7 Select the unit.

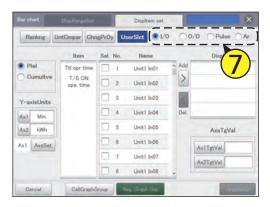

- Select the type of graph.
  - This setting can be selected only for "Bar chart".
  - Refer to P.106 for information about types of graphs.
- Set the display units for the Y axis.
  (1) Touch [Ax1] or [Ax2].
  - The "Unit setting" dialogue is displayed.

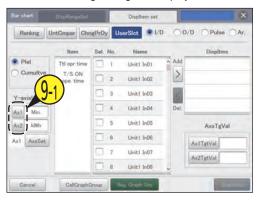

#### (2) Select the unit of display.

 The settings are registered and the "Unit setting" dialogue closes.

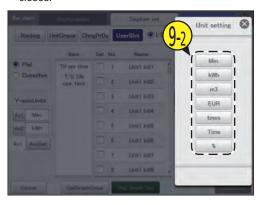

# Touch [AxsSet] to select the axis to display.

- Select the axis to display the data item.
- The axis switches between "Ax1" and "Ax2" each time you touch it.

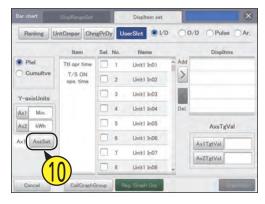

### 1 Select the item.

- Refer to P.107 for the items you can set.
- You can select one item only.
- If you have selected [Unit] as the display method, the items are fixed so there is no need for you to set them.

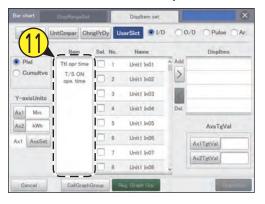

Select the device name.

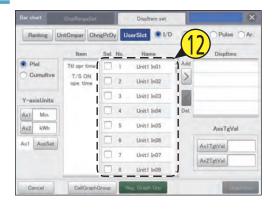

13 Touch to add to the display item list.

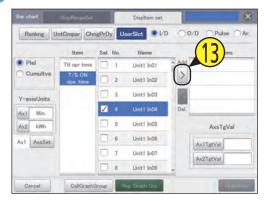

- Repeat steps 11 to 13 to select the display items.
  - You can add up to 4 display items.
  - To delete from the display item list, select the display item and touch
- 15 Set the goal values for the axis.
  - Touch [Ax1TgtVal] or [Ax2TgtVal] and enter the numbers with the touchscreen numeric keypad.
  - A red line is inserted to indicate the goal values for the graph.
  - You can set any goal.

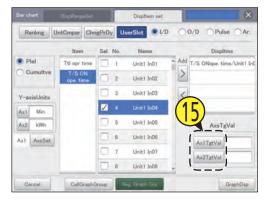

- 16 Touch [GraphDsp].
  - The graph is displayed in the main screen.
  - To cancel the settings, touch [Cancel].

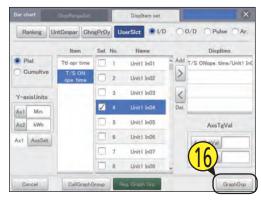

#### Registering as a graph group

Touch [Energy saving mgmt] in "EnergySaving".

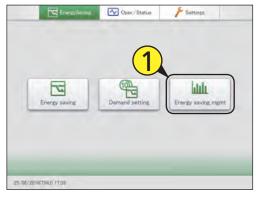

- Select the type of graph.
  - The main screen is displayed.

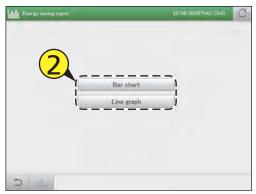

- Select the graph group (3-1) and touch [GrphDspSetgs] (3-2).
  - The display settings screen is displayed.

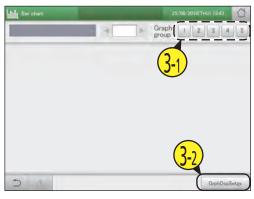

- Make the graph display settings.
  - Follow steps 4 to 14 in "Making the settings" (P.116 to 118) to make the graph display settings.
- 5 Touch [Reg. Graph Grp].
  - The message "OK to overwrite [GraphGroupXX]?" (XX is the setting number of the selected graph group) is displayed.

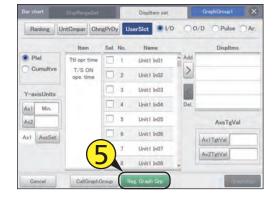

- Touch [Register].
  - The setting is registered.
  - To cancel registration, touch [Cancel].

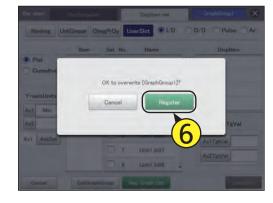

#### Displaying a registered graph

In the main screen, touch the number of the "Graph group" to be displayed.

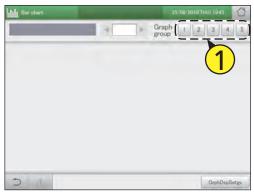

## 7 Touch [GrphDspSetgs].

The display settings screen is displayed.

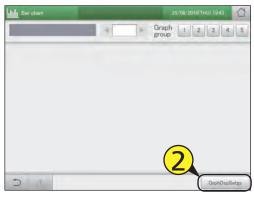

## Ret the display range.

 For details, refer to step 4 in "Graphing operating times and energy usage" (P.109) for bar charts, or step 4 in "Graphing temperature changes" (P.113) for line graphs.

## Touch [GraphDsp].

- The graph is displayed in the main screen.
- To cancel the settings, touch [Cancel].

#### Note

• By touching the graph group numbers displayed in the graphs, you can display other registered graphs.

#### Modifying a registered graph

Touch the number of the "Graph group" to be displayed.

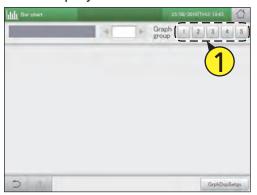

## Touch [GrphDspSetgs].

• The display settings screen is displayed.

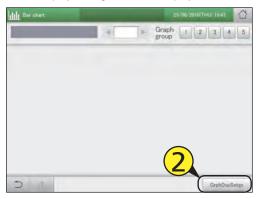

## Change the settings.

- For advanced settings for changing the range of display, refer to step 4 in "Graphing operating times and energy usage" (P.109) for bar charts, or step 4 in "Graphing temperature changes" (P.113) for line graphs.
- For advanced settings for changing the display items, refer to steps 5 to 12 in "Graphing operating times and energy usage" (P.110 to 111) for bar charts, or steps 5 to 11 in "Graphing temperature changes" (P.114 to 115) for line graphs.

## 4

# Touch [Reg. Graph Grp] in the "Displtem set" screen.

 The message "OK to overwrite [GraphGroupXX]?" (XX is the setting number of the selected graph group) is displayed.

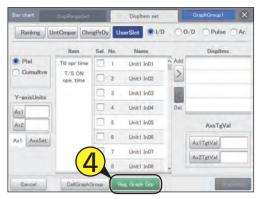

## 5

#### Touch [Register].

- The setting is registered.
- To cancel registration, touch [Cancel].

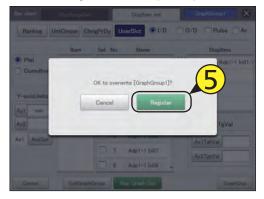

#### Note

• Touch [CallGraphGroup] and you can also modify the display item settings for other graph groups.

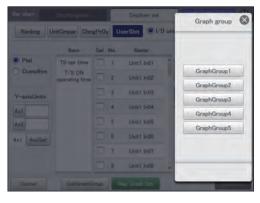

# Perform remote operation of the unit over a network

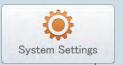

This chapter describes the settings and operation screen displays required to remotely control this unit over a network.

You can remotely control this unit from external devices over a network.

Remote control is performed using a browser from a PC, smart phone, or tablet.

Only users registered in this unit can operate. You can also limit the operations that can be performed on the unit using privileges.

| Screen menu       | Overview                                                 | Page |
|-------------------|----------------------------------------------------------|------|
| Network settings  | Make settings to enable remote control over a network.   | 123  |
| Web user settings | Register users that will access the unit over a network. | 125  |

# Setting the network

To control remotely over a network, you first need to set up the network. Consult your network administrator beforehand for the network settings.

Touch [System Settings] in "Settings".

• The "System settings" screen is displayed.

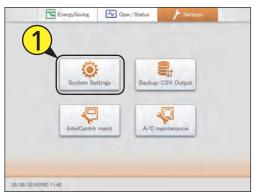

Touch [Network settings].

• The "Network settings" screen is displayed.

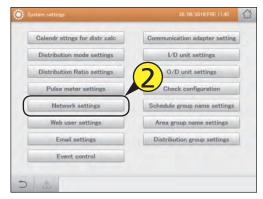

Change the settings.

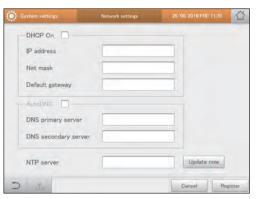

| Item                 | Explanation                                                                                                    |
|----------------------|----------------------------------------------------------------------------------------------------|
| DHCP On              | If you want to use a DHCP server, put a check mark here. If you enable this, you will be unable to set "IP address", "Net mask", or "Default gateway".                                                                                                  |
| IP address           | Set the IP address of this unit. Touch the text box and enter with the touchscreen keyboard.  • You cannot set "0.0.0.0" or "255.255.255.255".                                                                                                    |
| Net mask             | Set the net mask of this unit. Touch the text box and enter with the touchscreen keyboard.  • You cannot set "0.0.0.0".                                                                                                    |
| Default gateway      | Set the default gateway of this unit if necessary. Touch the text box and enter with the touchscreen keyboard.  • You cannot set "0.0.0.0".                                                                                                    |
| AutoDNS              | If you want the IP address of the DNS server acquired automatically, put a check mark here. The "DNS primary server" and "DNS secondary server" will not be able to be set if you choose to acquire automatically.                                      |
| DNS primary server   | Set the IP address of DNS primary server. Touch the text box and enter with the touchscreen keyboard.  • You cannot set "0.0.0.0".                                                                                                    |
| DNS secondary server | Set the IP address of DNS secondary server. Touch the text box and enter with the touchscreen keyboard.  • You cannot set "0.0.0.0".                                                                                                    |
| NTP server           | Set the IP address of the NTP server if the clock is to be synchronised with an NTP server.  Touch the text box and enter with the touchscreen keyboard. After setting, touch [Update now] to start synchronising the clock.  You cannot set "0.0.0.0". |

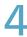

#### Touch [Register].

• To cancel the settings, touch [Cancel].

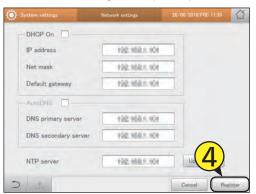

## Setting the users

Register users that will access the unit over a network. You can register up to 64 users. You can restrict operations with privileges (admin, operator, general user).

Touch [System Settings] in "Settings".

• The "System settings" screen is displayed.

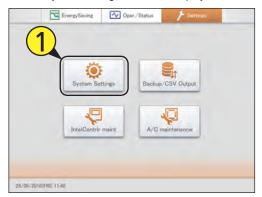

Touch [Web user settings].

• The "Web user settings" screen is displayed.

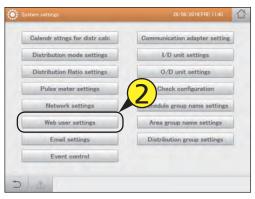

Put a check mark in the "Select" column of the user ID to be registered.

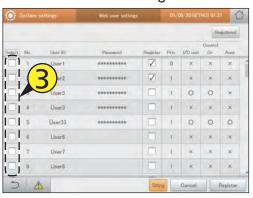

Touch [Sttng].

The "Edit user sttngs" dialogue is displayed.

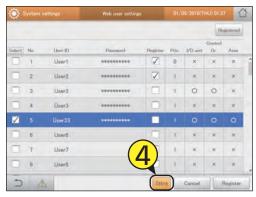

- 5 Enter a password.
  - The touchscreen keyboard appears when you touch the text box. Refer to "Number and letter input" (P.188) for instructions on how to enter text.
  - Enter a password of at least 8 numbers (alphanumerics only).

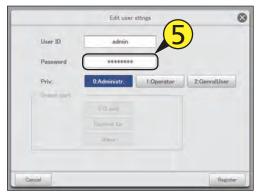

## Select the privileges.

- Select "0:Administr.", "1:Operator", or "2:GenralUser".
- Only one person can have the "0:Administr." setting.

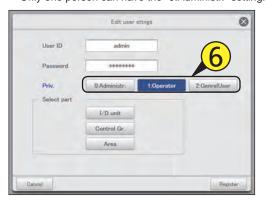

## 7 Select what is to be operated.

- The "Select part" dialogues are displayed when you touch this.
- Select what is to be operated ("I/D unit", "Control Gr.", "Area").
- When the privileges are set to "0:Administr.", all operations are available so it is not possible to select what to operate.

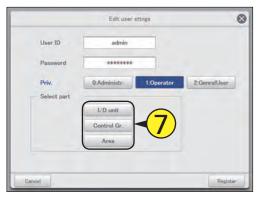

# Select the devices to be operated (8-1) and touch (8-2).

- The devices to be operated move to the list on the right (Web Supported Unit). Select the devices to be operated and touch to restore.
- Multiple devices can be selected to be operated.

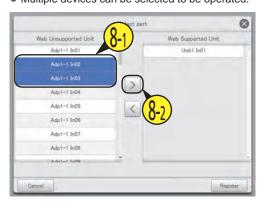

## Touch [Register].

- The settings are registered and the "Select part" dialogue closes.
- To cancel registration, touch [Cancel].

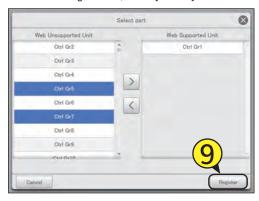

## 1 Touch [Register].

 The settings are registered and the "Edit user sttngs" dialogue closes.

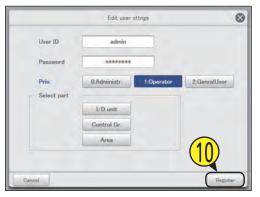

## 1 Register other users.

Repeat steps 3 to 10.

# 12 Put a check mark in the "Register" column.

• Select the users that can operate over the network.

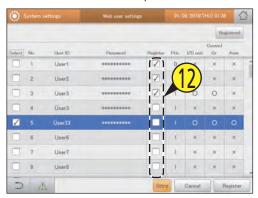

## 13 Touch [Register].

- The setting is registered.
- To cancel the settings, touch [Cancel].

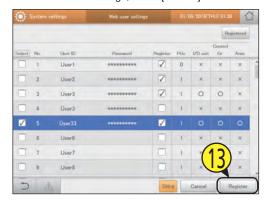

#### The "Web user settings" screen

- A: Users with a check mark next to them will be the subject of the changes to the user settings.
- B: The users with the check marks next to them will be allowed to perform operations over the network.

| Priv.       | This shows the privileges of the  |
|-------------|-----------------------------------|
|             | user.                             |
|             | 0:Administr.                      |
|             | 1:Operator                        |
|             | 2:GenralUser                      |
| I/D unit    | Users can use the categories with |
| Control Gr. | a "○".                            |
| Area        |                                   |

C: The "Edit user sttngs" dialogue is displayed when you touch this.

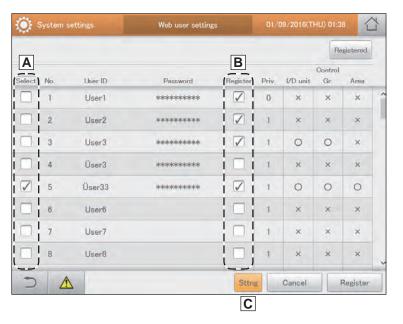

# **Control remotely**

You can remotely control this unit from the browser on a PC or similar device. The example here uses a PC to explain.

- Start the browser.
- The IP address.
  - Enter the "IP address" set in network settings.
  - The login screen is displayed.

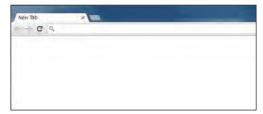

- **?** Enter the "User ID" and "Password".
  - Enter the personal user ID and password set in user settings (P.125).
  - The operation screen is displayed.
  - The operations are the same as the operations on this unit.

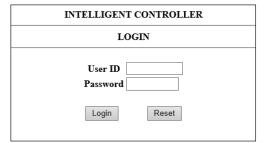

# Backing up/restoring data

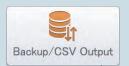

This chapter explains how to back up and restore data.

This unit has functionality to save the setting data, accumulated/distribution data, and log data to a USB memory device. (Back up function)

It also has the functionality to reload the saved data back into the unit. (Restore function)

By regularly saving data to USB memory devices, you can restore the data in the main unit if it is ever corrupted by power outages caused by lightning strikes, etc.

| Screen menu        |   | Overview                                                                        | Page |
|--------------------|---|---------------------------------------------------------------------------------|------|
| Backup             |   | Save data (settings, accumulation/distribution, logs) to USB memory devices.    | 130  |
| Restore            |   | Restore data that has been stored in the unit or saved to a USB memory device.  | 132  |
| CSV Output         |   | Export (output) the settings for this unit as a CSV file.                       | 134  |
| CSV Input          |   | Import (input) the settings for this unit from a CSV file.                      | 136  |
| Auto-save CSV file | ; | Saves the CSV files (distributions, logs) automatically generated in this unit. | 138  |

## Backing up data

You can save the setting data, accumulated/distribution data, and log data to a USB memory device. You can also backup over a network.

- Open the storage door and connect a USB memory device to the USB terminal.
  - This step is not necessary if you are backing up over a network.

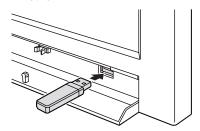

- Touch [Backup/CSV Output] in "Settings".
  - The "Backup/CSV Output" screen is displayed.

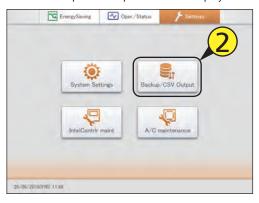

7 Touch [Backup].

The "Backup" screen is displayed.

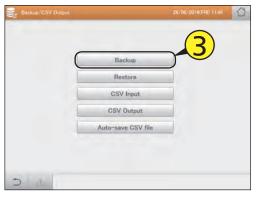

- Touch [Save] for the items to be backed up.
  - Saving starts. When saving is complete, a message is displayed.
  - When backing up over a network, specify the location to save to
  - To backup other items, repeat the same procedure.

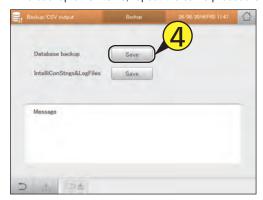

- Touch when you want to disconnect the USB memory device.
  - Remove your USB memory device after the message "USB memory can now be safely removed" is displayed.
  - Close the storage door after removing the USB memory device.

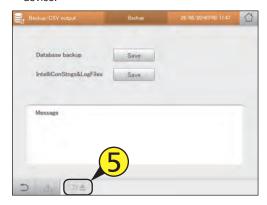

#### Note

- Backup files are generated once per day and saved within this unit. This procedure saves the backup files saved in this unit to a USB memory device.
- The items you can back up are as follows:

| Database backup | Save accumulated/distribution data.               |
|-----------------|---------------------------------------------------|
| Main unit Set.  | Save schedule settings and group settings.        |
| Log             | Save alarm logs and operation/status change logs. |

- The time required for backup depends on the volume of data.
- The 4 types of backup file are icxsysset.zip, icxsyslog.zip, icxappset.zip, and icxapplog.zip.
- When backing up over a network, this operation is not possible if backing up from another terminal.

# **Restoring data**

You can restore data that has been backed up in the unit (saved) or to a USB memory device.

Open the storage door and connect a USB memory device to the USB terminal.

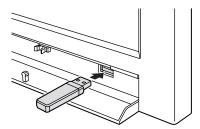

- Touch [Backup/CSV Output] in "Settings".
  - The "Backup/CSV Output" screen is displayed.

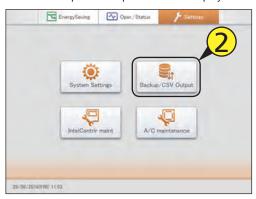

3 Touch [Restore].

• The "Restore" screen is displayed.

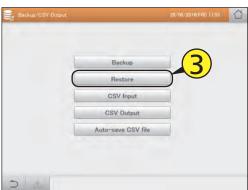

Select the restore location and restore setting.

- The restore location can be either "InCo" or "USBmemory".
- The restore setting can be either "Application settings" or "Sys. Settngs".

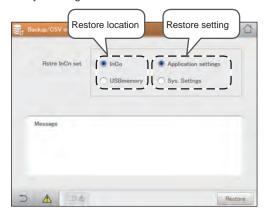

Touch [Restore].

- Restoring starts. When restoring is complete, the message "Restart" is displayed.
- Restart the unit. The data you restore becomes effective after restart.

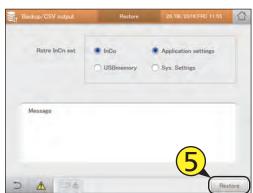

# Touch when you want to disconnect the USB memory device.

- Remove your USB memory device after the message "USB memory can now be safely removed" is displayed.
- Close the storage door after removing the USB memory device.

#### Note

• The items you can restore are as follows:

Restore main unit Set. Restore schedule settings and group settings.

- The time required for restoring depends on the volume of data.
- The data restored is that which was backed up.
- "InitCom..." may be displayed for a long time (up to 1 hour and 30 minutes) when restarting immediately after restoring backed up data. Under no circumstances turn the unit off at this stage. You may corrupt files in the unit and render it unable to start. If you are unable to start the unit, the data in the unit will need to be repaired, so contact the place of purchase or your servicing agent to ask them to restore the data.

# Outputting settings as a CSV file

#### Export (output) the settings for this unit as a CSV file.

The settings that are exported are as follows:

- Indoor unit settings
- Schedule group settings
- Area settings

- · Outdoor unit settings
- · Pulse meter settings
- Schedule

- Distribution group settings
- Communication adaptor settings
- Events

- Open the storage door and connect a USB memory device to the USB terminal.
  - This step is not necessary if you are backing up over a network.

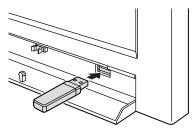

- Touch [Backup/CSV Output] in "Settings".
  - The "Backup/CSV Output" screen is displayed.

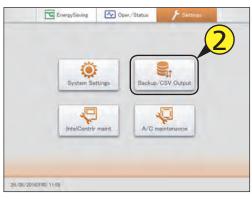

- 3 Touch [CSV Output].
  - The "CSV Output" screen is displayed.

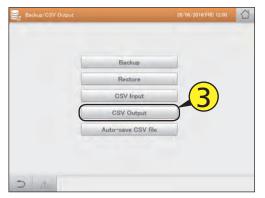

## Touch [Trgt].

The "Output target" dialogue is displayed.

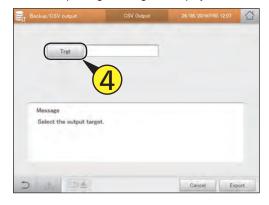

- Touch setting name to be exported.
  - The settings are registered and the "Output target" dialogue closes.

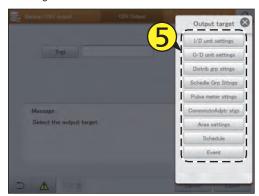

# 6

#### Touch [Export].

- Exporting starts. The message "Exporting of XXX CSV file was successful." is displayed when the export finishes.
- To export other settings, repeat steps 4 to 6.
- To cancel the export, touch [Cancel].

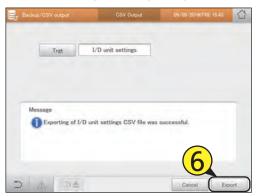

# Touch when you want to disconnect the USB memory device.

- Remove your USB memory device after the message "USB memory can now be safely removed" is displayed.
- Close the storage door after removing the USB memory device.

#### Note

• The time required for export depends on the volume of data.

# Inputting settings as a CSV file

#### Import (input) the settings for this unit in CSV format.

The settings that are imported are as follows:

- Indoor unit settings
- Schedule group settings
- Area settings

- Outdoor unit settings
- Pulse meter settings
- Distribution group settings
- · Communication adaptor settings

- Open the storage door and connect a USB memory device to the USB terminal.
  - This step is not necessary if you are importing over a network.

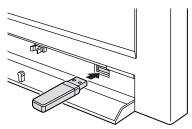

# Touch [Backup/CSV Output] in "Settings".

• The "Backup/CSV Output" screen is displayed.

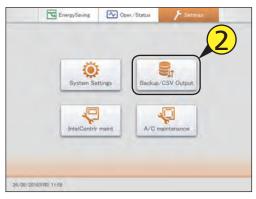

## 7 Touch [CSV Input].

• The "CSV Input" screen is displayed.

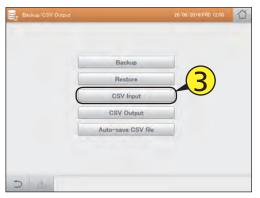

## Touch [Trgt].

• The "InputTgt" dialogue is displayed.

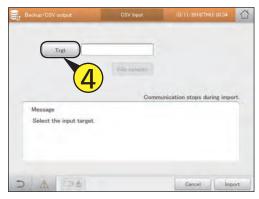

## Touch setting name to be imported.

 The settings are registered and the "InputTgt" dialogue closes.

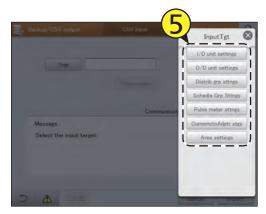

## Touch [File selectn].

- The file selection screen is displayed.
- If you are selecting across a network, the file selection dialogue is displayed.

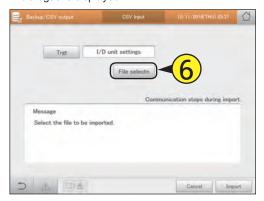

## Select the file to import and touch [Slct].

- The file selection screen is closed.
- To cancel file selection, touch [Cancel].
- If you are selecting across a network, select the file in the file selection dialogue and click [Slct].

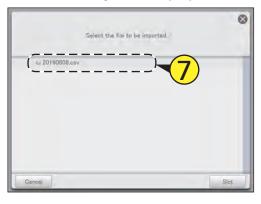

## Touch [Import].

- Importing starts.
- To cancel the import, touch [Cancel].

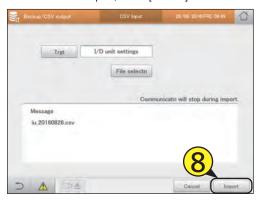

# Touch when you want to disconnect the USB memory device.

- Remove your USB memory device after the message "USB memory can now be safely removed" is displayed.
- Close the storage door after removing the USB memory device.

#### Note

• The time required for import depends on the volume of data.

# Saving automatically generated files

Save the CSV files (distributions, logs) automatically generated in this unit as ZIP format to a USB memory device.

- Open the storage door and connect a USB memory device to the USB terminal.
  - This step is not necessary if you are downloading over a network.

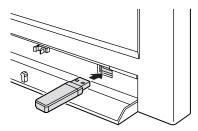

- Touch [Backup/CSV Output] in "Settings".
  - The "Backup/CSV Output" screen is displayed.

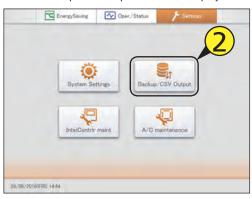

Touch [Auto-save CSV file].

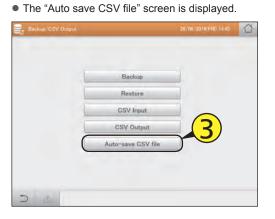

A Select the CSV file type to save.

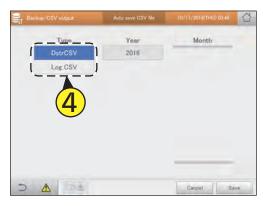

Select the "Year" to save.

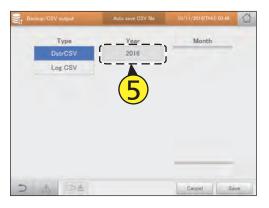

- Select the "Month" to save.
  - You can select multiple "Month".
  - Touch to scroll the "Month" display up or down.

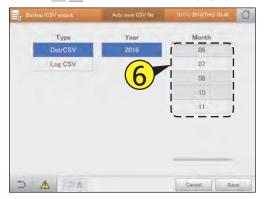

### 7 Touch [Save].

- A confirmation message appears.
- Specify the location to save to when doing so over a network.
- To cancel saving the file, touch [Cancel].

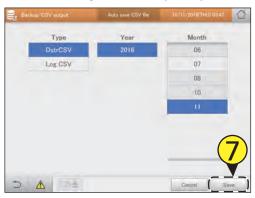

- R Touch [OK].
  - Saving starts. When saving is complete, a completion message is displayed.
- Touch when you want to disconnect the USB memory device.
  - Remove your USB memory device after the message "USB memory can now be safely removed" is displayed.
  - Close the storage door after removing the USB memory device.

#### Note

- Distribution data and log data is automatically saved in the unit as CSV files once per day. CSV files are automatically generated every month.
- This procedure saves the CSV files specified by year and month to a USB memory device. You can also download over a network.

# Configuring the system

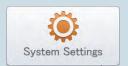

This chapter describes how to make settings required to run the system.

The main settings are as follows:

- Group settings (schedule, area, distribution)
- Pulse meter settings, distribution mode settings, distribution ratio settings
- Email settings

| Screen menu           |               | Overview                                                                                  | Page |
|-----------------------|---------------|-------------------------------------------------------------------------------------------|------|
| Calendr sttngs for d  | istr calc     | Set specified days, cut-off days, particular time slots (regular hour ranges) and days of | 148  |
|                       |               | the week for calculating distributions.                                                   |      |
| I/D unit settings     |               | Change the settings on the indoor units.                                                  | 141  |
| Schedule group nar    | ne settings   | Edit the name of the schedule group.                                                      | 151  |
| Area group name se    | ettings       | Edit the name of the area group.                                                          | 153  |
| Pulse meter settings  | S             | Make allocations between pulse meters and distribution groups.                            | 158  |
| Distribution mode so  | ettings       | Set the mode used for distributing when calculating charges.                              | 160  |
| Distribution Ratio se | ettings       | Set the units for calculating electricity and gas usage charges.                          | 161  |
| Event control         |               | Set the conditions for input points and output points to perform linked control.          | 162  |
| Email settings        |               | Configure the outgoing mail server.                                                       | 168  |
| O/D unit settings     |               | Change the settings on the outdoor units.                                                 | 145  |
| Distribution group s  | ettings       | Edit the name of the distribution group.                                                  | 155  |
| Communication ada     | apter setting | Register the communication adaptor connected to this unit.                                | 170  |

# Basic settings on the indoor unit

Display details about indoor units (indoor unit addresses, groups belonged to, etc.). Settings can also be changed.

Touch [System Settings] in "Settings".

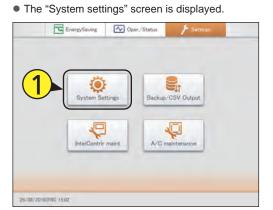

Touch [I/D unit settings].

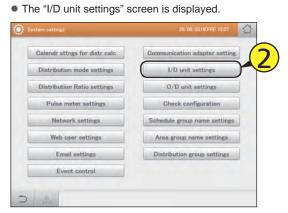

Check the setting details (P.142).

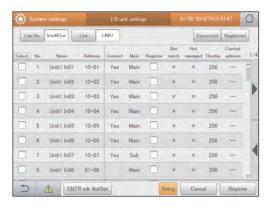

Put a check mark in the "Register" column.

- Select the indoor units you want to manage.
- This procedure is not necessary if central addresses have been automatically set. (→ "Automatically setting central addresses" (P.144))

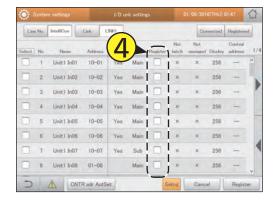

5 Touch [Register].

To cancel the settings, touch [Cancel].

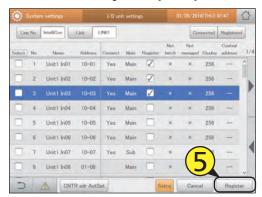

#### The "I/D unit settings" screen

- A: Select the adaptor (this unit, communication adaptor) that the indoor unit is connected to.
- B: Select the linked system that the indoor unit is connected to.
- C: A list of indoor units with "Yes" in the "Connect" column is displayed when you touch this (turn the setting on). Touch again and all indoor units are displayed in a list. (turn the setting off)
- D: A list of indoor units with a check mark in the "Register" column is displayed when you touch this (turn the setting on). Touch again and all indoor units are displayed in a list. (turn the setting off)
- E: Details about indoor units are displayed in a list.

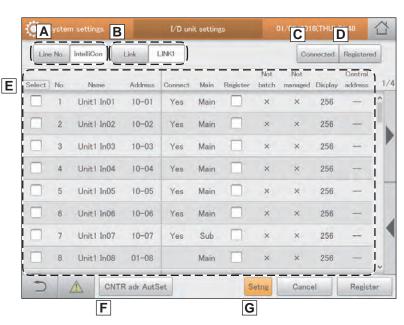

| Item            | Explanation                                                                                                    |
|-----------------|----------------------------------------------------------------------------------------------------|
| [Select]        | Select the indoor units whose settings you want to change.                                                                    |
| Name            | The names of the indoor units are displayed.                                                                                  |
| Address         | The addresses of the indoor units are displayed.                                                                              |
| Connect         | If connected to this unit, "Yes" is displayed.                                                                                |
| Main            | If the parent device, "Main" is displayed.                                                                                    |
| Register        | If you want it to be managed by this unit, put a check mark here.                                                             |
| Not batch       | "O" is displayed if the device is not subject to batch operations, and "×" is displayed if it is subject to batch operations. |
| Not managed     | "O" is displayed if the device is not subject to management, and "×" is displayed if it is subject to management.             |
| Display         | This indicates the display order.                                                                                             |
| Central address | This shows the central address.                                                                                               |
| Control Gr.     | This shows the control group name it belongs to.                                                                              |
| SchedleGroup    | This shows the schedule group name it belongs to.                                                                             |
| Area            | This shows the area group name it belongs to.                                                                                 |
| Distrib. Grp.*  | This shows the distribution group name it belongs to.                                                                         |
| Сар             | This shows the operational capacity values for the indoor unit.                                                               |
| Fix cap         | The fixed capacity values of the indoor unit.                                                                                 |
| I/D type        | This shows the model name of the indoor unit.                                                                                 |
| PrdctTyp        | This shows the product type (PAC or GHP).                                                                                     |
| ElcHeatr        | This shows the capacity values of the electric heater.                                                                        |

- \* If the distribution mode (P.160) is set to "Time", do not allocate PAC and GHP to the same distribution groups.
- F: Central addresses are automatically set for indoor units with a check mark in the "Register" column. (→ "Automatically setting central addresses" (P.144))
- G: When you touch this, the "Edit unit settings" dialogue is displayed for indoor units with a check mark in the "Select" column.

#### **Editing settings**

Put a check mark in the "Select" column.

You can select more than one.

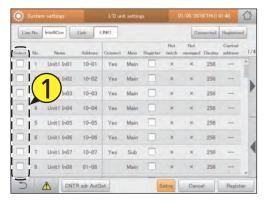

Touch [Setng].

• The "Edit unit settings" dialogue is displayed.

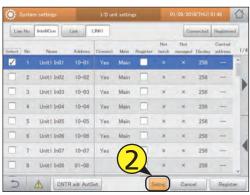

**?** Change the settings.

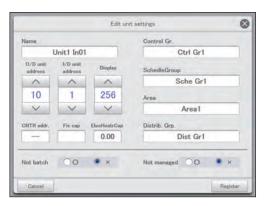

| Item | Explanation                                |
|------|--------------------------------------------|
|      | Change the name of the indoor unit.        |
|      | Touch the text box and enter with the      |
|      | touchscreen keyboard.                      |
|      | You can enter up to 16 letters or numbers. |

| Item                                          | Explanation                                                                                                    |
|-----------------------------------------------|----------------------------------------------------------------------------------------------------|
| O/D unit address                              | Use to set the addresses of the outdoor units (1 to 31). ("31" is set for interface adaptors)                                                                                                    |
| I/D unit address                              | Use to set the addresses of the indoor units (1 to 64).                                                                                                    |
| Display                                       | Use to set the order when displayed in a list (0 to 256).                                                                                                    |
| CNTR addr.                                    | Set the central addresses (1 to 64). Touch the text box and enter with the touchscreen numeric keypad.                                                                                                    |
|                                               | Note The central address is shared with other centralised controllers (system controllers, etc.). Do not change unless necessary. An error message is displayed if you set an address that is already in use. This cannot be set if multiple indoor units are selected. |
| Fix cap                                       | Set the fixed capacity values of the indoor unit. (When interface adaptors are installed) Touch the text box and enter with the touchscreen numeric keypad.                                                                                                    |
| ElecHeatrCap                                  | Set the capacity of the electric heater if the model has an electric heater. (when calculating load distribution) Touch the text box and enter with the touchscreen numeric keypad.                                                                                     |
| Group registration  Control Gr.  SchedleGroup | Register the group the unit belongs to. The group names are displayed when you touch the text boxes.                                                                                                    |
| Area     Distrib. Grp.                        | Note  • By putting a check mark in the "Select" column of the indoor units belonging to the same group, you can edit the settings at the same time and register them all together.                                                                                      |
| Not batch                                     | Select "O" if the device is not to be subject to operations and select "×" if it is to be subject to operations.                                                                                                    |
| Not managed                                   | Select "O" if the device is to be remove as a subject of management by this unit, and select "×" if it is to be subject of management by this unit.                                                                                                    |

# 4

#### Touch [Register].

• To cancel the settings, touch [Cancel].

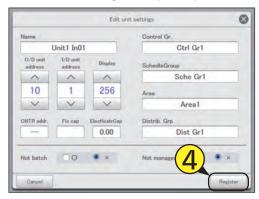

## 5 Touch [Register].

To cancel the settings, touch [Cancel].

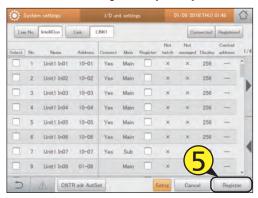

#### Note

• Do not allocate PAC and GHP to the same area or distribution groups when using time distribution.

#### Automatically setting central addresses

- Put a check mark in the "Register" column.
  - Select the indoor units you want to manage.

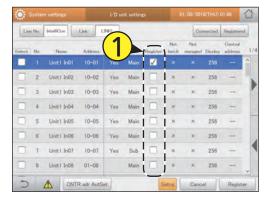

7 Touch [CNTR adr AutSet].

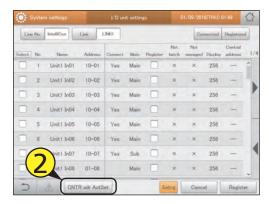

#### Note

- The central address is shared with other centralised controllers (system controllers, etc.). Do not change unless necessary.
- After setting the central address in the "Edit unit settings" dialogue, and then enable [CNTR adr AutSet], the central addresses will be overwritten.

# Basic settings on the outdoor unit

Display details about outdoor units (outdoor unit addresses, etc.). Settings such as the names can also be changed.

Touch [System Settings] in "Settings".

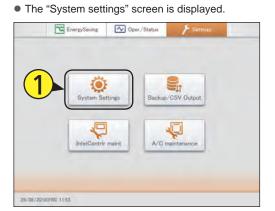

Put a check mark in the "Register" column.

Select the outdoor units you want to manage.

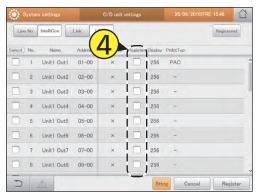

Touch [O/D unit settings].

• The "O/D unit settings" screen is displayed.

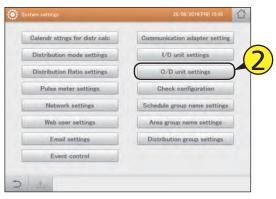

5 Touch [Register].

• To cancel the settings, touch [Cancel].

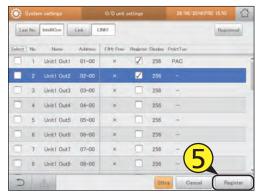

Check the setting details (P.146).

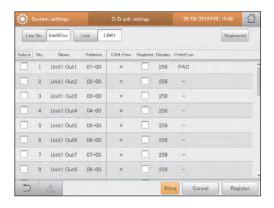

#### The "O/D unit settings" screen

- Select the adaptor (this unit, communication adaptor) that the outdoor unit is connected to.
- B: Select the linked system that the outdoor unit is connected to.
- C: A list of outdoor units with a check mark in the "Register" column is displayed when you touch this (turn the setting on). Touch again and all outdoor units are displayed in a list. (turn the setting off)
- D: Details about outdoor units are displayed in a list.

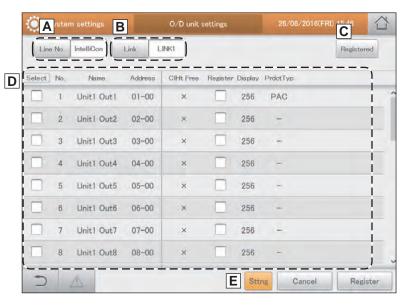

| Item      | Explanation                                                                                                    |
|-----------|----------------------------------------------------------------------------------------------------|
| [Select]  | Select the outdoor units whose settings you want to change.                                                                   |
| No.       | The serial number is displayed.                                                                                               |
| Name      | The names of the outdoor units are displayed.                                                                                 |
| Address   | The addresses of the outdoor units are displayed.                                                                             |
| CIHt Free | "O" is displayed if the outdoor unit is the type that can both cool and heat, "×" is displayed if it is the specialised type. |
| Register  | If you want it to be managed by this unit, put a check mark here.                                                             |
| Display   | This indicates the display order.                                                                                             |
| Prdct Typ | This shows the product type (PAC or GHP).                                                                                     |

E: When you touch this, the "Edit O/D unit sttngs" dialogue is displayed for outdoor units with a check mark in the "Select" column.

#### **Editing settings**

1 Put a check mark in the "Select" column.

You can select more than one.

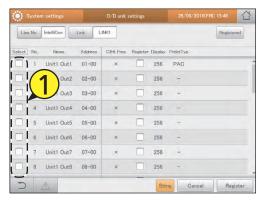

Touch [Sttng].

• The "Edit O/D unit sttngs" dialogue is displayed.

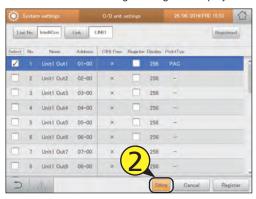

**?** Change the settings.

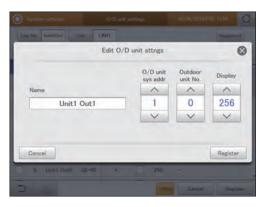

| Item              | Explanation                                                                     |
|-------------------|---------------------------------------------------------------------------------|
| Name              | Change the name of the outdoor unit. You can enter up to 16 letters or numbers. |
| O/D unit sys addr | Use to set the system addresses of the outdoor units (1 to 30).                 |

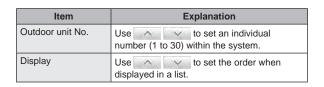

Touch [Register].

To cancel the settings, touch [Cancel].

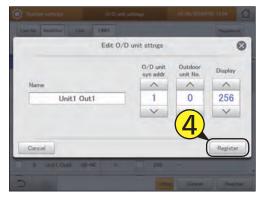

5 Touch [Register].

To cancel the settings, touch [Cancel].

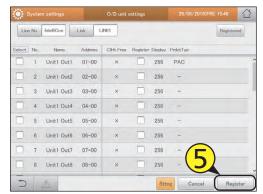

# Basic settings for distribution calculation

Set specified days, cut-off days, particular time slots (regular hour ranges) and days of the week for calculating distributions.

Touch [System Settings] in "Settings".

The "System settings" screen is displayed.

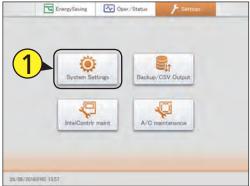

Touch [Calendr sttngs for distr calc].

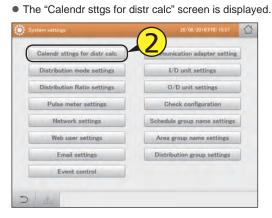

Change the settings.

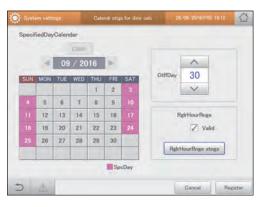

| Item                      | Explanation                                                                                                    |
|---------------------------|----------------------------------------------------------------------------------------------------|
| SpecifiedDay-<br>Calendar | Set specified days (days where the whole day will have a special distribution setting, such as holidays, when the time slot doesn't matter). These can be set starting with the current month and up to 2 years in the future.  (— "Registering specified days" (P.149))                                |
| CtffDay                   | Set the monthly cut-off days ("1" to "28", "End"). (  "Registering cut-off days" (P.149))                                                                                                    |
| RglrHourRnge              | Set the distribution time slots for each day of the week.  Regular hour range settings possible if you put a check mark in "Valid".  The "Regular hour range settings" dialogue is displayed when you touch [RglrHourRnge stngs].  (— "Set the target time slots for distribution calculation" (P.150)) |

Touch [Register].

To cancel the settings, touch [Cancel].

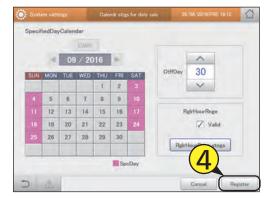

#### Registering specified days

### Touch the date for the specified day.

- Use to select the registered month. Touch [CMth] to return to the current month.
- The colour of the date column changes when you touch this. Touch again to return to the original. You cannot set a date in the past, however.
- Touch the day of the week column to set the specified day by day of the week.

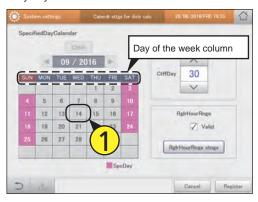

#### Registering cut-off days

Touch \_\_\_\_\_\_.

 Touch \_\_\_\_ to move the days forward, touch \_\_\_\_ to move the days back.

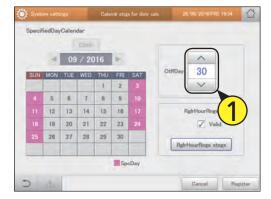

#### Set the target time slots for distribution calculation

Touch [RglrHourRnge stngs].

• The "Regular hour range settings" dialogue is displayed.

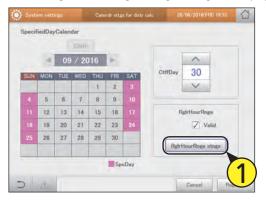

Touch the cell to be entered.

 You can select all of the time slots for a day of the week by touching the day of the week column.

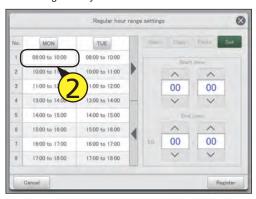

3 Set the start and end times.

• Use \_\_\_\_ to set "Hours" and "Minutes".

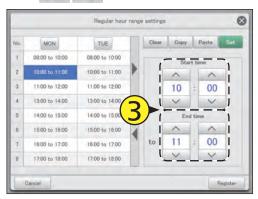

Touch [Set].

- The set time is displayed in the cell.
- To delete the set time slot, select the time slot to delete and touch [Clear].
- To copy the set time slot, select the time slot to copy and touch [Copy]. Next select the place you want to paste to and touch [Paste].

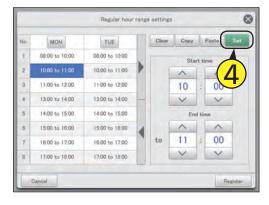

5 Touch [Register].

- The "Regular hour range settings" dialogue closes.
- To cancel the settings, touch [Cancel].

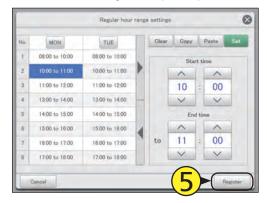

A Put a check mark next to "Valid".

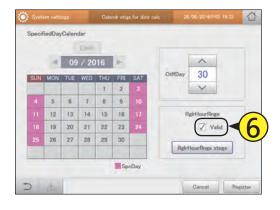

# Changing the name of the schedule group

Edit the name of the operating schedule group.

- Touch [System Settings] in "Settings".
  - The "System settings" screen is displayed.

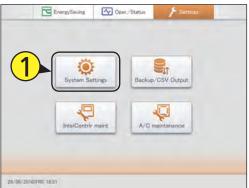

Touch [Schedule group name settings].

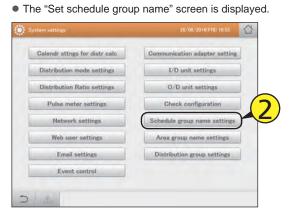

Put a check mark in the "Select" column.

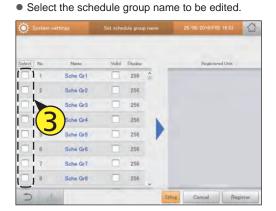

Touch [Sttng].The "Edit schedule group settings" dialogue is displayed.

5 Change the settings.

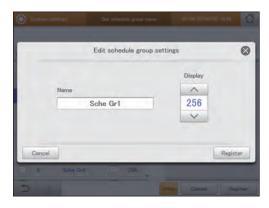

| Item    | Explanation                                                                     |
|---------|---------------------------------------------------------------------------------|
| Name    | Edit the name of the schedule group. You can enter up to 16 letters or numbers. |
| Display | Use to set the order when displayed in a list.                                  |

### 6 Touch [Register].

- The "Edit schedule group settings" dialogue closes.
- To cancel the settings, touch [Cancel].

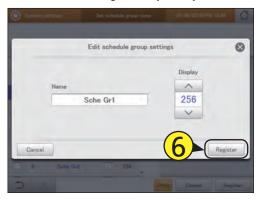

### Register].

• To cancel the settings, touch [Cancel].

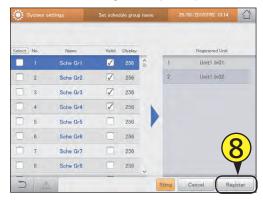

### Put a check mark in the "Valid" column.

 Put a check mark in the schedule group to be used for the operating schedule.

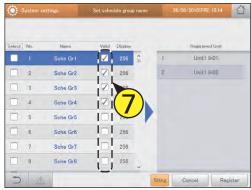

#### The "Set schedule group name" screen

- A: Put a check mark in the group to be edited.
- B: Put a check mark here if schedule group is to be used.
- C: The indoor units belonging to the selected schedule group are displayed.
- D: The "Edit schedule group settings" dialogue is displayed when you touch this.

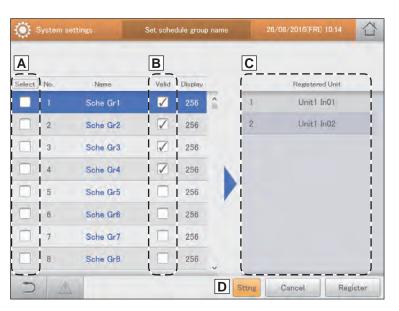

# Changing the name of the area group

#### Edit the name of the area group.

- Touch [System Settings] in "Settings".
  - The "System settings" screen is displayed.

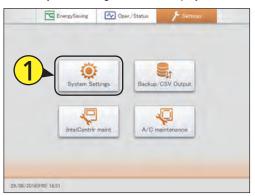

Touch [Area group name settings].

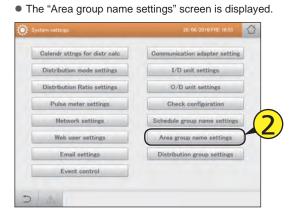

Put a check mark in the "Select" column.

• Select the area group name to be edited.

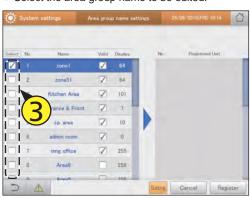

Touch [Setng].

• The "Edit area group settgs" dialogue is displayed.

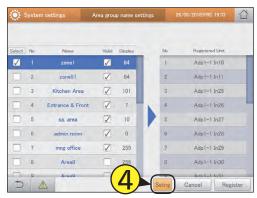

5 Change the settings.

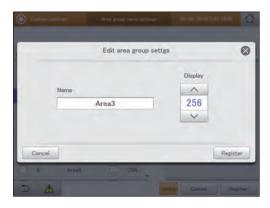

| Item    | Explanation                                                                   |
|---------|-------------------------------------------------------------------------------|
| Name    | Change the name of the area group. You can enter up to 16 letters or numbers. |
| Display | Use to set the order when displayed in a list.                                |

### 6 Touch [Register].

- The "Edit area group settgs" dialogue closes.
- To cancel the settings, touch [Cancel].

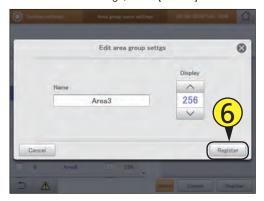

### Register].

• To cancel the settings, touch [Cancel].

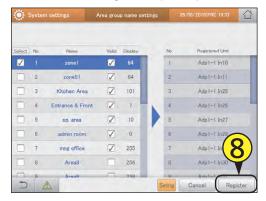

### Put a check mark in the "Valid" column.

• Put a check mark in the area group to use.

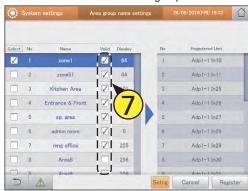

#### The "Area group name settings" screen

- A: Put a check mark in the group to be edited.
- B: Put a check mark in the group name use the area group.
- C: The names of the indoor units belonging to the selected area group are displayed.
- D: The "Edit area group settgs" dialogue is displayed when you touch this.

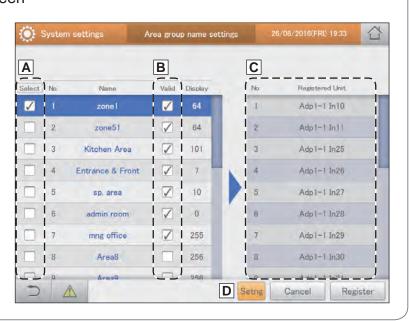

## Changing the name of the distribution group

#### Edit the name of the distribution group.

- Touch [System Settings] in "Settings".
  - The "System settings" screen is displayed.

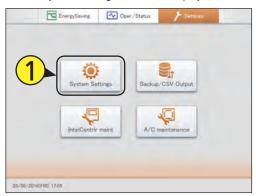

Touch [Distribution group settings].

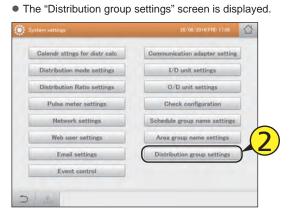

Put a check mark in the "Select" column.

• Select the distribution group name to be edited.

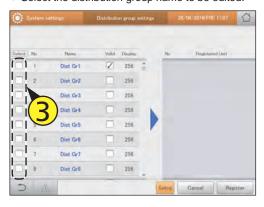

Touch [Setng].

• The "Edit distribution group sttngs" dialogue is displayed.

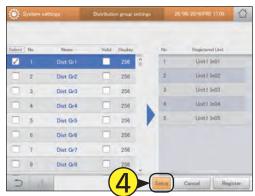

5 Change the settings.

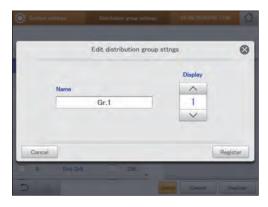

| Item    | Explanation                                                                              |
|---------|------------------------------------------------------------------------------------------|
| Name    | Change the name of the distribution group.<br>You can enter up to 16 letters or numbers. |
| Display | Use to set the order when displayed in a list.                                           |

- Touch [Register].
  - The "Edit distribution group sttngs" dialogue closes.
  - To cancel the settings, touch [Cancel].

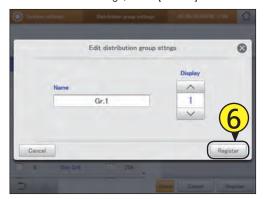

Register].

• To cancel the settings, touch [Cancel].

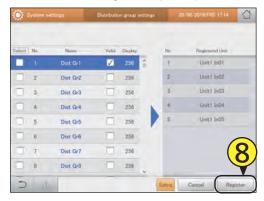

Put a check mark in the "Valid" column.

 Put a check mark in the distribution group to use in distribution calculations.

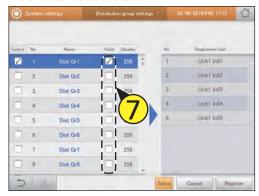

#### Note

• Do not put both "PAC" and "GHP" in a single distribution group with time distribution. Put each of them in separate groups.

#### The "Distribution group settings" screen

- A: Put a check mark in the group to be edited.
- B: Put a check mark here if distribution group is to be used
- C: The indoor units belonging to the selected distribution group are displayed.
- D: The "Edit distribution group sttngs" dialogue is displayed when you touch this.

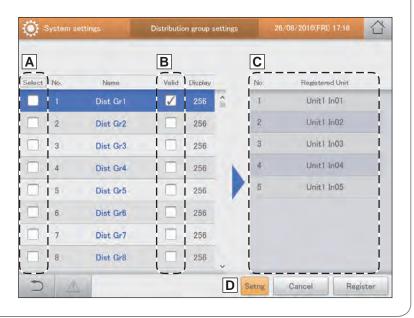

# Basic settings for the pulse meter

Make allocations between pulse meters and distribution groups.

- Touch [System Settings] in "Settings".
  - The "System settings" screen is displayed.

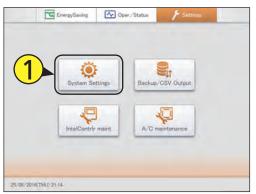

Touch [Pulse meter settings].

• The "Pulse meter settings" screen is displayed.

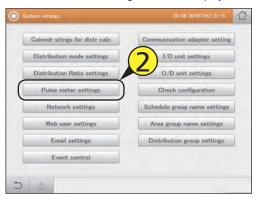

Put a check mark in the "Select" column.

• Select the pulse meter to be edited.

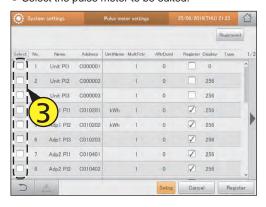

Touch [Setng].

• The "Edit pulse meter sttgs" dialogue is displayed.

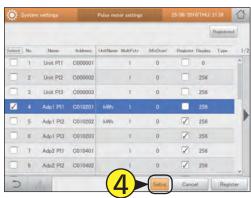

Change the settings.

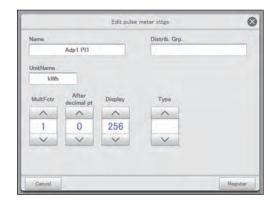

| Item             | Explanation                                                                              |
|------------------|------------------------------------------------------------------------------------------|
| Name             | Change the pulse meter name. You can enter up to 16 letters or numbers.                  |
| UnitName         | Enter the units to be displayed for the pulse meter.                                     |
| MultFctr         | Use to set the multiplying factor to be displayed for the pulse meter.                   |
| After decimal pt | Use to set the number of decimal places to be displayed for the pulse meter. (0 to 3)    |
| Display          | Use to set the order when displayed in a list.                                           |
| Туре             | Use v to set the pulse meter type. Select from "Elec", "Gas", "PwGn", "TpWt", and "Ice". |

| Item          | Explanation                                                                                                    |
|---------------|----------------------------------------------------------------------------------------------------|
| Distrib. Grp. | Configure a distribution group to be measured. The "Distrib. Grp." dialogue is displayed when you touch this. Select the distribution group to be measured and touch [Select]. |

### Touch [Register].

- The "Edit pulse meter sttgs" dialogue closes.
- To cancel the settings, touch [Cancel].

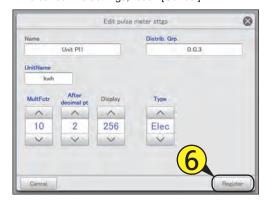

# Put a check mark in the "Register" column.

 Put a check mark next to the pulse meters you want to enable.

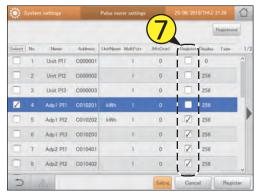

## Register].

• To cancel the settings, touch [Cancel].

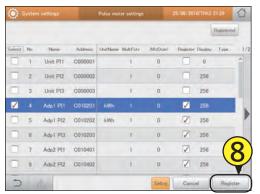

#### The "Pulse meter settings" screen

- A: A list of pulse meters with a check mark in the "Register" column is displayed.
- B: Put a check mark next to the pulse meters you want to edit.
- C: Put a check mark next to the pulse meters you want to enable.
- D: The "Edit pulse meter sttgs" dialogue is displayed when you touch this.

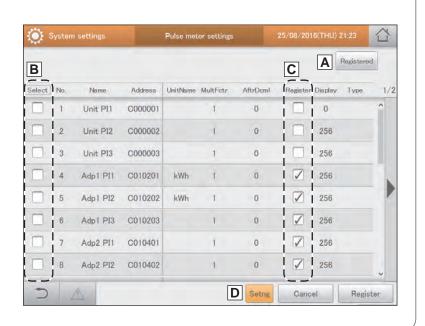

### Set the distribution mode

Set the mode used for distributing when calculating charges.

There are two methods for distribution.

Time distribution: This method calculates distribution ratios based on the operating times of the indoor

units (thermostat ON cumulative time and thermostat OFF cumulative time).

Load distribution: This method calculates distribution ratios based on the electricity/gas usage (including standby power) of the indoor units and outdoor units.

Touch [System Settings] in "Settings".

• The "System settings" screen is displayed.

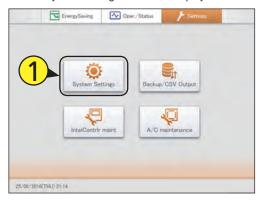

Touch [Distribution mode settings].

• The "Distribution mode settings" screen is displayed.

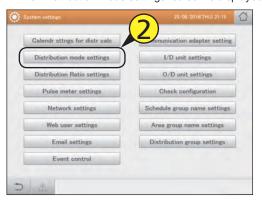

**?** Change the settings.

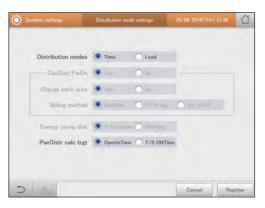

| Item                 | Explanation                                                                                                    |
|----------------------|----------------------------------------------------------------------------------------------------|
| Distribution modes   | Set the distribution mode (time distribution or load distribution).                                                                                                    |
| GasDist/PwGn         | Select whether to calculate distributions when using gas for power generation.  When set to "No", you cannot set charge each area and billing method.                                                                                                    |
| Charge each area     | Select whether to use charge each area for gas power generation.  • When set to "No", you cannot set billing method.                                                                                                    |
| Billing method       | Set the billing method for gas power generation.                                                                                                    |
| Energy savng<br>dist | Set the range of energy savings effects for multi- function air conditioners or ice thermal storage models in calculations for distribution. (when load distribution only)  • With "O/D system", only the air conditioning distribution of the area of the outdoor system is reflected.  • With "DistrGrp", the air conditioning distribution of all areas in the entire distribution group is reflected. |
| PwrDistr calc trgt   | Set the target of electricity distribution calculation.  • "OpertnTime" is distributed between the electricity for both outdoor units and indoor units.  • "T/S ONTime" is distributed to the electricity for only indoor units.                                                                                                    |

Touch [Register].

To cancel the settings, touch [Cancel].

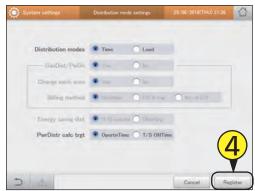

# Set the units for electricity/gas charges

Set the units for electricity and gas charges.

- Touch [System Settings] in "Settings".
  - The "System settings" screen is displayed.

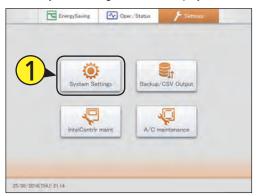

Touch [Distribution Ratio settings].

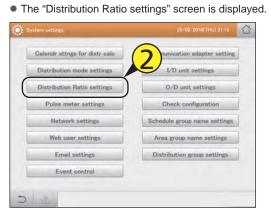

Change the settings.

 The touchscreen numeric keypad appears when you touch the text box.

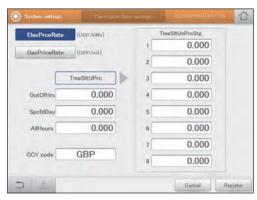

| Item                         | Explanation                                                                                                    |
|------------------------------|----------------------------------------------------------------------------------------------------|
| ElecPrceRate<br>GasPriceRate | The screen switches to the one for setting the prices for electricity or gas charges.  The highlighted item after touching is the one that will be set.                         |
| TmeSitUPrc                   | Set the regular hour range 1 to 8 price.  • The time slot for the regular hour range is the one set in "Regular hour range settings" in "Calendr sttgs for distr calc" (P.150). |
| OutOfHrs                     | Set the out of hours price.                                                                                                    |
| SpcfdDay                     | Set the specified days price.  The specified day is the one set in "SpecifiedDayCalendar" in "Calendr sttgs for distr calo" (P.149).                                            |
| AllHours                     | Set prices for times that are not covered by regular hour ranges, out of hours, or specified days.                                                                              |
| CCY code                     | Enter the currency unit.                                                                                                    |

Touch [Register].

• To cancel the settings, touch [Cancel].

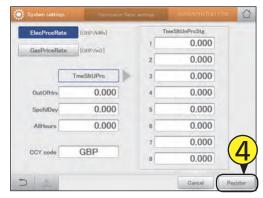

## Linked control of air conditioning units

By setting conditions for input points and output points, you can perform linked control of air conditioning units (indoor units and outdoor units).

For example, you can make a setting so that all indoor units stop operating at the same time (output point) in response to a fire alarm going off (input point).

Touch [System Settings] in "Settings".

• The "System settings" screen is displayed.

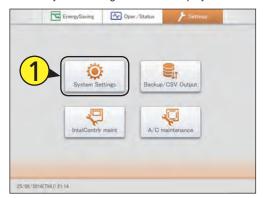

Touch [Event control].

• The "Event control" screen is displayed.

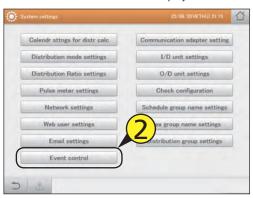

Select an event name.

- Use 
   ▶ to select the name to register the event.
- You can change the event names. (→ "Changing an event name" (P.167))

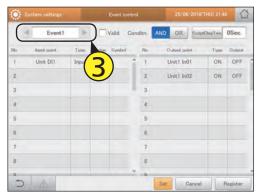

Select the input point border (4-1) and touch [Set] (4-2).

• The "Input point settings" dialogue is displayed.

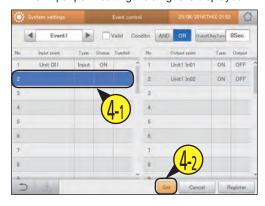

Select the input target from the list.

 Input targets include air conditioner alarms, digital input/ output devices, indoor units (individual and control groups).

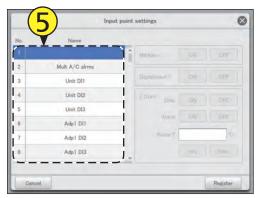

### Setting the input conditions.

• The items you can set depend on the input target selected.

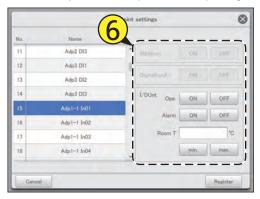

When air conditioning unit alarm batch is selected

| Item     | Explanation                                                                                                    |
|----------|----------------------------------------------------------------------------------------------------|
| MItAIrms | Select either "ON" or "OFF".  "ON" indicates that an error alarm has been transmitted.  "OFF" indicates that a unit has recovered from an error. |

When a digital input/output device is selected

| DigitalInput | Select either "ON" or "OFF".                           |
|--------------|--------------------------------------------------------|
|              | "ON" is displayed when digital input signals are on.   |
|              | "OFF" is displayed when digital input signals are off. |

When an indoor unit has been selected

| I/DUnt* | Ope.   | Select either "ON" or "OFF".  "ON" is displayed when operation of the indoor units has been started.  "OFF" is displayed when operation of the indoor units is stopped.                                                                                                    |
|---------|--------|----------------------------------------------------------------------------------------------------|
|         | Alarm  | Select either "ON" or "OFF".  "ON" indicates that an error alarm has been transmitted.  "OFF" indicates that a unit has recovered from an error.                                                                                                    |
|         | Room T | Set the room temperature. The touchscreen numeric keypad appears when you touch the text box.  Select either "min." or "max.".  • "min." indicates when the temperature is above the set temperature.  • "max." indicates when the temperature is below the set temperature. |

<sup>\*</sup> Set one of the condition items on the right.

### Touch [Register].

- The "Input point settings" dialogue closes.
- To cancel the settings, touch [Cancel].

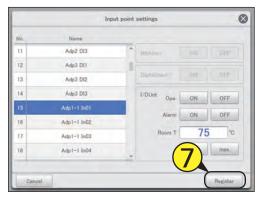

# Select the output point border (8-1) and touch [Set] (8-2).

• The "Output point settings" dialogue is displayed.

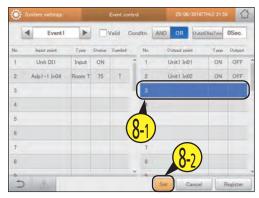

### Select the output target from the list.

 Output targets include digital input/output devices, indoor units (all at once, individual, and control groups).

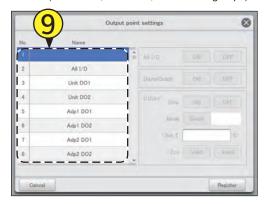

### Setting the output conditions.

 The items you can set depend on the output target selected.

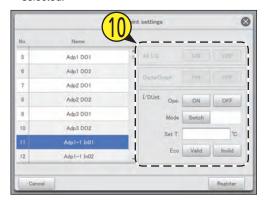

• When indoor units all at once is selected

| Item    | Explanation                                                                                                    |
|---------|----------------------------------------------------------------------------------------------------|
| All I/D | Select either "ON" or "OFF".  "ON" indicates that all indoor units start operation.  "OFF" indicates that all indoor units stop operation. |

When a digital input/output device is selected

| DigitalOutpt | Select either "ON" or "OFF".                           |
|--------------|--------------------------------------------------------|
|              | "ON" indicates that the digital output signal is on.   |
|              | "OFF" indicates that the digital output signal is off. |

When an indoor unit has been selected

| I/DUnt* | Ope.   | Select either "ON" or "OFF".  "ON" indicates that the indoor unit starts operation.  "OFF" indicates that indoor unit stops operation. |
|---------|--------|----------------------------------------------------------------------------------------------------|
|         | Mode   | Select the operation mode to switch to. (→ "Setting the operation mode" (P.167))                                                       |
|         | Set T. | Set the temperature.                                                                                                    |
|         | Eco    | Select either "Valid" or "Invlid".                                                                                                    |

\* Set one of the items on the right as the output.

### Touch [Register].

- The "Output point settings" dialogue closes.
- To cancel the settings, touch [Cancel].

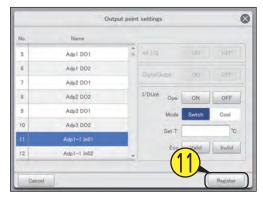

1 Select the "Conditn.".

• Select either [AND] or [OR]. (P.166)

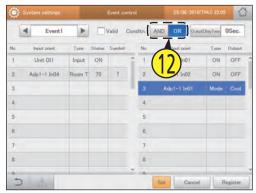

### 13 Set the output delay time.

#### (1) Touch [OutptDlayTme].

• The "OutptDlayTme" settings dialogue is displayed.

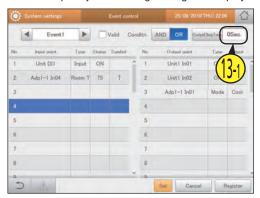

#### (2) Select the output delay time.

 Set the initiating time for the output point when the input point conditions have been met.

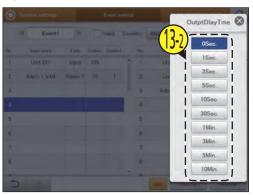

Put a check mark next to "Valid".

• The set event control works if you put a check mark here.

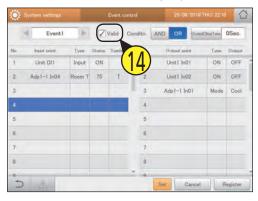

15 Touch [Register].

• To cancel the settings, touch [Cancel].

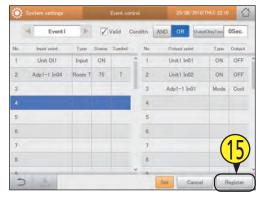

#### Note

- You can register a maximum of 50 event controls.
- You can register a maximum of 32 conditions each for input points and output points for each individual event.

#### The "Event control" screen

- A: Set the event name with ◀ ▶. You can change the event names. (→ "Changing an event name" (P.167))
- B: The settings for the selected event name are enabled if you put a check mark here.
- C: Select the conditions.

| AND | The event at the output point is executed when the conditions set for the input point are <u>all met</u> .            |
|-----|----------------------------------------------------------------------------------------------------|
| OR  | The event at the output point is executed when <u>at least one</u> of the conditions set for the input point are met. |

D: Set the output point event execution timing (time).

The "OutptDlayTme" setting dialogue is displayed when you touch this. Setting values are "0Sec.", "1Sec.", "3Sec.", "5Sec.", "10Sec.", "30Sec.", "1Min.", "3Min.", "5Min.", and "10Min.".

E: The list of input points that are set is displayed.

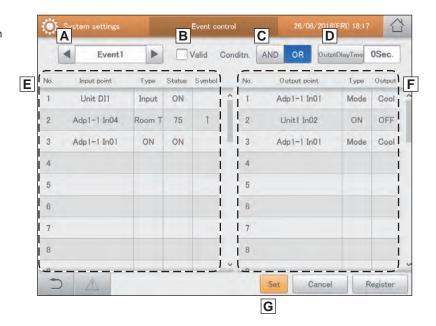

| Input point | This displays the input targets for which conditions are set.                                                                                                    |
|-------------|----------------------------------------------------------------------------------------------------|
| Туре        | The input target type is displayed.                                                                                                    |
| Status      | The input target status is displayed.                                                                                                    |
| Symbol      | A symbol is displayed when temperature is set as a condition for indoor units. The symbols displayed are as follows:  †: When the temperature is set to "min."  ‡: When the temperature is set to "max." |

F: The list of output points that are set is displayed.

| Output point | This displays the output targets for which conditions are set. |
|--------------|----------------------------------------------------------------|
| Туре         | The output target type is displayed.                           |
| Output       | The output target status is displayed.                         |

G: When an input point border or output point border is selected and you touch it, the dialogue for setting each of them is displayed.

#### Changing an event name

Touch the text box.

• The touchscreen keyboard is displayed.

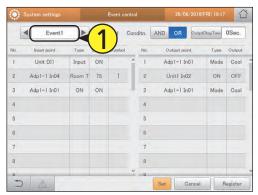

The text.

#### Setting the operation mode

- Touch [Swtch] in the "Output point settings" dialogue.
  - The "OpertnMode" dialogue is displayed.

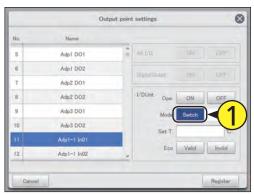

Select the mode to switch.

 The settings are registered and the "OpertnMode" dialogue closes.

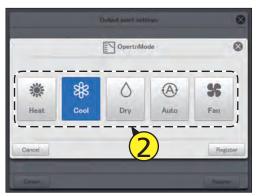

#### Deleting the settings for input/output points

- Select the input/output point to delete (1-1) and touch [Set] (1-2).
  - The settings dialogue is displayed.

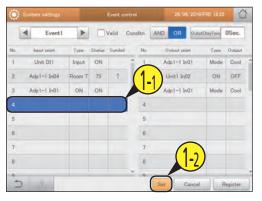

Touch the highlighted input/output target.

The setting is deleted.

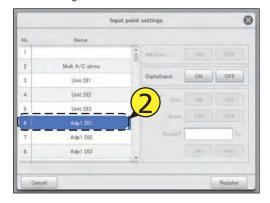

**?** Touch [Register].

 The setting dialogue closes, and the selected input/output point is deleted from the list.

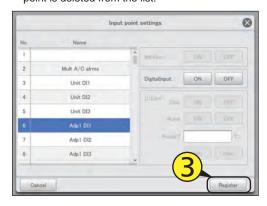

# **Configuring outgoing mail**

When an alarm occurs, this unit can automatically send alarm mails. Set the outgoing mail server and the mail destination.

Touch [System Settings] in "Settings".

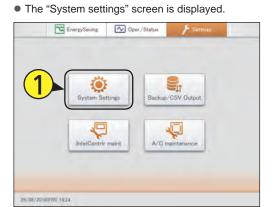

Touch [Email settings].

• The "Email settings" screen is displayed.

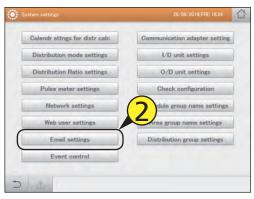

Change the settings.

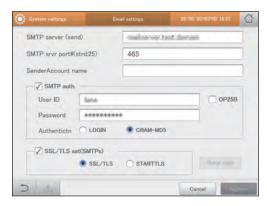

| Item                        |                                                 | Explanation                                                                              |
|-----------------------------|-------------------------------------------------|------------------------------------------------------------------------------------------|
| SMTP server (send)          | Set the IP addresserver.                        | ess or host name of the SMTP                                                             |
| SMTP srvr<br>port#(strd:25) | Set the port nur<br>server.<br>(Factory setting | mber (0 to 65535) for the SMTP: 25)                                                      |
| SenderAccount name          | Set the mail add section of the o               | dress to be put in the sender utgoing mail.                                              |
| SMTP auth.*1                | User ID                                         | Set the user ID to use for SMTP authentication.                                          |
|                             | OP25B                                           | The SMTP server port setting is automatically set to "587" if you put a check mark here. |
|                             | Password                                        | Set the password to use for SMTP authentication.                                         |
|                             | Authentictn                                     | Select either "LOGIN" or "CRAM-MD5" as the authentication method.                        |
| SSL/TLS<br>set(SMTPs)*2     | Select either "S encryption meth                | SL/TLS" or "STARTTLS" as the nod.                                                        |
| Recp stgs                   | is displayed wh                                 | m recipient settings" dialogue<br>en you touch this.<br>destination" (P.169))            |

<sup>\*1</sup> The settings at the left are enabled if you put a check mark here.

#### Note

- The SMTP server port number automatically changes if "OP25B" and "SSL/TLS set(SMTPs)" are set. The priority of setting is "OP25B"> "SSL/TLS set(SMTPs)".
- The SMTP server port number cannot be changed if you
  make the above settings. When the settings are cancelled,
  the SMTP port number returns to the factory setting (25),
  and you can enter any value again.

<sup>\*2</sup> The SMTP server port setting is automatically set to "465" if you put a check mark here.

### Setting the destination

Set the destination in the "Email Alarm recipient settings" dialogue.

1 Change the settings.

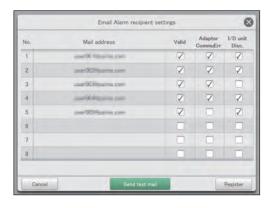

| Item                | Explanation                                                                                                    |
|---------------------|----------------------------------------------------------------------------------------------------|
| Mail address        | Set the mail address to send alarms emails. The touchscreen keyboard appears when you touch this and you can change the mail address.                       |
| Valid               | Users with a check mark in this column will be sent alarm mails.                                                                                            |
| Adapter<br>CommuErr | Users with a check mark in this column will be sent alarm mails when there is a communications error with the communication adaptor.                        |
| I/D unit Disc.      | Users with a check mark in this column will be sent alarm mails when there is a disconnected alarm with an indoor unit.                                     |
| Send test mail      | A test mail is sent to the set mail address. Test mails are not sent if there is a check mark in "Valid", "Adapter CommuErr", or "I/D unit Disc.", however. |

## 7 Touch [Register].

• To cancel the settings, touch [Cancel].

# Registering a communication adaptor

Register communication adaptors connected to this unit to enable communications with the air conditioning units.

Touch [System Settings] in "Settings".

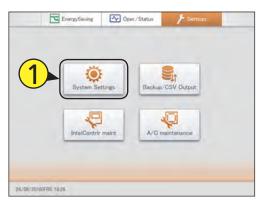

Touch [Communication adapter setting].

• The "Communication adapter setting" screen is displayed.

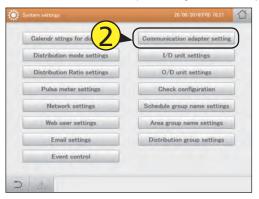

Put a check mark in the "Select" column.

• Select the communication adaptor to be edited.

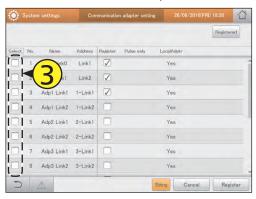

Touch [Sttng].

• The "Edit CommAdptrStgs" dialogue is displayed.

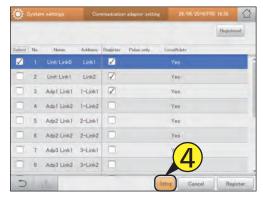

5 Change the settings.

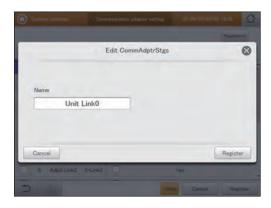

| Item | Explanation                                   |
|------|-----------------------------------------------|
| Name | Change the name of the communication adaptor. |
|      | You can enter up to 16 letters or numbers.    |

- 6 Touch [Register].
  - The "Edit CommAdptrStgs" dialogue closes.
  - To cancel the settings, touch [Cancel].

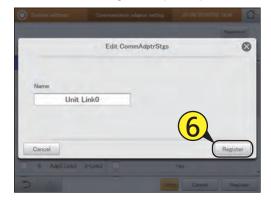

- Repeat steps 3 to 6 to edit other communication adaptors.
- Put a check mark in the "Register" column.
  - Put a check mark next to the communication adaptors you want to enable.

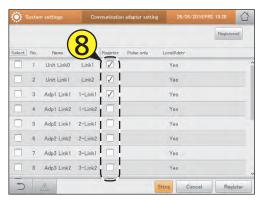

### Touch [Register].

• To cancel the settings, touch [Cancel].

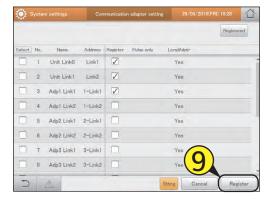

#### The "Communication adapter setting" screen

- A: A list of communication adaptors with a check mark in the "Register" column is displayed when you touch this. Touch again to return to the previous display.
- B: Put a check mark next to the communication adaptor you want to edit.
- C: Put a check mark next to the communication adaptors you want to enable.
- D: The "Edit CommAdptrStgs" dialogue is displayed when you touch this.

#### Noto

 In the "Address" column, "Link1" and "Link2" are in this unit, and addresses such as "1-Link1" and "1-Link2" are the addresses of added communication adaptors.

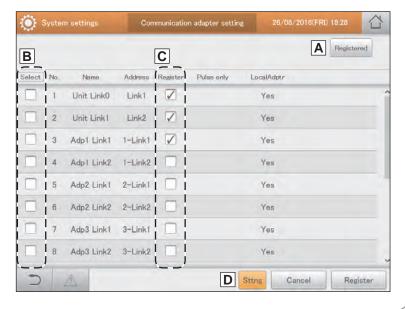

# **Maintenance settings**

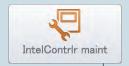

This chapter explains how to set the date and time, and other adjustments such as the volume and the brightness of the screen.

| Screen menu             |           | Overview                                                                | Page |
|-------------------------|-----------|-------------------------------------------------------------------------|------|
| Display/Volume settings |           | Adjust the brightness of the unit's screen and the sound of the buzzer. | 173  |
| Intelligent Controlle   | r info    | Register the contacts for servicing (telephone numbers) for this unit.  | 174  |
| Software update         |           | Update the software for this unit.                                      | 175  |
| Initialize              |           | Initialise the settings for this unit.                                  | 176  |
|                         |           | The user not initialise under any circumstances.                        |      |
| Language&TimeZor        | ne sttngs | Set the language to be used when setting and operating this unit.       | 179  |
| Date settings           |           | Manually set the date and time.                                         | 178  |

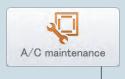

| Screen menu        |        | Overview                                                                                            | Page |
|--------------------|--------|----------------------------------------------------------------------------------------------------|------|
| Test run           |        | Perform a test operation of the indoor unit after installing this unit.                             | 181  |
|                    |        | Make settings such as the communications protocol between this unit and the air conditioning units. | 184  |
| Maintenance inform | nation | Register the units that will require maintenance.                                                   | 186  |

# Setting the screen display and volume for this unit

You can adjust the brightness of the screen or adjust the buzzer sound.

Touch [IntelContrlr maint] in "Settings".

• The "IntelContrlr maint" screen is displayed.

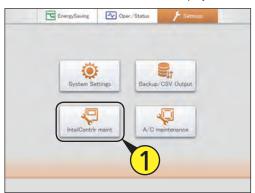

Touch [Display/Volume settings].

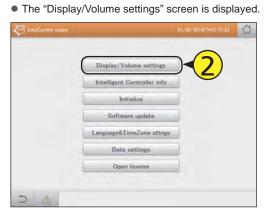

Change the settings.

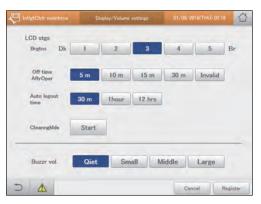

| Item                 | Explanation                                                                                                    |
|----------------------|----------------------------------------------------------------------------------------------------|
| Brgtns               | Adjust the brightness of the back light in 5 steps (1 to 5).                                                                                                    |
| Off time<br>AftrOper | The back light automatically turns off after the specified time* if the unit is not operated. The back light does not turn off if you touch [Invalid].  * The actual time can differ by about a minute. |
| CleanngMde           | All operations are disabled on the liquid crystal display when you touch this [Start] so that you can clean it. This is cancelled when you touch [END].                                                 |
| Auto logout time     | Log out automatically after the specified time. ("30 m", "1hour", or "12 hrs")                                                                                                    |
| Buzzr vol.           | You can adjust the volume of the buzzer. No sound is output if you touch [Qiet].                                                                                                    |

Touch [Register].

To cancel the settings, touch [Cancel].

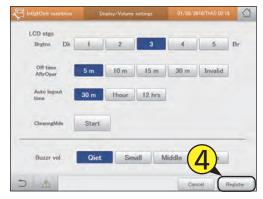

# Register the contacts for servicing for this unit

Register the contacts for servicing (telephone numbers) for this unit.

Touch [IntelContrlr maint] in "Settings".

• The "IntelContrlr maint" screen is displayed.

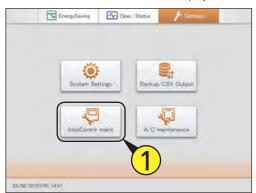

Touch [Intelligent Controller info].

• The "Show service contact info." screen is displayed.

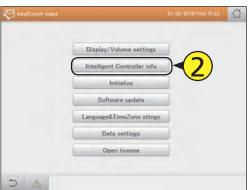

Touch the text box.

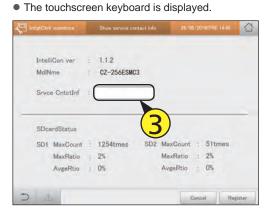

4 Enter the telephone number.

5 Touch [Register].

• To cancel the settings, touch [Cancel].

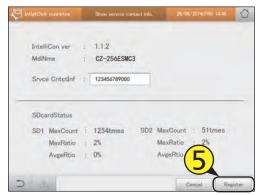

## Update the software

Update the software for this unit from a USB memory device. A service person should perform this operation.

Open the storage door and connect a USB memory device to the USB terminal.

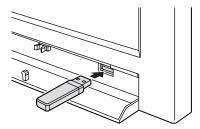

7 Touch [IntelContrlr maint] in "Settings".

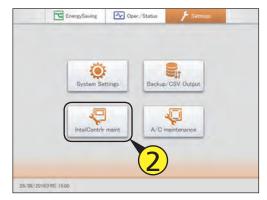

- 3 Touch [Software update].
  - The "Software update" screen is displayed.

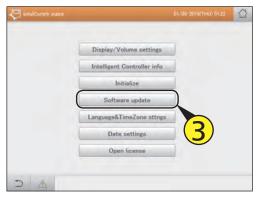

- Select the version to update (4-1) and touch [Strt] (4-2).
  - The software update confirmation message is displayed.

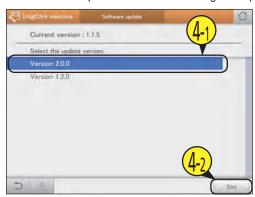

- 5 Touch [Strt].
  - A confirmation message appears again.
  - To cancel the update, touch [Cancel].
- 6 Touch [Update].
  - The update starts. The progress of the update is shown as a percentage.
  - The unit automatically restarts when updating is complete.

# Initialising the unit and setting log levels

Initialise the unit and set and admin number (password) and log output levels.

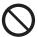

All data is deleted when you initialise.

Unless you are the administrator, do not initialise under any circumstances.

Touch [IntelContrlr maint] in "Settings".

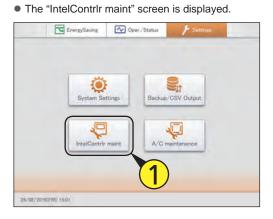

Touch [Initialize].

• The "Initialize" screen is displayed.

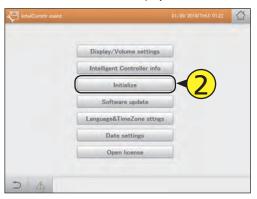

#### Initialising

Select the type of initialisation.

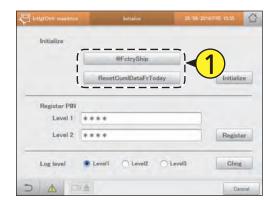

| Item                 | Explanation                                                                                                    |
|----------------------|----------------------------------------------------------------------------------------------------|
| @FctryShip           | All data (settings, accumulated data, distribution data) is deleted.                                                                |
| ResetCumlDataFrToday | The accumulated data for the day is deleted. Use this after performing a test operation of the air conditioning units, for example. |

Touch [Initialize].

- Several confirmation messages will be displayed, so touch [Yes] each time.
- Initialisation starts.
- When initialising is complete, the message "Settings were reset. IntelligntCtrlr is restarting..." is displayed.

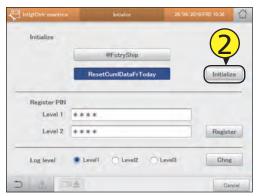

#### Setting admin numbers

Some menus require you to enter an admin number (password) to perform settings and operations. There are two levels of admin number (level 1 and level 2).

# Enter an identification number for each level.

- The touchscreen keyboard appears when you touch the text box.
- Use an identification number of at least 8 numbers (alphanumeric only).

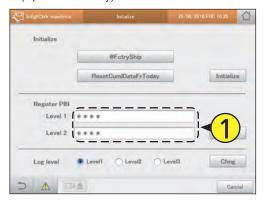

# Touch [Register]. • The setting is registered.

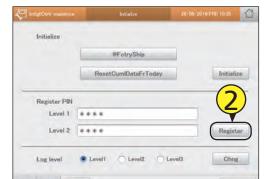

#### Set the log output level

Set a level for outputting the log data recorded in this unit. The content of the log data output differs according to the log level that is set.

### Select the log level.

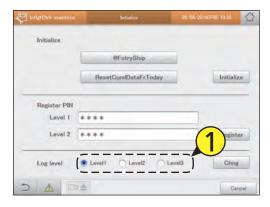

### Touch [Chng].

• The setting is registered.

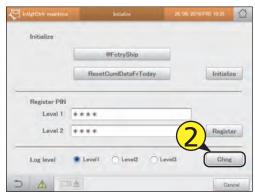

# Setting the date and time

Manually set the date and time. This setting is not necessary of you are using the NTP server (P.123).

Touch [IntelContrlr maint] in "Settings".

• The "IntelContrlr maint" screen is displayed.

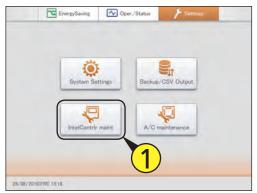

7 Touch [Date settings].

• The "Date setting" screen is displayed.

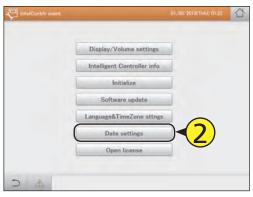

3 Setting the date and time.

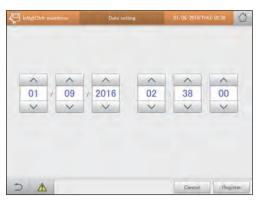

| Item                         | Explanation                                          |
|------------------------------|------------------------------------------------------|
| Day<br>Month<br>Year         | Set the date. Use to set "Day", "Month", and "Year". |
| Hours*<br>Minutes<br>Seconds | Set the time. Use                                    |

Touch [Register].

• To cancel the settings, touch [Cancel].

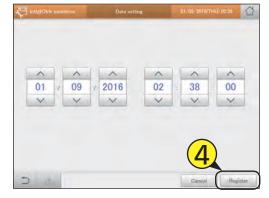

## Setting the language and time zone

Set the language to be used when setting and operating this unit. The languages available on this unit are English (US), English (UK), German, Italian, French, Spanish, and Portuguese.

Set the time zone to suit the language to be used.

Touch [IntelContrlr maint] in "Settings".

• The "IntelContrlr maint" screen is displayed.

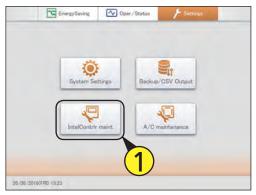

Touch [Language&TimeZone sttngs].

• The "Language & time zone settngs" screen is displayed.

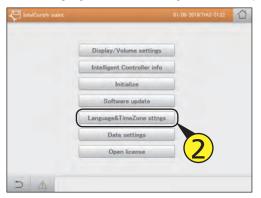

Touch [Select Language].

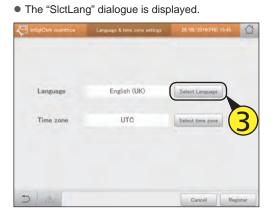

Select the language to display.

- You can set [English (US)], [English (UK)], [German], [Italian], [French], [Spanish], and [Portuguese].
- The settings are registered and the "SlctLang" dialogue closes.

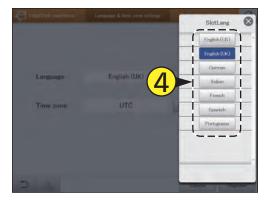

Touch [Select time zone].

• The "Select time zone" dialogue is displayed.

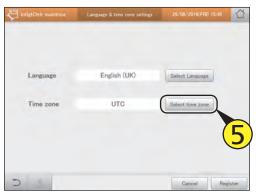

## 6

#### Select the time zone to display.

- You can select [UTC-12] to [UTC-1], [UTC], and [UTC+1] to [UTC+14]. Find the difference between the time in the installation location of the intelligent controller and Coordinated Universal Time (UTC). If the former is 1 hour ahead of the latter, for example, select [UTC+1].
- The settings are registered and the "Select time zone" dialogue closes.

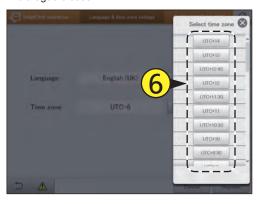

### Touch [Register].

- The settings are registered and the unit automatically restarts.
- To cancel the settings, touch [Cancel].

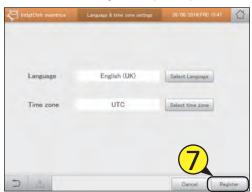

## Running a test operation

You can run test operations for indoor units for each outdoor unit system address.

Touch [A/C maintenance] in "Settings".

• The "A/C maintenance" screen is displayed.

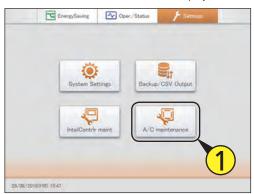

Touch [Test run].

• The "Test run" screen is displayed.

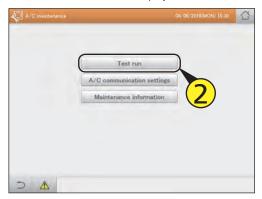

3 Select the line number.

#### (1) Touch [Line No.].

• The "Line No." dialogue is displayed.

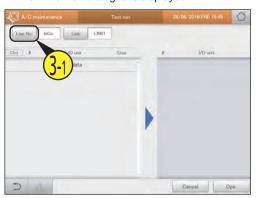

### (2) Select the line number.

 The settings are registered and the "Line No." dialogue closes.

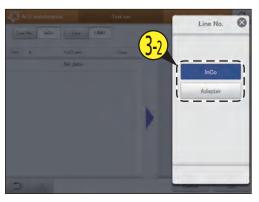

Select the link.

(1) Touch [Link].

• The "Link" dialogue is displayed.

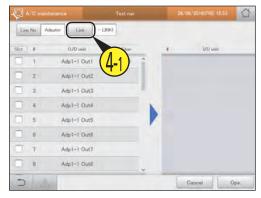

- (2) Select the linked system you want to run the test operation for.
- The settings are registered and the "Link" dialogue closes.
- The outdoor units in the selected linked system are displayed in a list.

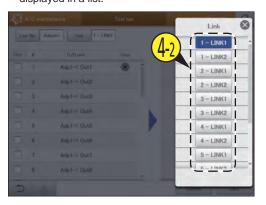

Continued on next page

## Put a check mark in the "Select" column.

- Select the outdoor units you want to run a test operation for.
- You can select multiple outdoor units.

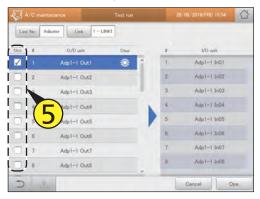

Touch [Ope.].

• The operation dialogue is displayed.

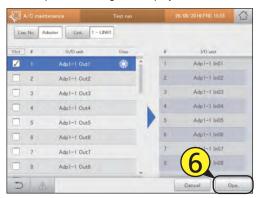

- Select the operation mode ([Cool] or [Heat]) (7-1) and touch [ON] (7-2).
  - The settings are registered and the operation dialogue closes.
  - The test operation starts.

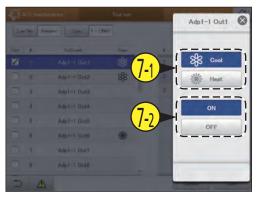

- Check the "Stus" column.
  - During the test operation, the operation mode is shown in the "Stus" column (so for cooling and for heating).

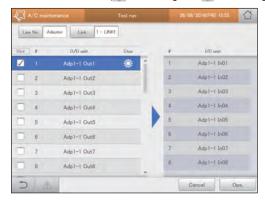

To stop the test operation, touch [Ope.], then touch [OFF] in the operation dialogue.

## The "Test run" screen

- A: Select the line numbers of the outdoor units you want to run a test operation for. The "Line No." dialogue is displayed when you touch this.
- B: Set the link system of the outdoor units you want to run a test operation for. The "Link" dialogue is displayed when you touch this.
- C: Outdoor units are displayed in a list.

| Item     | Explanation                                                         |
|----------|---------------------------------------------------------------------|
| Slct     | Select the outdoor units you want to run a test operation for.      |
| O/D unit | The outdoor units in the linked system selected at B are displayed. |
| Stus     | The operation mode while testing operation is displayed.            |

- D: The indoor units that are connected to outdoor units with a check mark in C are displayed.
- E: Test operation is performed. The operation dialogue is displayed when you touch this.

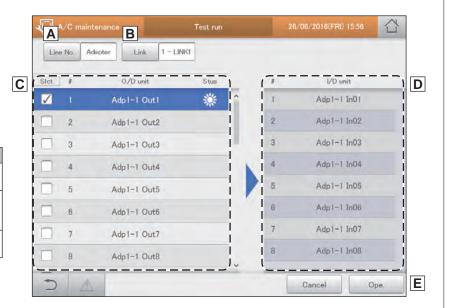

## Setting communications with air conditioning units

Make settings such as the communications protocol between this unit and the air conditioning units. There are three stages to these settings.

Touch [A/C maintenance] in "Settings".

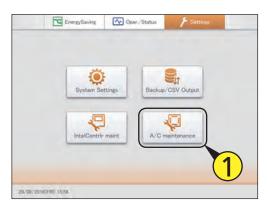

- Touch [A/C communication settings].
  - The "Settngs for communictn w A/C(1)" screen is displayed.

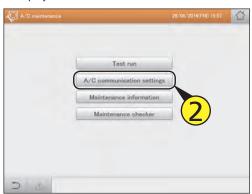

3 Change the settings.

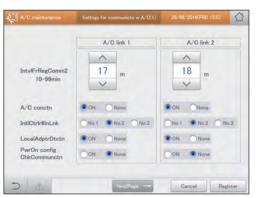

| Item            | Explanation                                                                                       |
|-----------------|---------------------------------------------------------------------------------------------------|
| IntvlFrRegComm2 | Set the communications interval between this unit and the air conditioning units (10 to 99).  Use |
| A/C conctn      | Set whether air conditioning units are connected for each linked system.                          |

- Touch [NextPage  $\rightarrow$ ].
  - The "Settngs for communictn w A/C(2)" screen is displayed.
  - To cancel the settings, touch [Cancel].
- 5 Change the settings.

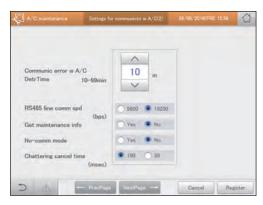

| Item                             | Explanation                                                                                                    |
|----------------------------------|----------------------------------------------------------------------------------------------------|
| Communic error<br>w A/C DetrTime | Set the judgement time (10 to 99) when an error occurs between this unit and the air conditioning units. Use \times \times to set the value.                                                                                                    |
| RS485 line comm<br>spd (bps)     | Set the communications speed between this unit and the air conditioning units (9600 or 19200).  Set "19200" under normal circumstances.                                                                                                    |
| No-comm mode                     | There is no communication with the air conditioning units if you set this to "No". Set this when communication with the air conditioning units is incomplete (not set up, no power, etc.) and you just want to confirm items such as registered names, etc. |

Continued on next page

| Item              | Explanation                                   |
|-------------------|-----------------------------------------------|
| Chattering cancel | Set the time until cancelling when chattering |
| time (msec)       | occurs.                                       |

## Touch [NextPage →].

- The "Settngs for communictn w A/C(3)" screen is displayed.
- To return to the "Settngs for communictn w A/C(1)" screen, touch [← PrevPage].
- If you touch [Cancel], all the settings up to that point are cancelled and you return to the "Settings for communictin w A/C(1)" screen.

## 7 Change the settings.

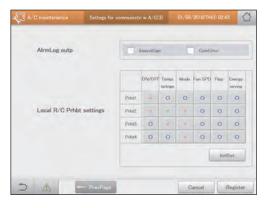

| Item                     | Explanation                                                                                                    |
|--------------------------|----------------------------------------------------------------------------------------------------|
| AlrmLog outp             | Select whether to output alarm logs. Alarm mails are not sent if the check mark is removed. You can select only the following checks and alarms. Others are executed irrespective of the setting.  InspcnSign: Filter sign Engine oil check Remote controller display check  ComError: C17 alarm (communication error between the unit and the air conditioning unit) C06 alarm (communication error between the unit and the communication adaptor)                              |
| Local R/C Prhbt settings | Set "Prbt1" to "Prbt4" for each item ("ON/OFF", "Temp. setngs", "Mode", "Fan SPD", "Flap", or "Energy saving") to set whether to permit or prohibit operations and settings with the local remote controller. Each time you touch either "O" or "×" is displayed.  • "O": Operation and setting with the local remote controller is enabled • "×": Operation and setting with the local remote controller is prohibited Touch [InitlSet] to restore the default factory settings. |

## Touch [Register].

- All of the settings are registered.
- If you touch [Cancel], all the settings up to that point are cancelled and you return to the "Settings for communictin w A/C(1)" screen.

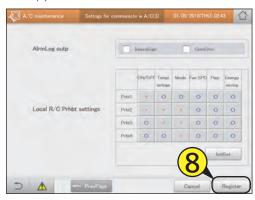

# Ignoring alarms from the units

Register the units that will require maintenance. By registering them, this unit will ignore the alarms, etc., transmitted by the units.

Touch [A/C maintenance] in "Settings".

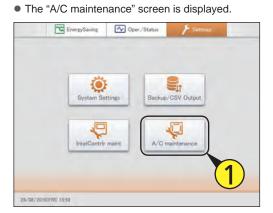

column of the target unit.

Put a check mark in the "Register"

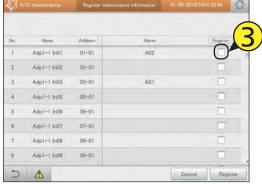

Touch [Maintenance information].

• The "Register maintenance information" screen is displayed.

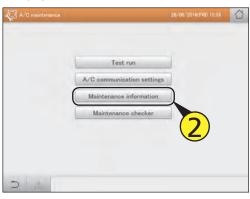

Touch [Register].

• To cancel the settings, touch [Cancel].

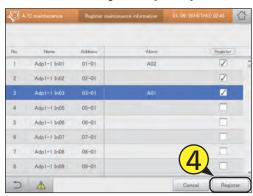

# **Appendix**

This chapter provides information you will require to use the unit (input of numbers and letters, terminology, etc.) and maintenance information.

# **Number and letter input**

This section explains the keyboard that is displayed on the screen that enables input of numbers and text. A touchscreen numeric keypad is displayed for number input and a touchscreen keyboard is displayed for text input.

## **Number input**

Use the touchscreen numeric keypad that is displayed on the screen when entering numbers such as times and temperatures. A touchscreen numeric keypad such as the following appears on the screen when you touch the text box.

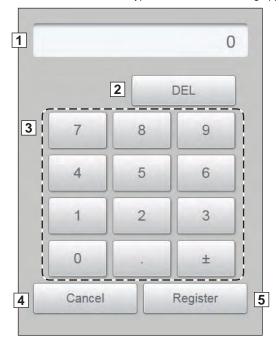

|   | Name                                         | Explanation                                                                                                    |
|---|----------------------------------------------|----------------------------------------------------------------------------------------------------|
| 1 | Input field                                  | The number you touch appears.                                                                                                    |
| 2 | [DEL] key                                    | This deletes all of the numbers displayed in the input field.                                                                                                    |
| 3 | Numbered keys (0 to 9) [.] (dot) key [±] key | Touch the number.  The number you touch is displayed in the input field and are added to the right.  Each time you touch the [±] key, a "-" (minus sign) is displayed or cleared. |
| 4 | [Cancel] key                                 | The touchscreen numeric keypad closes when you touch this.                                                                                                    |
| 5 | [Register] key                               | The numbers displayed in the input field are displayed as the setting values in the text box.                                                                                     |

## **Character input**

Use the touchscreen keyboard that is displayed on the screen when entering text such as when changing names and passwords. A touchscreen keyboard such as the following appears on the screen when you touch the text box.

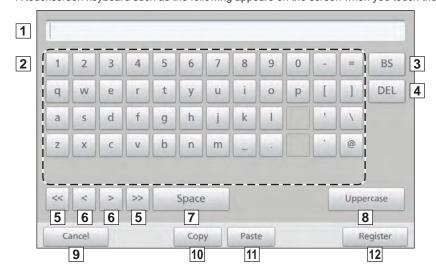

|    | Name                      | Explanation                                                                                                    |
|----|---------------------------|----------------------------------------------------------------------------------------------------|
| 1  | Input field               | The letter you touch appears.                                                                                      |
| 2  | Letter keys               | Touch the letter. The letter you touch is displayed in the input field and is added to the right.                  |
| 3  | [BS] key                  | Each time you touch it, the characters displayed are deleted one at a time from the left of the cursor.            |
| 4  | [DEL] key                 | Each time you touch it, the characters displayed are deleted one at a time from the right of the cursor.           |
| 5  | [<<][>>] keys             | Touch [<<] to move the cursor to the beginning of the text.  Touch [>>] to move the cursor to the end of the text. |
| 6  | [<][>] (move cursor) keys | Each time you touch one of these, the cursor in the input field moves one character left or right.                 |
| 7  | [Space] key               | Each time to touch this key, 1 space is added to the input field.                                                  |
| 8  | [Uppercase] key           | The keyboard layout is changed to capitals.                                                                        |
| 9  | [Cancel] key              | The touchscreen keyboard closes when you touch this.                                                               |
| 10 | [Copy] key                | Copy the text in the input field you selected by dragging.                                                         |
| 11 | [Paste] key               | Paste the text you copied with the [Copy] key in the cursor position in the input field.                           |
| 12 | [Register] key            | The text displayed in the input field is displayed as the setting text in the text box.                            |

## **Connections with external signals**

You can measure the gas and electricity consumed by the unit and control all of the units by input or outputting signals to and from external equipments.

Refer to the installation instructions for details about the electronics for external signals.

### **Pulse meter input**

You can measure the gas and electricity consumed by connecting a pulse meter (gas and/or fuel flow meter, electricity meter).

#### Operation

A count is made for each pulse.

You will need to set the consumption units (m3, kWh, or litres) per pulse in "Pulse meter settings" (P.158).

### **Batch stop input**

You can automatically stop all connected units with an external signal (a fire alarm, for example). (Excluding those indoor units set to be excluded from the operation.)

### Operation

When input is ON, the stop signal is sent to all indoor units.

#### Note

• If batch stop input and batch startup input are ON simultaneously, on the batch stop input is valid.

### **Batch startup input**

You can automatically startup all units with an external signal. (Excluding those indoor units set to be excluded from the operation.)

#### Operation

When the input signal switches from OFF to ON, the startup signal is sent to all indoor units.

## **Batch alarm output**

When an alarm or error occurs on any of the connected units, this unit sends a signal externally. This signal can be used by an alarm monitor or similar device.

#### Operation

When an alarm or error occurs on any of the connected units, the intelligent controller signal to the external device is shorted. When the system is restored, the intelligent controller signal is opened.

## **Batch startup output**

When any of the connected units are running, this unit sends a signal externally.

#### Operation

When any of the connected units (including interface adaptors) are running, the intelligent controller signal to the external device is shorted. When all connected units are stopped, the intelligent controller signal is opened. (Including when alarms or errors are occurring)

## Methodology for calculating distributions

This unit is able to make simplified calculations of air conditioning distribution and energy (electricity and gas) usage with the cumulative operating time (thermostat ON/thermostat OFF) of indoor units and the performance values of indoor units.

## **Calculations for time distribution**

Calculate the electricity/gas consumption index for indoor units individually or as a part of a distribution group, and calculate the electricity/gas consumption distribution ratios for indoor units individually or as a part of an area group.

## Types of parameters used to calculate distributions

The following parameters are used for calculating time distributing.

| Parameter | Explanation                                                                        |
|-----------|------------------------------------------------------------------------------------|
| RHHi      | The cumulative operating time of indoor unit No. i* (high)                         |
| RHi       | The cumulative operating time of indoor unit No. i* (mid)                          |
| RLi       | The cumulative operating time of indoor unit No. i* (low)                          |
| SHHi      | The cumulative thermostat on time of indoor unit No. i* (high)                     |
| SHi       | The cumulative thermostat on time of indoor unit No. i* (mid)                      |
| SLi       | The cumulative thermostat on time of indoor unit No. i* (low)                      |
| Pi        | The performance of indoor unit No. i* (a value equivalent to kW)                   |
| k         | Weighting coefficient for electricity when the thermostat is ON and when it is OFF |
| αНН       | Weighting coefficient for fan speed when the speed is high                         |
| αН        | Weighting coefficient for fan speed when the speed is mid                          |
| αL        | Weighting coefficient for fan speed when the speed is low                          |

<sup>\*</sup> Cumulative operating time is equal to thermostat ON cumulative time PLUS thermostat OFF cumulative time
If the distribution methodology (P.160) is set to "Time", do not allocate PAC and GHP to the same distribution groups.

## Methodology for calculating electricity/gas consumption index for indoor unit No. i

**TEi** is the electricity consumption index for indoor unit No. i. **TGi** is the gas consumption index for indoor unit No. i. **TOi** is the fuel consumption index for indoor unit No. i.

#### When the object of electricity distribution calculations is "thermostat ON time" and "thermostat OFF time" (regular time distribution)

The electricity consumption index is calculated with "cumulative operating time" and "thermostat ON cumulative time".

The gas consumption index and fuel consumption index are calculated with "thermostat ON cumulative time".

#### • GHP

| Electricity | TEi = $(RHHi\times\alpha HH+RHi\times\alpha H+RLi\times\alpha L)\times Pi$ |
|-------------|----------------------------------------------------------------------------|
| Gas         | TGi = $(SHHi\times\alpha HH+SHi\times\alpha H+SLi\times\alpha L)\times Pi$ |

#### PAC

| Electricity | $TEi = \{(RHHi \times \alpha H + RHi \times \alpha H + RLi \times \alpha L) \div k + (SHHi \times \alpha H + SHi \times \alpha H + SLi \times \alpha L)\} \times Pi$ |
|-------------|----------------------------------------------------------------------------------------------------|
| Gas         | TGi = 0                                                                                                    |

#### • When the object of electricity distribution calculations is "thermostat ON time" (thermostat ON time distribution)

The electricity consumption index, gas consumption index and fuel consumption index are calculated with "thermostat ON cumulative time".

#### • GHP

| - 0111      |                                   |  |
|-------------|-----------------------------------|--|
| Electricity | TEi = (SHHi×αHH+SHi×αH+SLi×αL)×Pi |  |
| Gas         | TGi = (SHHi×aHH+SHi×aH+SLi×aL)×Pi |  |

#### PAC

| Electricity | TEi = $(SHHi \times \alpha H + SHi \times \alpha H + SLi \times \alpha L) \times Pi$ |
|-------------|--------------------------------------------------------------------------------------|
| Gas         | TGi = 0                                                                              |

## Methodology for calculating electricity/gas consumption index across the whole distribution group

The electricity/gas consumption index for the distribution group as a whole is the total electricity/gas consumption index for all indoor units included in the relevant distribution group.

**TOTALe** is the electricity consumption index for the distribution group as a whole. **TOTALg** is the gas consumption index for the distribution group as a whole. **m** is the number of indoor units included in the relevant group.

| Electricity consumption index | TOTALe = TE1 + TE2 + + TEm |
|-------------------------------|----------------------------|
| Gas consumption index         | TOTALg = TG1 + TG2 + + TGm |

## Methodology for calculating electricity/gas consumption distribution for indoor unit No. i

REi is the electricity consumption distribution ratio. RGi is the gas consumption distribution ratio.

| Distribution ratio of electricity consumed | REi (%) = TEi / TOTALe ×100 |
|--------------------------------------------|-----------------------------|
| Distribution ratio of gas consumed         | RGi (%) = TGi / TOTALg ×100 |

## Methodology for calculating electricity/gas consumption distribution for area j

The electricity/gas consumption distribution ratio for the area as a whole is the total of electricity/gas consumption distribution ratio for all indoor units included in the relevant area.

**NEj** is the electricity consumption distribution ratio in Area j. **NGi** is the gas consumption distribution ratio in Area j. **n** is the number of indoor units included in the relevant area.

| Distribution ratio of electricity consumed | NEj = RE1 + RE2 + + REn |
|--------------------------------------------|-------------------------|
| Distribution ratio of gas consumed         | NGj = RG1 + RG2 + + RGn |

#### Note

- For models whose only setting for fan speed is "High", or for models whose only settings are "High" or "Low", you cannot give weighting for each speed.
- Distribution ratios are rounded to two decimal places for display.

## Calculating the air conditioning usage volume

You can calculate either the electricity/gas consumed by a distribution group as a whole or for individual indoor units.

### Methodology for calculating electricity/gas usage across the whole distribution group

The formula for calculating the electricity usage or gas usage for a distribution group is as follows.

| Quantity of electricity used | Pulse meter (electricity meter) count value x pulse unit quantity (kWh) |
|------------------------------|-------------------------------------------------------------------------|
| Quantity of gas used         | Pulse meter (gas flow meter) count value x pulse unit quantity (m³)     |

### Methodology for calculating electricity/gas consumption usage for each indoor unit

The formula for calculating the electricity usage or gas usage for an individual indoor unit is as follows.

| Quantity of electricity used | Electricity usage of the distribution group x the distribution ratio of electricity consumed by indoor units |
|------------------------------|----------------------------------------------------------------------------------------------------|
| Quantity of gas used         | Gas usage of the distribution group x the distribution ratio of gas consumed by indoor units                 |

For the methodology for calculating the distribution ratio of electricity/gas consumed by indoor units, refer to "Methodology for calculating electricity/gas consumption distribution for indoor unit No. i" (P.192).

#### Note

• Usages are rounded to two decimal places for display.

### **Calculations for load distribution**

Load distribution is calculated according to the following flow.

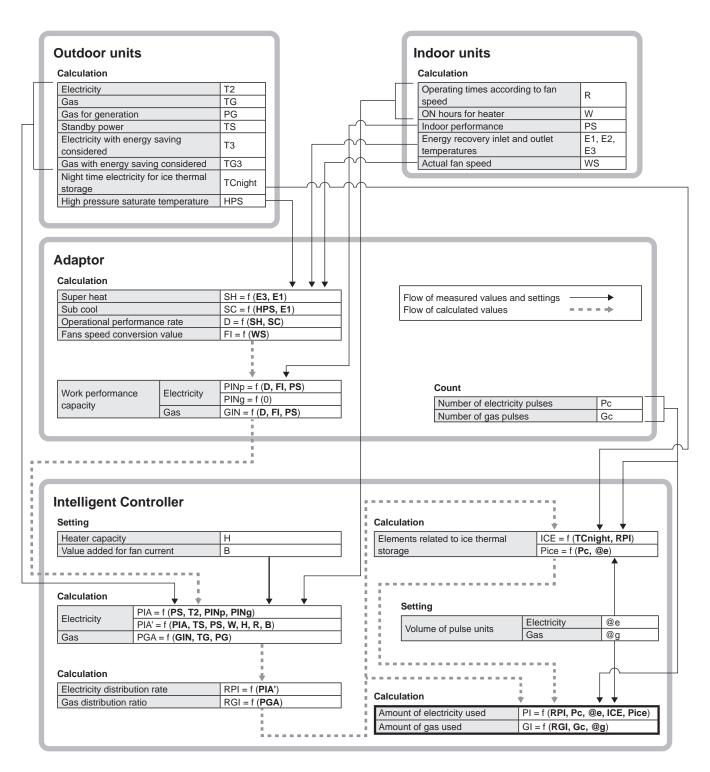

#### Note

"f" indicates a function calculation.
 For example, "Operational performance rate D=f (SH, SC)" means that the operational performance rate is calculated using "Super heat SH" and "Sub cool SC".

## Things you should know

This section explains some things you need to know in order to use the unit.

## **Operation related**

#### When back up data is restored

The message "InitCom..." may appear on the screen for a long time immediately after restarting (approximately 1 hour and 30 minutes at the longest).

Under no circumstances turn the unit off at this stage. You may corrupt files in the unit and render it unable to start.

If you are unable to start the unit, the data in the unit will need to be repaired, so contact the place of purchase or your servicing agent to ask them to repair the data.

#### Multi-unit systems for buildings and GHP

For multi-unit systems for buildings and GHP, the outdoor unit data (operation cycles, operating times, etc.) displayed is for a standard unit. The data display on this unit varies when the operating status of the standard unit changes.

### The alarm log screen

Only an alarm code is displayed in the alarm log screen. Even if the alarm code is the same, the actual content of the alarm may be different with different models. Check the alarm content relevant to the alarm code in the operating instructions for each model.

#### Area and distribution group settings

Correct distribution calculations cannot be made if you put PAC and GHP in the same area or distribution group for time distribution. Make sure you separate PAC and GHP by area or distribution group.

#### Accumulation/distribution displays by time slot

This unit has functionality to accumulate and distribute by time slot, but due to delays during the transmission and reception of operational data, the counts apportioned to each time slot (in hours, out hours, particular days) may not be completely accurate.

#### Display refresh times

The maximum period between refreshing of filter signs and engine oil signs is 7 minutes. The maximum period between refreshing of accumulated operating time and distribution data (distribution ratios, used amounts) is 18 minutes. Electric heater ON time is refreshed every hour.

### Closing down

The closing down processing starts a midnight (00:00) and lasts for a few minutes while the day's processes are closed. No operations will be possible during this time.

#### Malfunctions during operation due to lightning or wireless interference

Turn the unit off and then turn it on again.

You should not turn the unit off for any other reason as a rule. The unit may not be able to manage the air conditioning units properly if you do so.

#### The cumulative operating times

The distribution of air conditioning and operating hours for air conditioning units is performed when this unit is on and when the unit is communicating without error with the air conditioning units. The operating times for air conditioning units cannot be accumulated if this unit is off or if there are problems with communication.

The errors in calculations for things like distribution become greater as this situation continues so care should be taken.

## Operations with the touch panel

Operations with the touch panel are not possible in the following cases:

- While the system is starting up
- While checking connectivity
- While closing down
- While accessing USB memory devices (backing up, restoring)
- During an external batch stop

## **Settings related**

#### Limitations on changes to settings

There may be limitations on the changes you can make to settings depending on the model of air conditioning unit. For example:

- You cannot make changes to "Heat" when the unit is a specialised cooling machine
- With the exception of some models, floor mounted units do not allow you to change the fan speed from "High".
- You will not be able to change the airflow direction on ceiling embedded types if they don't have flaps

So please use this unit with consideration for the peculiarities of each of the units.

Contact the place of purchase or your servicing agent for details.

#### Standby power (with time distribution)

This unit calculates distribution based on the operating times of the indoor units. The electricity and gas consumed while stopped (standby power) is not distributed.

For example, if no air conditioners operate for a month, the standby power is not distributed to any distribution group. If an indoor unit operates for even a minute, however, all of the standby power is distributed to the distribution group to which the indoor unit belongs. With load distribution the standby power is included in the distribution.

### The display on the screen when making changes

When you have made changes to the settings for indoor units on this unit, you may see the display returning temporarily (especially when performing batch operations). This is just a delay caused by communication and is not indicative of a malfunction.

#### Air conditioning distribution ratios and air conditioning usage

The methodology adopted on this unit for calculating air conditioning distribution ratios and air conditioning usage is only a simplified one. There will be differences from the usage volumes billed by the electricity and gas providers.

Depending on operating conditions, there will be differences from the actual air conditioning volumes and the distribution ratios.

Due to the rounding of fractions when calculating distribution ratios, you will observe differences arising between the following pairs of data.

- "Distribution rates of areas within a distribution group" and "100.00%"
- "Total of the distribution rate breakdown" and "distribution rate of the entire area"
- "Total of usage in each area" and "total usage according to the pulse meter"
- "Total of usages for in hours, out of hours, and cut-off days" and "usage for the whole time"

As this unit calculates distributions (proportional allocation) through a comparison of load estimated for each indoor unit rather than measuring energy directly, please use the calculations only as a guide.

#### The current time and date settings

The unit's clock is accurate to ±30 seconds per month (at a normal temperature of 25 °C), regularly adjust the time and date against a reliable source.

#### About distribution data

If you remove an air conditioning unit after accumulating distribution data, all accumulated values for that air conditioning unit are deleted, so it will not be possible to view distribution data that includes that air conditioning unit after it is removed.

Before removing the unit, output (save) the distribution data as a CSV file to a USB memory device.

The output method for CSV files is the same as for outputting histories. (→ "Outputting (saving) logs as a CSV file" (P.60))

## **Miscellaneous**

#### Indemnity

This company shall not compensate in the following cases.

- . If the password is found out by a third party and problems result
- If a USB memory device malfunctions and backed up data (accumulated data, distribution data) is lost

#### Where large errors can occur in calculation

Some models (semi-centralised models, floor mounted models, etc.) and old models with electric heaters for example, may show large differences in calculations of air conditioning distribution ratios. Furthermore, if you use large pan type humidifiers that use a lot of power, the operating times of the humidifiers will not be reflected in the calculation of the distributions, leading to a large difference. Contact the place of purchase or your servicing agent for details.

## Remote control-less systems

In a system without remote controllers where only one centralised device has been installed, if that device breaks down then you may be faced with the problem of not being able to run the air conditioning units. It is our recommendation to install multiple centralised devices for safety purposes.

#### The identification number

You should take a note of the identification number and keep it in your records. You should also take care not to reveal the number to a third party.

Contact the place of purchase or your servicing agent if you forget the number.

### Screen disruptions

There may be some disruption to the screen when it is refreshing, but this is not indicative of a malfunction.

## Interface adaptors (sold separately)

Interface adaptors include those used to convert transmissions and those used for on and off control.

#### Interface adaptors for transmission conversion

This unit is a centralised controller designed for use with electronic package air conditioners (PAC) and gas heat pump air conditioners (GHP) later than type G, but you can also connect it with older models by using interface adaptors to convert communications.

There are the following limitations you should be aware of, however.

Contact the place of purchase or your servicing agent for details.

| Models you can connect        | E series and F series GHP                                                                                                    |                                                                                                    |  |
|-------------------------------|----------------------------------------------------------------------------------------------------|----------------------------------------------------------------------------------------------------|--|
| Alarm display                 | "C12" (interface adaptor batch alarm) is displayed, but no details are displayed.                                                                                                    |                                                                                                    |  |
| Maintenance information       | The following information is not displayed for GHP outdoor units.  • Engine operation hours  • Oil replacement timing  • Outdoor unit operating hours                                                                                                   |                                                                                                    |  |
| Air conditioning distributing | Indoor unit fan speed data                                                                                                    | The cumulative operating hours by fan speed will be fixed to "Mid.". (Even if set to "Low" or "High", the calculation will be made for "Mid.")                                                                                                    |  |
|                               | Cumulative operating hours                                                                                                    | When group control has been set on the remote controller, the cumulative operating times of only one of these (the parent device) shall be the object of distribution calculations.  If the child devices operate with the thermostat off or stop due to warnings, these will not be recognized. |  |
|                               | ON hours for electric heater                                                                                                    | The cumulative ON time for electric heaters is not displayed.                                                                                                    |  |
|                               | Indoor unit performance fixed values                                                                                                    | As these are not identified automatically, set the performance fixed capacity values (kW) in the "Edit unit settings" screen (P.143).  When doing this, when group control has been set on the remote controller, you need to set the value of all child device performances added together.     |  |
|                               | Distribution methodology                                                                                                    | Only time distribution is supported.                                                                                                    |  |
| Items that cannot be operated | The following operations are not possible:  • Resetting the filter sign • Airflow direction settings • Test operation For old models, install remote controllers before use.                                                                            |                                                                                                    |  |
| Test operation                | When testing operation with remote controllers on old model indoor units, if you perform setting operations on this unit to the old model unit, test operations are automatically cancelled.                                                            |                                                                                                    |  |
| Demand operations             | Demand operations to outdoor units are not possible.                                                                                                    |                                                                                                    |  |
| Remote controller prohibition | You cannot change the prohibited items in the remote controller prohibition modes ("Prbt1" to "Prbt4"). Even if you make settings in "Local R/C Prbt settings" in the "Settings for communictin w A/C(3)" screen (P.185), the settings will be invalid. |                                                                                                    |  |

## Interface adaptors for on/off control

Using interface adaptors for on/off control enables you to connect devices (ventilation fans, room air conditioners, etc.) to turn on or off. There are the following limitations you should be aware of, however.

Contact the place of purchase or your servicing agent for details.

| Items that can be centrally controlled | Centralised control is possible only with the following items:  ON/OFF  Remote controller prohibition (only prohibiting "ON/OFF")  You can also make timer settings, but settings other than "ON/OFF" and "remote controller prohibition" will be invalid.  "Remote controller prohibition" is only for when local prohibition signal output is connected from the interface adaptor to the device. |                                                                                                    |
|----------------------------------------|----------------------------------------------------------------------------------------------------|----------------------------------------------------------------------------------------------------|
| Alarm display                          | "C12" (interface adaptor batch alarm) is displayed, but no details are displayed. (However, only when the alarm signal input is connected to the interface adaptor)                                                                                                    |                                                                                                    |
| Air conditioning distributing          | Indoor unit fan speed data                                                                                                    | The cumulative operating hours by fan speed will be fixed to "Mid.". Even when the thermostat ON signal input is connected to the interface adaptor, the cumulative operating hours will be counted as fixed to "Mid.". |
|                                        | ON hours for electric heater                                                                                                    | The cumulative ON time for electric heaters is not displayed.                                                                                                    |
|                                        | Indoor unit performance fixed values                                                                                                    | As these are not identified automatically, set the performance fixed capacity values (kW) in the "Edit unit settings" screen (P.143).                                                                                   |
|                                        | Distribution methodology                                                                                                    | Only time distribution is supported.                                                                                                    |

#### Note

- If a device meets the contact specifications as a interface adaptor for on/off control, you can control this unit from any device, but as this entails dangers to life, property, etc., it is strongly advised that you do not.
- After starting distribution operation, if you change the address of an indoor unit or switch the address of an indoor unit with another, for example, distribution calculations will be inaccurate, and other problems may occur so care should be taken.

# **Troubleshooting**

## Check the following before requesting repairs. Due to the dangers involved, do not perform repairs yourself.

| Symptom                                                                                                    | Cause and measures                                                                                                    |
|----------------------------------------------------------------------------------------------------|----------------------------------------------------------------------------------------------------|
| Scheduling isn't working properly                                                                                                    | <ul> <li>Have you set the calender and time? Scheduling cannot operate if you set the calender and time but neglect to register the schedule.</li> <li>Are the current settings for the date and time correct? If the current time is not set properly, the schedule may be starting at another time.</li> </ul>          |
| The distribution ratio always becomes 100%                                                                                                    | Check the distribution group and area group settings.  If you put only one area group in a single distribution group or only one indoor unit in a single area group, the distribution ratio will always be 100%, and the calculations are meaningless.                                                                    |
| The power turns off unexpectedly                                                                                                    | <ul> <li>Has the screen turn off automatically?         The power is still on, so try touching the screen.         Irrespective of the set time, the screen may turn off at start up.     </li> </ul>                                                                                                    |
| The display is taking a long time to update even after performing operations with the screen.                                                                                                    | <ul> <li>Depending on the communication status of the connected air conditioning units, it may take some time.</li> <li>The screen will update if you wait a moment.</li> </ul>                                                                                                    |
| Screen of the colour liquid crystal display                                                                                                    | There may be some dots on the screen that do not light or stay lit constantly, but this is not indicative of a malfunction.  Furthermore, it is characteristic for colour liquid crystal displays to show some discolouration due to changes in temperature, etc., but this is not indicative of a malfunction.           |
| No operation even after touching buttons                                                                                                    | <ul> <li>After long term use, there may be a shift in the positioning of the operating positions on the touch panel<br/>compared to the screen's position.</li> <li>Contact the place of purchase or your servicing agent.</li> </ul>                                                                                     |
| This unit suffers a malfunction while you have prohibited operations on local remote controllers and you are unable to change settings on air conditioning units, such as starting or stopping operation | <ul> <li>As a stop gap measure until service personnel can visit, turn off this unit and the communication adaptor, then turn off the indoor units and turn them back on. You will not be able to use the local remote controllers. You will be unable to operate systems that do not have remote controllers.</li> </ul> |
| There is a power outage and the devices do not automatically restore themselves after the power has been restored                                                                                        | This unit does not restore itself automatically after power has been restored. When a scheduled time is reached, the unit will switch to the scheduled setting.                                                                                                    |
| Not even one indoor unit is loaded                                                                                                    | Conduct a confirmation of the configuration.                                                                                                    |
| The following message appears on the screen  Config has been chrigd. Confirm configuration?  Empiricant                                                                                                  | <ul> <li>If there are changes to the system of air conditioning units, this message is displayed when you touch [Check configuration].</li> <li>If this message is displayed, contact the place of purchase or your servicing agent.</li> </ul>                                                                           |

## Cautions when cleaning and maintaining

#### Take care of the following when cleaning and maintaining the unit.

#### Unplug the power cord when cleaning.

The power connections of the unit include parts with very high voltage which can be extremely dangerous, so take care when cleaning. Before cleaning make sure you stop the system and unplug the power plug from the power outlet.

#### Use a neutral detergent

When removing dirt from the main unit and the surface of the touch panel, use a soft cloth dampened with warm water or a neutral detergent solution, then wring well before wiping.

Avoid using volatile chemicals, such as benzene or thinners, abrasive powders, or liquid pest sprays, as these can damage the unit's finish and the touch panel.

#### Do not let water get on the unit directly

Take care not to get water directly on the unit.

Electric insulation may worsen leading to possible malfunction and electric shock.

#### Do not disassemble.

Do not disassemble this unit.

This may cause malfunctions which may lead to extremely dangerous electrocution.

#### Checking the fixtures

You should check the fixtures for rust and corrosion a few times a year to ensure the control panel is still firmly attached.

## Trademark and indemnity

- Microsoft and Windows are the registered trademarks of Microsoft Corporation in the United States and other countries.
   Google Chrome is either a trademark or registered trademark of Google Inc.
   Other products mentioned are the trademarks or registered trademarks of the respective corporations.
   Other products are the intellectual property of the respective corporations.
- It is prohibited by copyright law to reproduce fully or in part the software and operating instructions included with this unit, or to lend out the software, without the permission of the rights holder.
- This company accepts no responsibility for damages, losses, or requests for payment incurred as a result of using this unit or the software included with this unit.
  - If any problems with calculations, etc., of proportions and usage volumes occur due to issue with the device or software, we will not be responsible for any compensation.
- The software included with this unit should not be used with any other devices.
- This unit and the software included with it may be modified to improve performance without prior notice. The content of this document may also be changed without notice.
- Infringements of third party patent rights or other rights as a result of using the items described in this document shall not be the responsibility of this company.
- Refer to the DVD included with the intelligent controller for the open source licences.

# **Specifications**

| Model No.                              |                   | CZ-256ESMC3                                                                                                    |  |
|----------------------------------------|-------------------|----------------------------------------------------------------------------------------------------|--|
| Dimensions [H × W × D]                 |                   | 240 × 280 × (20 + 65) mm                                                                                                    |  |
| Weight                                 |                   | 2.7 kg                                                                                                    |  |
| Temperature/Humidity range             |                   | 0 °C to 40 °C / 20% to 80% (no condensation)<br>Indoor use only.                                                                                                    |  |
| Rated voltage/Rated frequency          |                   | Single phase 100-240 V ~ 50/60 Hz                                                                                                    |  |
| Power consumption                      |                   | Max. 20 W                                                                                                    |  |
| Clock                                  | Precision         | ± 30 seconds/month (at normal temperature 25 °C) * Adjust periodically.                                                                                                    |  |
|                                        | Holding time      | 100 days (at normal temperature 25 °C with full charge) * Approx. 8 hours are required for full charge.                                                                                                    |  |
| Number of connectable units per link*1 |                   | Indoor unit - Up to 64 units*2<br>Outdoor unit - Up to 30 units                                                                                                    |  |
| PC Browsers                            |                   | Internet Explorer 11 or later or Google Chrome                                                                                                    |  |
| environment<br>for remote<br>control   | Screen resolution | 1280×1024 (recommended)                                                                                                    |  |
| USB memory devices that can be used    |                   | Standard type (USB2.0) Capacity: 4 GB or more Cautions before use • Proper operation is not guaranteed even if you use a computer that meets the above specifications. • Encryption (with security software) etc., cannot be used. • Panasonic accepts no responsibility for any loss of data. |  |

The maximum number of connectable units is shown below.

- When using only this unit: 128 indoor units and 60 outdoor units
   When connecting a Communication Adaptor: 256 indoor units and 120 outdoor units
   The number of indoor units includes the Interface Adaptor.